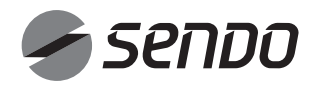

ΕΓΧΕΙΡΙΔΙΟ ΧΡΗΣΗΣ Wi-Fi Wi-Fi MANUAL ISTRUZIONI Wi-Fi Wi-Fi BEDIENUNG-SANLEITUNG **Wifi** HANDLEIDING MANUEL Wi-Fi MANUAL DE Wi-Fi MANUAL Wi-Fi РУКОВОДСТВО ПО ЭКСПЛУАТАЦИИ ТОЧКИ ДОСТУПА Wi-Fi MANUAL I Wi-Fi

GR/EN/IT/DE/NL/FR/PT/ES/SQ/RU

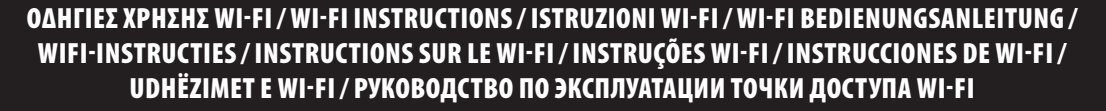

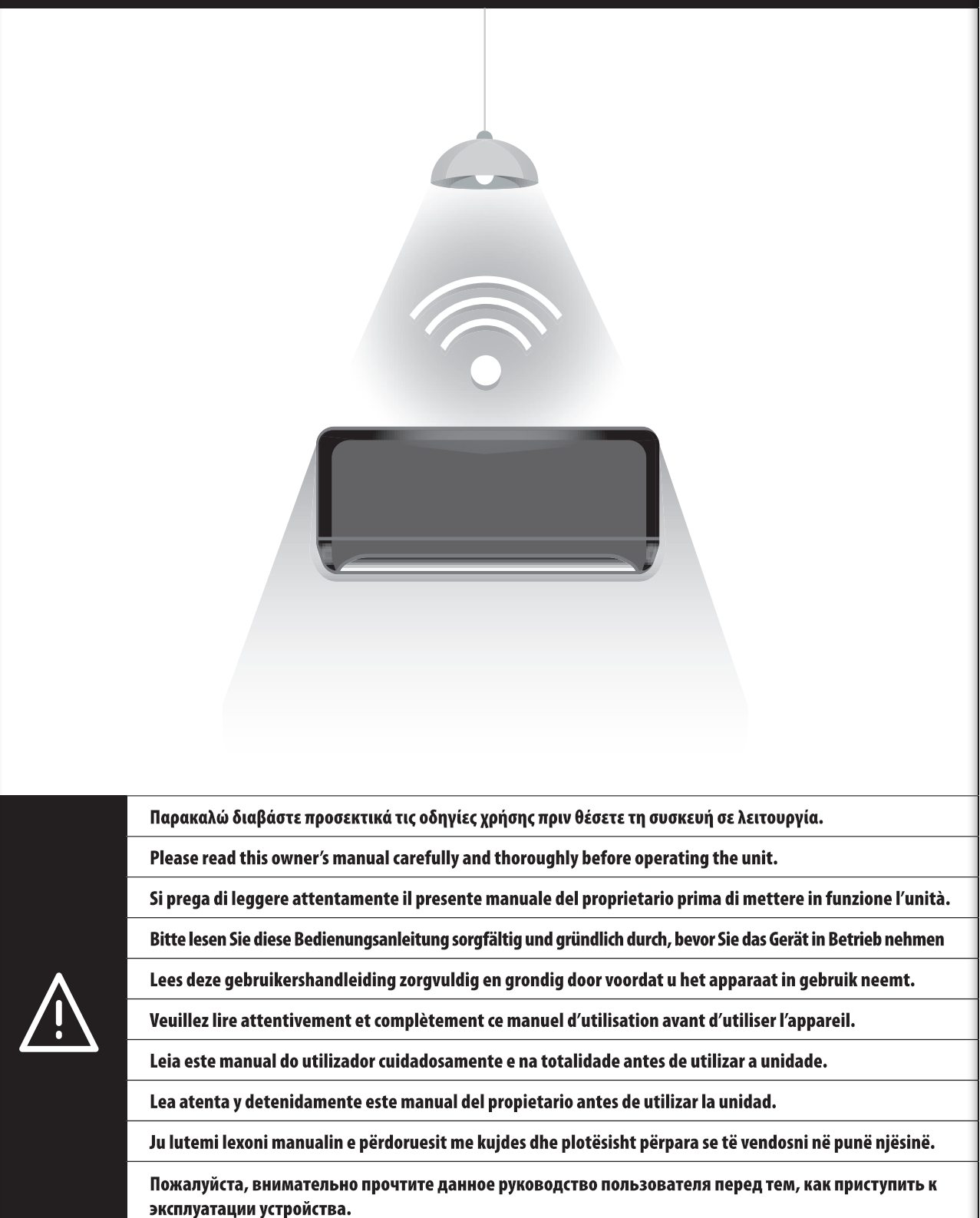

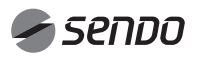

### 1. ΠΕΡΙΕΧΟΜΕΝΑ

. . . . . . . . . . . . .

### ΕΓΧΕΙΡΙΔΙΟ ΧΡΗΣΗΣ Wi-Fi

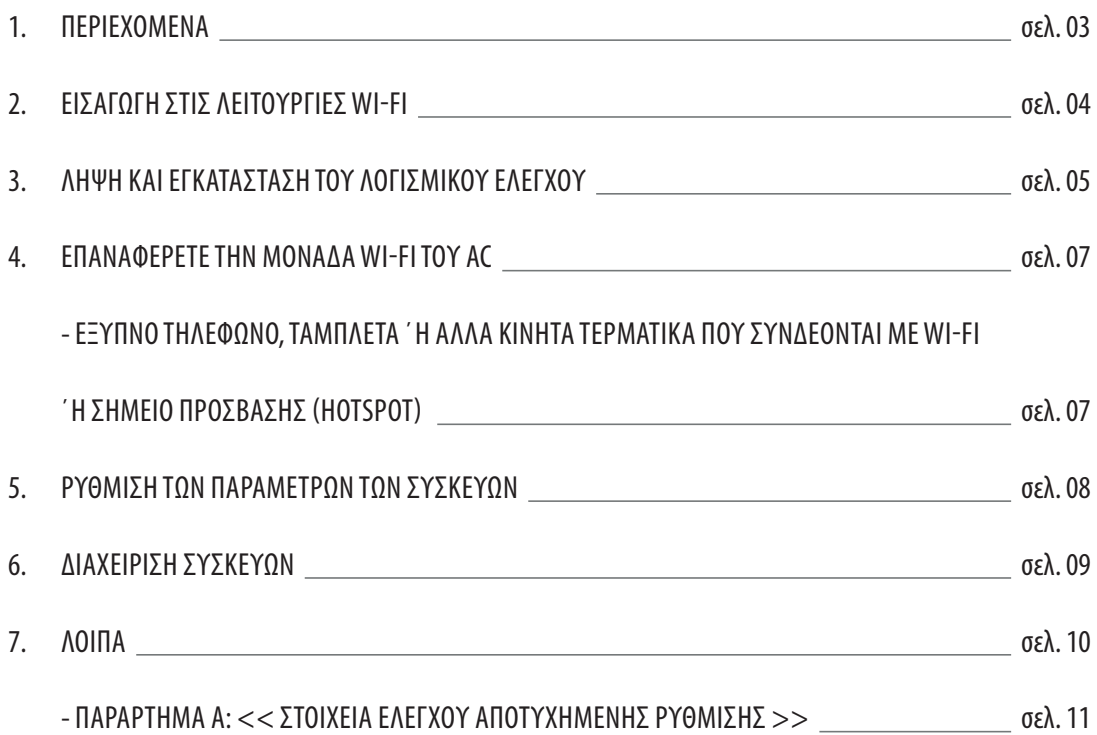

### ΕΙΣΑΓΩΓΗ ΣΤΙΣ ΛΕΙΤΟΥΡΓΙΕΣ Wi-Fi

Το σύστημα AC είναι εξοπλισμένο με τεχνολογία απομακρυσμένου χειρισμού, με τη μονάδα Wi-Fi που βρίσκεται μέσα στη μονάδα και είναι συνδεδεμένη στην οθόνη ενδείξεων και με την εντολή για λειτουργία του AC να μεταδίδεται. Το σύστημα ΑC είναι σε συνεχή σύνδεση με έναν ασύρματο δρομολογητή ή σημείο πρόσβασης συνδεδεμένο στο διαδίκτυο. Τα κινητά τερματικά, όπως τα έξυπνα τηλέφωνα και οι υπολογιστές ταμπλέτα, στα οποία έχουν εγκατασταθεί ειδικά λογισμικά ελέγχου και μονάδες Wi-Fi που έχουν διαμορφωθεί τοπικά με επιτυχία, μόλις συνδεθούν στο διαδίκτυο, μπορούν να χρησιμοποιηθούν ως τηλεχειριστήρια.

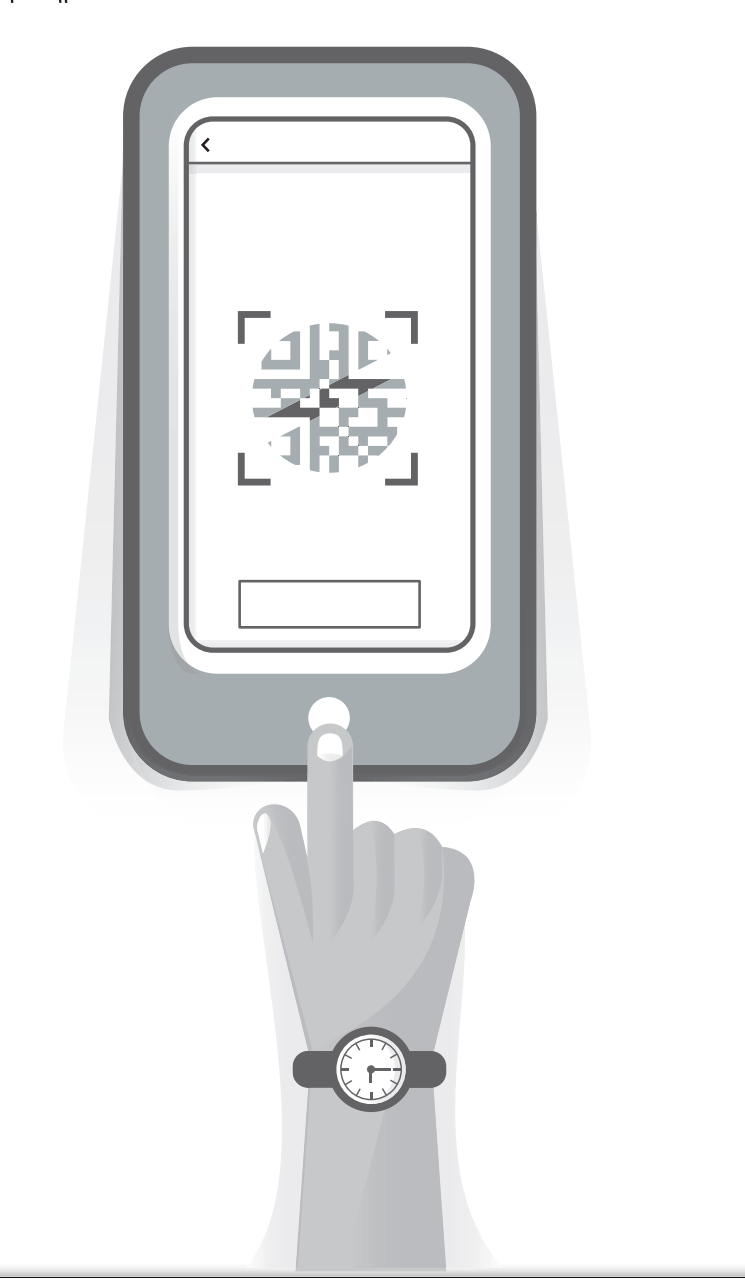

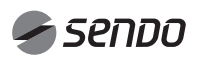

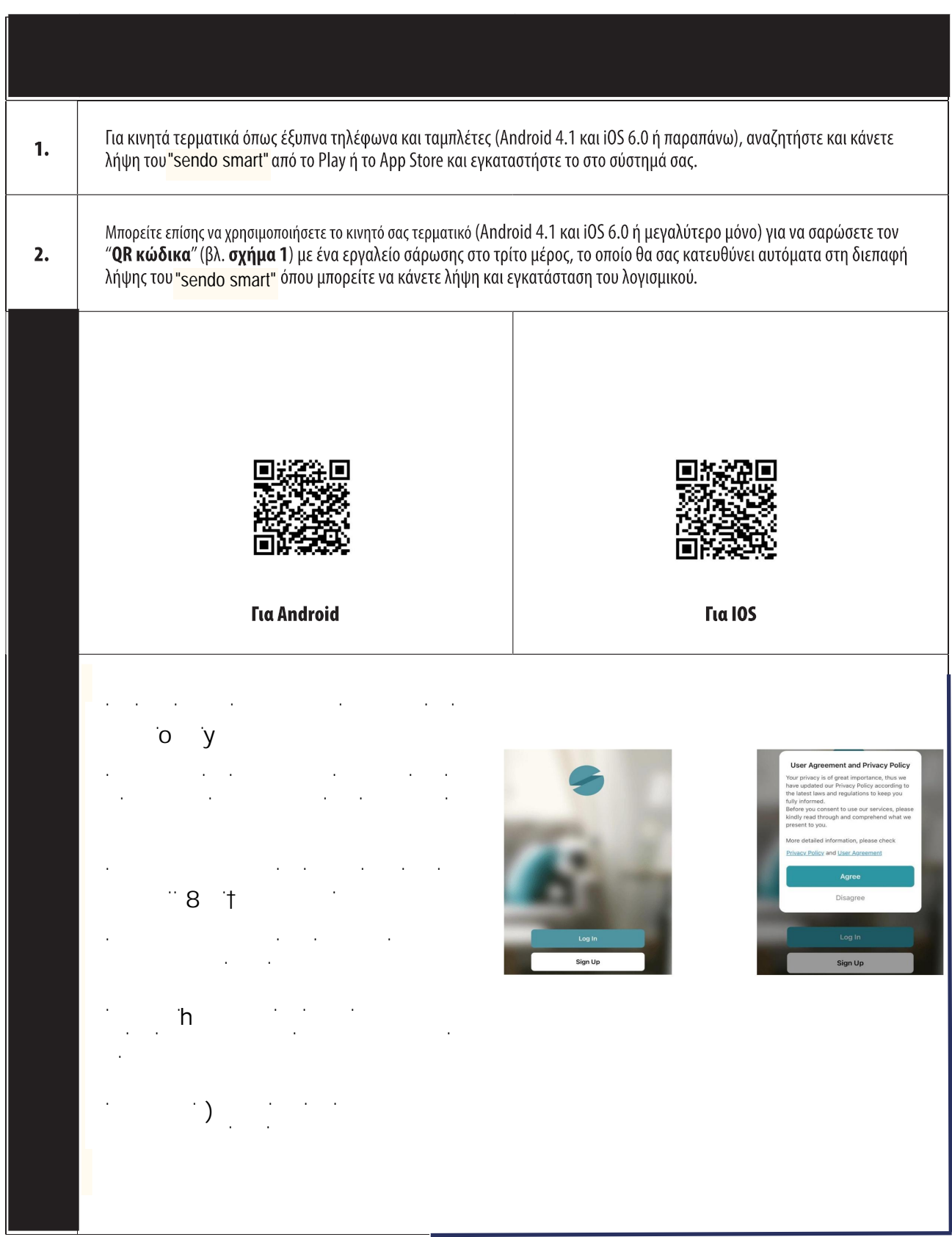

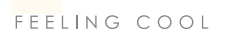

### $\frac{1}{\sqrt{2}}$ 4. LOG IN

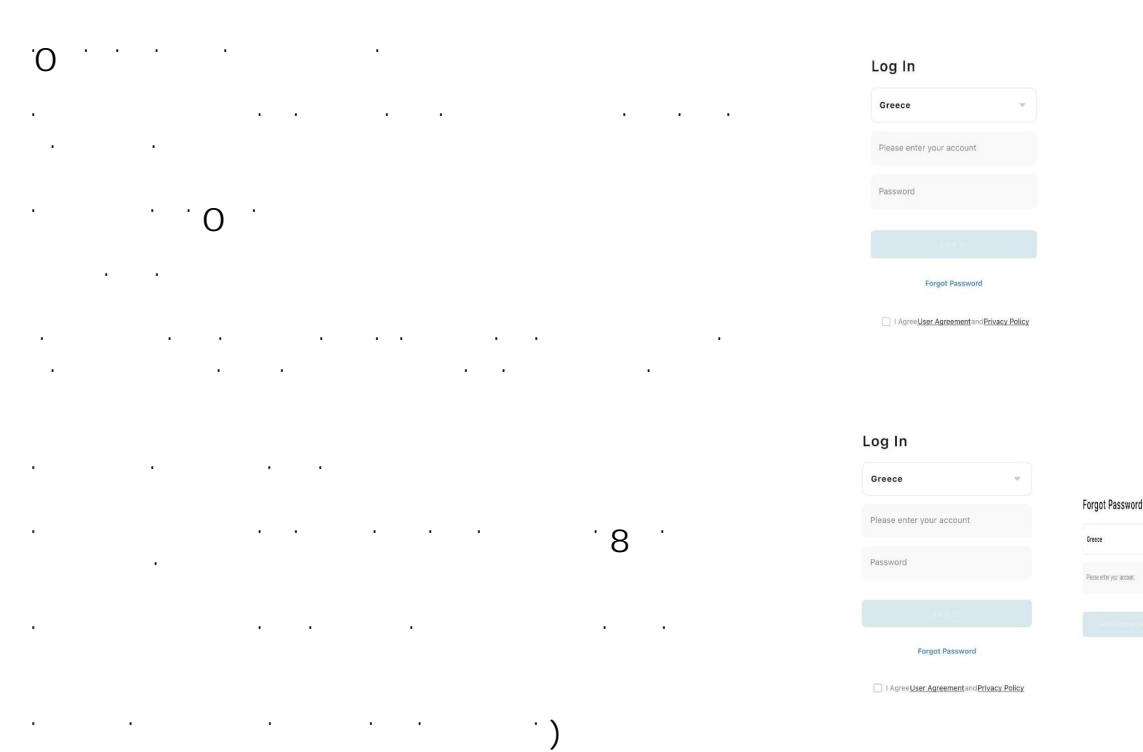

### Q Search<br>A **Afghanista**<br>Albania<br>Albania<br>Algeria<br>Argentina<br>Armenia<br>Austria<br>Azerbaijan<br>Armenican S<br>Andorra **Enter Verification**<br>Code **Enter Verification**<br>Code III **DELLE** Forgot Password orkeszález<br>cielegkosz  $\label{eq:1} \begin{array}{ll} \mbox{for} \textit{flow} \textit{ noise} & \mbox{for} \textit{type} \\ \mbox{for} \textit{to} \textit{flow} & \mbox{for} \textit{to} \textit{type} \\ \mbox{for} \textit{to} \textit{flow} & \mbox{for} \textit{to} \textit{type} \\ \mbox{if} \textit{to} & \textit{to} \textit{type} \end{array}$ .<br>Greca Set Password .<br>Recent you and Set Password s.

. . . . . . . . . . . . . . . . .

Cancel

### 5.Family Management

ʃɲɿʋɳʏɸʍʏɻʍɸʄʀɷɲΗĚĚĨĂŵŝůLJΗ͘

σζή, δήματος δημοσιεύες δημοσιεύες δημοσιεύες δημοσιεύες δημοσιεύες δημοσιεύες δημοσιεύες δημοσιεύες δημοσιεύες

Ϯ͘Ɉʉʊʆʉʅɲʏʉʐʍʋɿʏɿʉʑɸɿʍɳɶɸʏɲɿʖɸɿʌʉʃʀʆɻʏɲ͕ɲʆ ʖʌɸɿɲʍʏɸʀ͘ɅɲʏɼʍʏɸΗ^ĞƚůŽĐĂƚŝŽŶΗɶɿɲʆɲʋɳʏɸʍʏʉʖɳʌʏɻ͘

ϯ͘ɀɸʏɲʃɿʆɼʍʏɸʖɸɿʌʉʃʀʆɻʏɲʏʉʍɻʅɸʀʉʍʏʉʖɳʌʏɻɶɿɲʆɲ ɲʄʄɳʇɸʏɸɷɿɸʑɽʐʆʍɻ͘ɅɲʏɼʍʏɸΗɃȾΗɶɿɲʆɲ ɸʋɿɴɸɴɲɿʙʍɸʏɸʏɻɷɿɸʑɽʐʆʍɻ͕ʊʋʘʎʍʏɻʆɸɿʃʊʆɲɷʀʋʄɲ͘

ϰ͘ɅɲʏɼʍʏɸΗĚĚZŽŽŵΗɶɿɲʆɲʋʌʉʍɽɹʍɸʏɸɷʘʅɳʏɿʉ͘  $\blacksquare$ ɶɿɲʆɲʉʄʉʃʄɻʌʙʍɸʏɸʏɿʎʌʐɽʅʀʍɸɿʎʏʉʐɷʘʅɲʏʀʉʐ͘ȳɿɲʆɲ  $\sim$ 

ϱ͘Ʌɲʏɼʍʏɸʍʏʉɴɹʄʉʎʋʌʉʎʏɲʃɳʏʘʍʏɻʆʋɳʆʘɲʌɿʍʏɸʌɼ ɶʘʆʀɲɶɿɲʆɲʋʌʉʍɽɹʍɸɿʎʃɲɿʆɲɷɿɲʖɸɿʌɿʍʏɸʀʎʏɻʆ ʉɿʃʉɶɹʆɸɿɲ͘

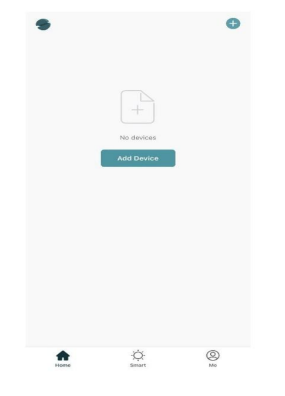

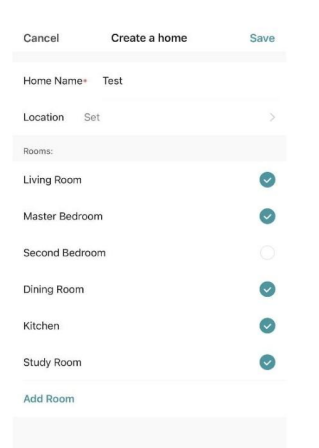

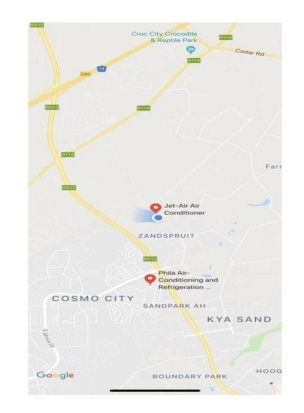

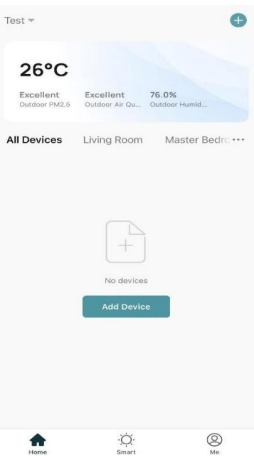

### 6. ΕΠΑΝΑΦΕΡΕΤΕ ΤΗΝ ΜΟΝΑΔΑ Wi-Fi TΟΥ AC

#### ΕΠΑΝΑΦΕΡΕΤΕ ΤΗΝ ΜΟΝΑΔΑ Wi-Fi ΤΟΥ AC

Στην περίπτωση της ρύθμισης για πρώτη φορά ή μετά την αλλαγή του συνδεδεμένου ασύρματου δρομολογητή, η μονάδα Wi-Fi στο εσωτερικό του κλιματιστικού πρέπει να επανέλθει στην αρχική της κατάσταση.

**Z** 

**Įʌȩ IJĮ ʌȠȜȜȐ ȝȠȞIJȑȜĮ țĮȚ İȓȞĮȚ ȖȚĮ ĮȞĮijȠȡȐ ȝȩȞȠ.**

**ʌȠȣ ȠȚ ȜİȚIJȠȣȡȖȓİȢ İȓȞĮȚ ȓįȚİȢ ȖȚĮ ȩȜĮ IJĮ ȝȠȞIJȑȜĮ.**

Σημείωση:

ΣΧΗΜΑ 5

Όταν το κλιματιστικό είναι σε λειτουργία, πατήστε τα πλήκτρα "COOL" και "+" ταυτόχρονα για 3 δευτερόλεπτα μέχρι να ακούσετε ήχο βομβητή 8 φορές, μετά απο 2 δευτερόλεπτα και όταν ακούσετε 2 φορές ήχο βομβητή η επαναφορά έχει ολοκληρωθεί με επιτυχία (βλ. σχημ. 5β).

#### Σημείωση:

Αν η συσκευή δεν έχει συνδεθεί επιτυχώς, παρακαλώ επανεκκινήστε το Wi-Fi του κλιματιστικού με τον ίδιο τρόπο.

#### ΕΞΥΠΝΟ ΤΗΛΕΦΩΝΟ, ΤΑΜΠΛΕΤΑ ΄Η ΑΛΛΑ ΚΙΝΗΤΑ ΤΕΡΜΑΤΙΚΑ ΠΟΥ ΣΥΝΔΕΟΝΤΑΙ ΜΕ Wi-Fi ΄Η ΣΗΜΕΙΟ ΠΡΟΣΒΑΣΗΣ (HOTSPOT)

Πατήστε τα πλήκτρα "**COOL**" και "**+**" ταυτόχρονα για 3 δευτ.

Л I DRY HEAT FAN

(SPEED) ON/OFF

(TIMER) (MODE  $\pm$ 

**MENU**  $\overline{\alpha}$ 

 $\cos$ 

HEAT

Ενεργοποιήστε τη λειτουργία Wi-Fi του κινητού τερματικού και συνδέστε το σε ασύρματο δρομολογητή (router) ή σημείο πρόσβασης (hotspot).

Σημείωση: Για να είναι δυνατή η λειτουργία Wi-Fi, απαιτείται ένας ασύρματος δρομολογητής (wireless router). Εάν δεν έχετε ήδη έναν, θα πρέπει να προμηθευτείτε.

### 7. ΡΥΘΜΙΣΗ ΤΩΝ ΠΑΡΑΜΕΤΡΩΝ ΤΩΝ ΣΥΣΚΕΥΩΝ

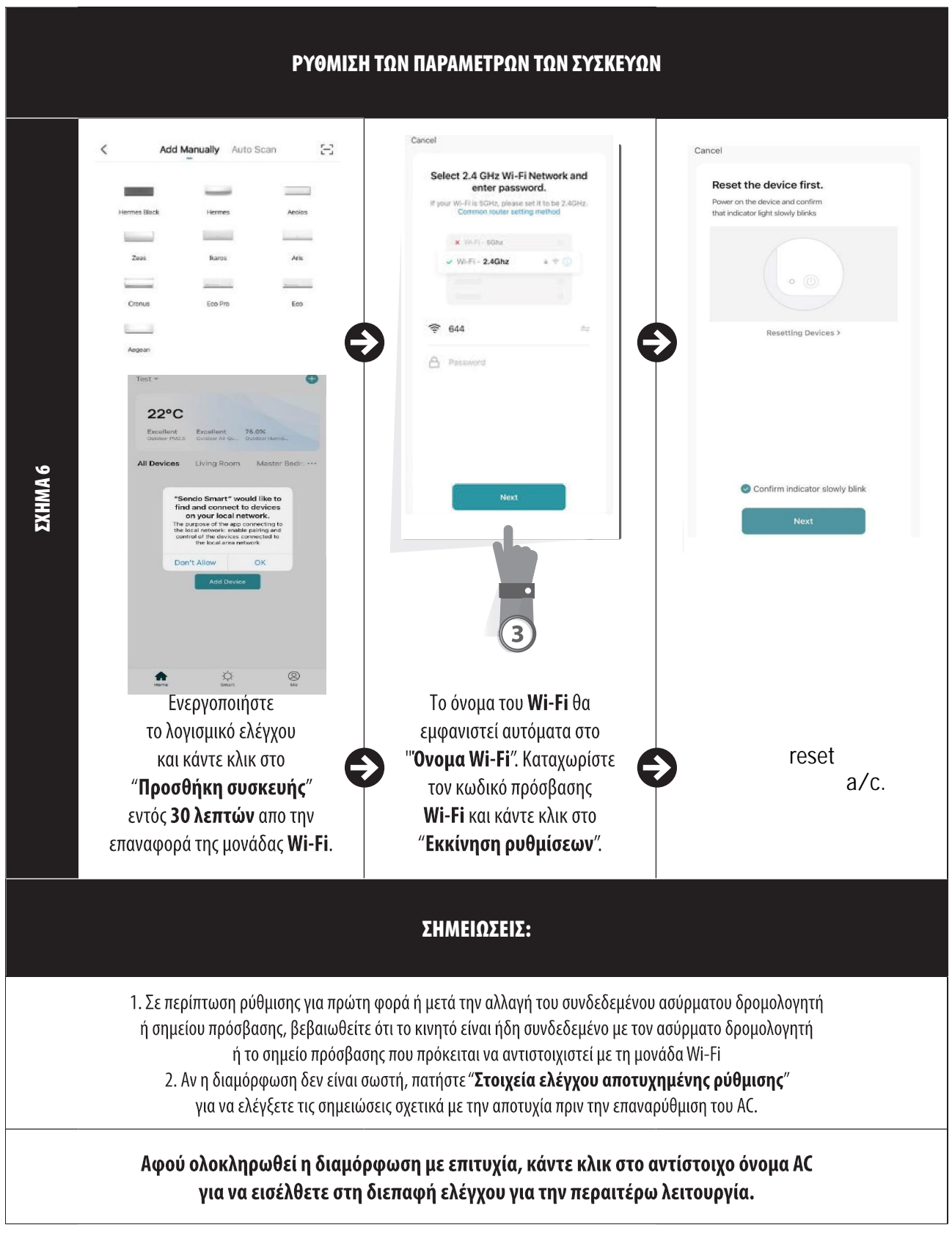

### 8. ΔΙΑΧΕΙΡΙΣΗ ΣΥΣΚΕΥΩΝ 8

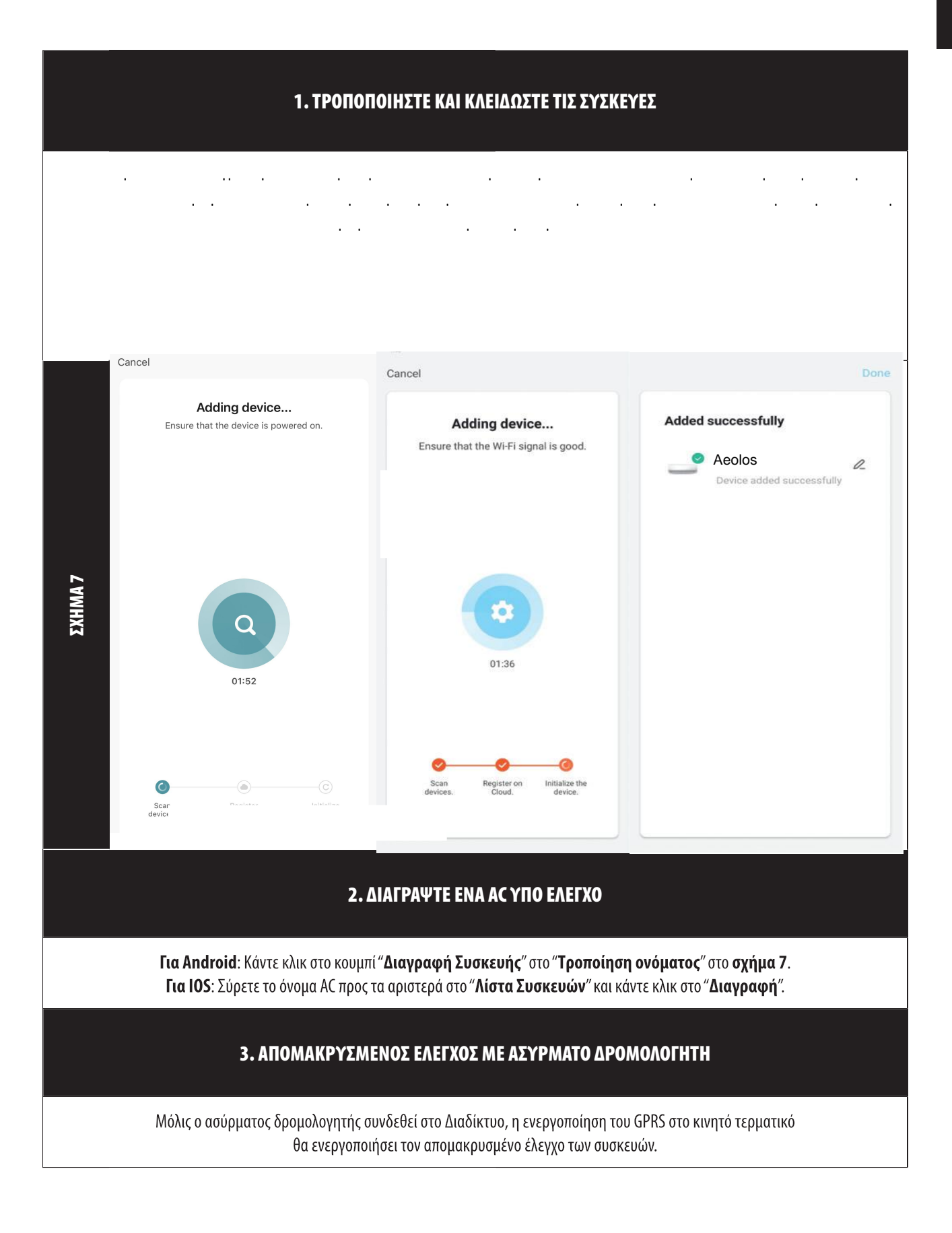

#### ΛΟΙΠΑ

1. Το λογισμικό παρέχει υπηρεσία βοήθειας μέσω της οποίας οι χρήστες μπορούν να ελέγξουν τις οδηγίες λειτουργίας του λογισμικού και άλλες πληροφορίες.

προκύπτουν. 2. Εξάλλου, καθώς η διεπαφή λειτουργίας και η λειτουργία του λογισμικού βελτιώνονται συνεχώς, θα σας ενημερώνουμε για τις αναβαθμίσεις που

3. Καθώς η διεπαφή λειτουργίας μπορεί να αλλάξει λόγω των συνεχών αναβαθμίσεων, οι αριθμοί αυτού του εγχειριδίου είναι μόνο για αναφορά, επομένως παρακαλούμε να βασιστείτε στην πραγματική διεπαφή λειτουργίας.on the actual operation interface.

#### ΠΑΡΑΡΤΗΜΑ A: << ΣΤΟΙΧΕΙΑ ΕΛΕΓΧΟΥ ΑΠΟΤΥΧΗΜΕΝΗΣ ΡΥΘΜΙΣΗΣ >>

δεδομένων 3G / 4G του κινητού τηλεφώνου, για να συνδεθείτε στη ζεύξη Wi-Fi του δρομολογητή. 1. Βεβαιωθείτε ότι το δίκτυο κινητής τηλεφωνίας είναι κάτω από το τρέχον περιβάλλον Wi-Fi του δρομολογητή: Κλείστε τη σύνδεση

2. Ελέγξτε το όνομα Wi-Fi του δρομολογητή, στο οποίο συνιστάται να μην υπάρχουν κενά και άλλοι μη αλφαριθμητικοί χαρακτήρες.

3. Ελέγξτε τον κωδικό πρόσβασης Wi-Fi του δρομολογητή, στον οποίο δεν επιτρέπονται περισσότεροι από 32 χαρακτήρες και συνιστάται να μην υπάρχουν κενά και ειδικά σύμβολα εκτός από γράμματα και αριθμούς.

4. Ελέγξτε αν η καταχώρηση του κωδικού πρόσβασης Wi-Fi κατά τη ρύθμιση των παραμέτρων της εφαρμογής είναι σωστή. Μπορείτε να επιλέξετε την εμφάνιση του κωδικού πρόσβασης για να διασφαλίσετε τη σωστή καταχώρηση του.

5.Εάν αντιμετωπίζετε πρόβλημα με την συνδεσμολογία του wifi με την συσκευή σας παρακαλώ επικοινωνήστε στη γραμμή εξυπηρέτησης 801-300-3132.

- ɈʉƐĞŶĚŽƐŵĂƌƚʍʐʆɷɹɸʏɲɿʅɸʏɻʆĂůĞdžĂʘʎɸʇɼʎ͗ ȾɲʏɸɴɳɺʉʐʅɸʏɻʆɸʔɲʌʅʉɶɼʏɻʎĂůĞdžĂ͘
- ɀʋɲʀʆʉʐʅɸʍʏɻʆɸʔɲʌʅʉɶɼƐĞŶĚŽƐŵĂƌƚʃɲɿʍʐʆɷɸʊʅɲʍʏɸʍʏʉʅʉʆʏɹʄʉĂͬĐ͘
- Ʉʏɲʆɽɲʅʋʉʑʅɸʍʏʉʅʉʆʏɹʄʉ͕ʋɳʆʘɷɸʇɿɳʋɲʏɳʅɸʍʏʉĞĚŝƚ͕ʋɳʅɸʍʏʉɹʄɸɶʖʉʎʃɲɿʐʋʉʍʏɼʌɿʇɻɲʋʊʏʌʀʏʉʐʎʃɲɿʋɲʏɳʅɸʋɳʆʘʍʏɻʆĂůĞdžĂ͘ȰʆʏɿɶʌɳʔʉʐʅɸʏʉƉŝŶ
- ʋʉʐɽɲʅɲʎɷʙʍɸɿ͘ ɀʋɲʀʆʉʐʅɸʍʏɻʆɸʔɲʌʅʉɶɼĂůĞdžĂ͕ʋɲʏɳʅɸʃɳʏʘɷɸʇɿɳDŽƌĞʃɲɿʅɸʏɳʋɲʏɳʅɸ^ŬŝůůƐΘ'ĂŵĞƐ͕ʃɳʆʉʐʅɸʅʀɲɲʆɲɺɼʏɻʍɻʋɲʏʙʆʏɲʎƐĞŶĚŽƐŵĂƌƚʃɲɿʅɲʎɴɶɳɺɸɿʏɻʆ

ɸʔɲʌʅʉɶɼ͘ɇʐʆɷɸʊʅɲʍʏɸʅɸʏʉƉŝŶʋʉʐɹʖʉʐʅɸɲʋʊʋʌɿʆ͘ȾɲɿʏʙʌɲʅʋʉʌʉʑʅɸʆɲɸʄɹɶʇʉʐʅɸʏʉĂͬĐʅɹʍʘĂůĞdžĂ͘

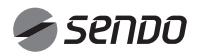

### 1. CONTENTS

### Wi-Fi OWNER'S MANUAL

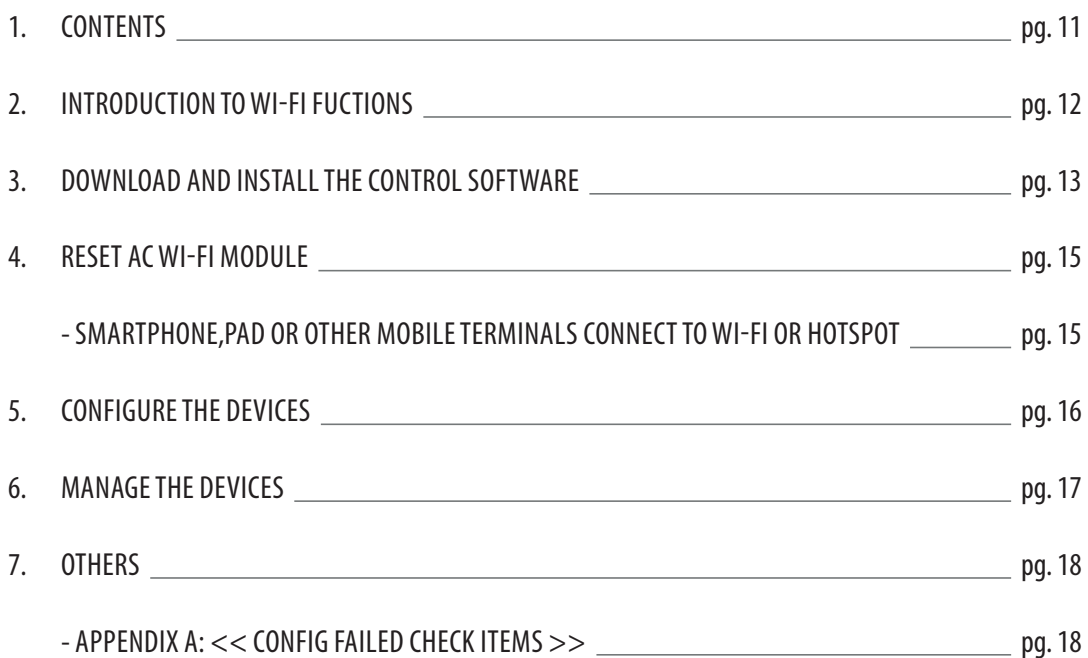

#### INTRODUCTION TO Wi-Fi FUNCTIONS

The AC system is equipped with remote control technology, with the WI-FI module inside the machine connected to the display panel and the command to run the AC transmitted. The AC system is in constant connection with a wireless router or access point attached to the Internet. Mobile terminals such as smart phones and tablet computers, on which special control software are installed and WI-FI modules successfully configured locally, can be used as remote controllers once they are connected to the Internet.

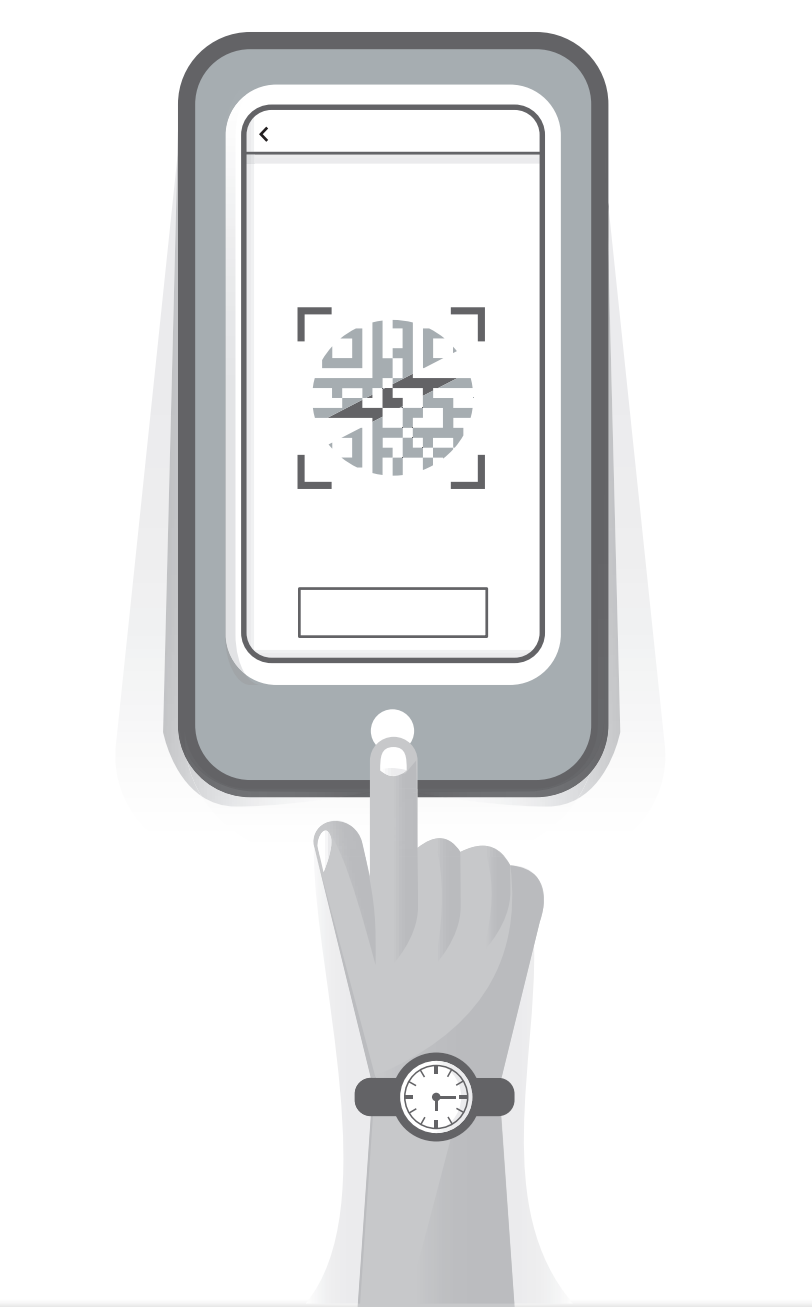

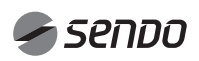

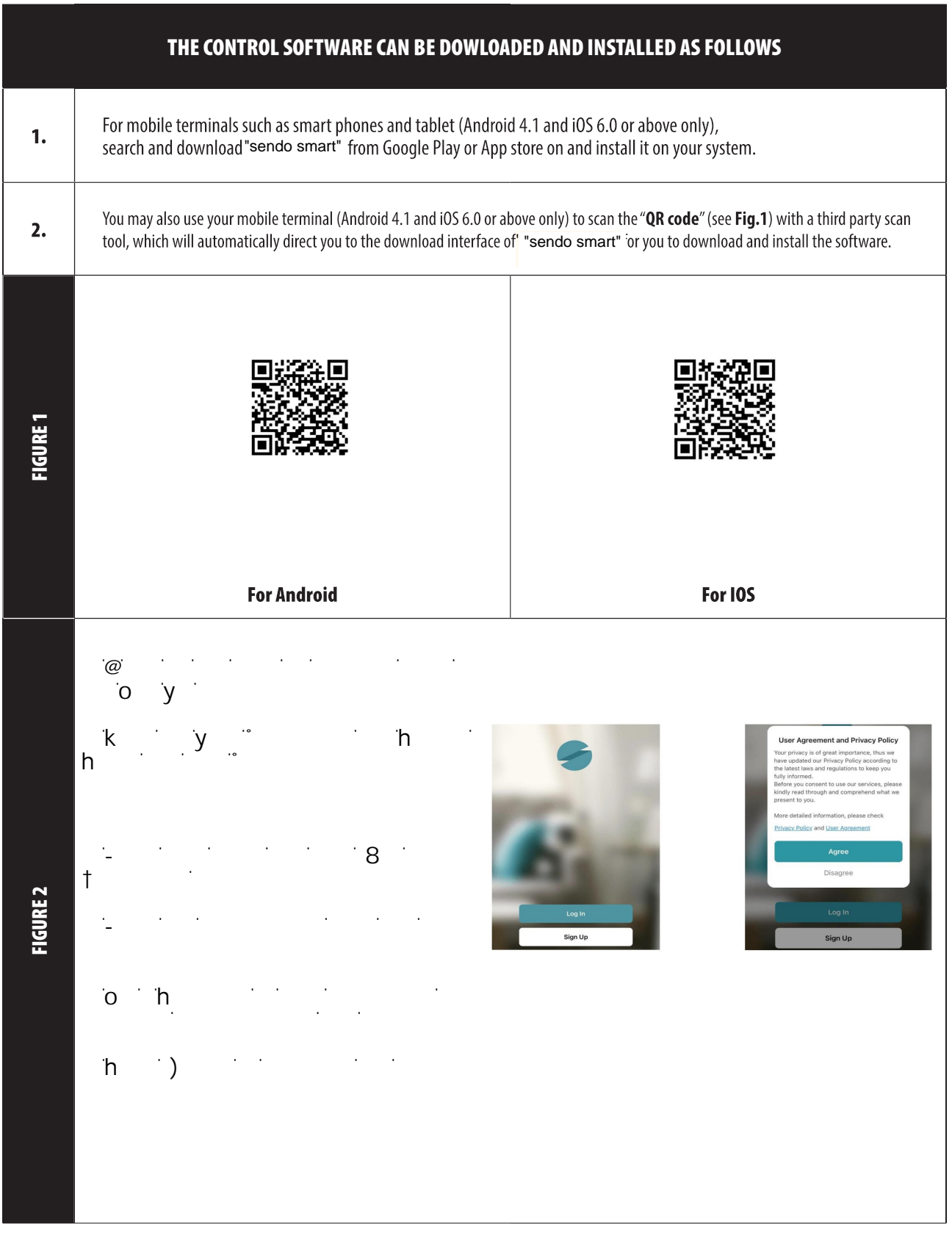

### $\overline{\phantom{a}}$ 4. LOG IN APP

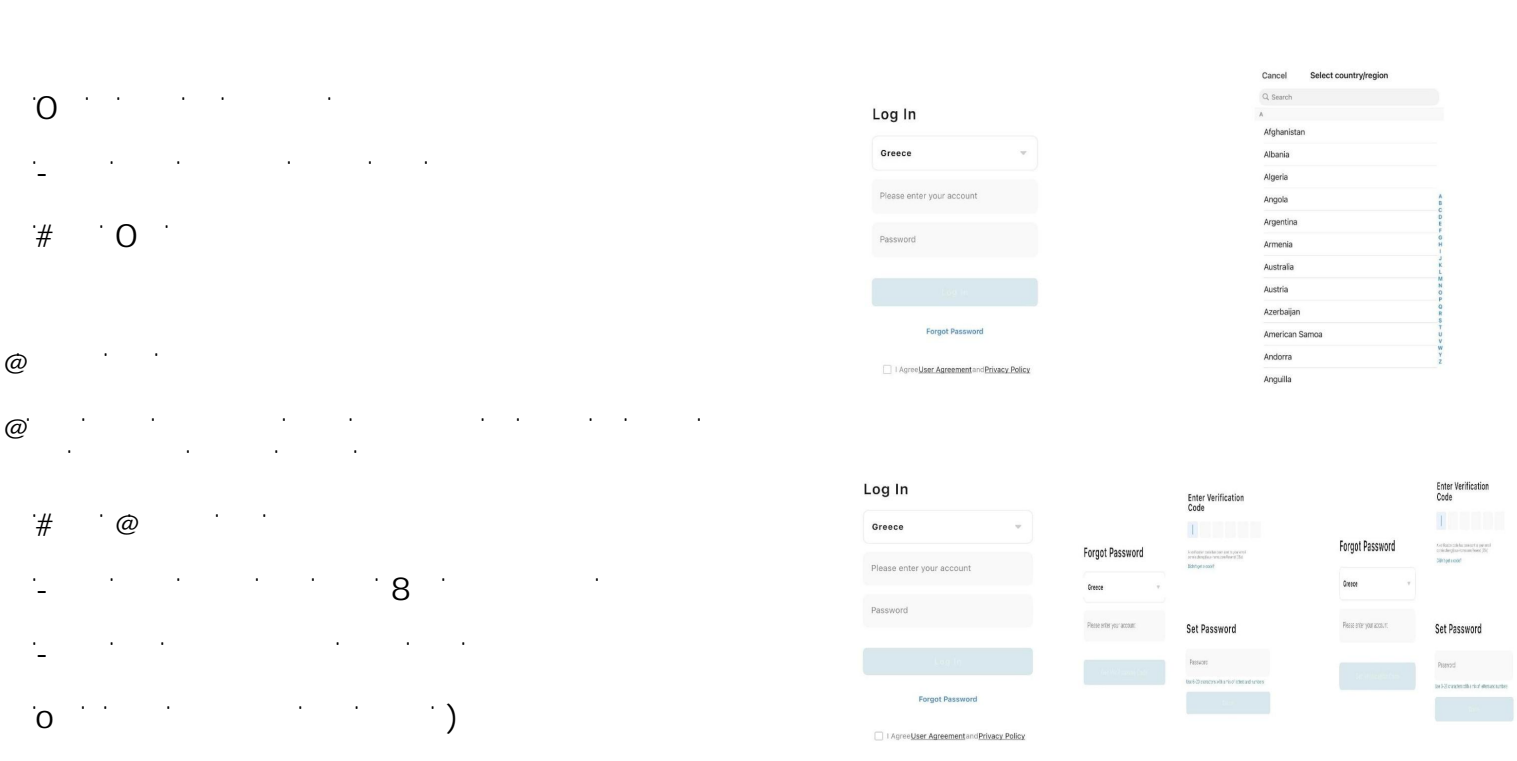

## 5.Family Management

ŵĂ, Maria Maria Maria Maria Maria Maria Maria Maria Maria Maria Maria Maria Maria Maria Maria Maria Maria Mari<br>Waliozaliwa

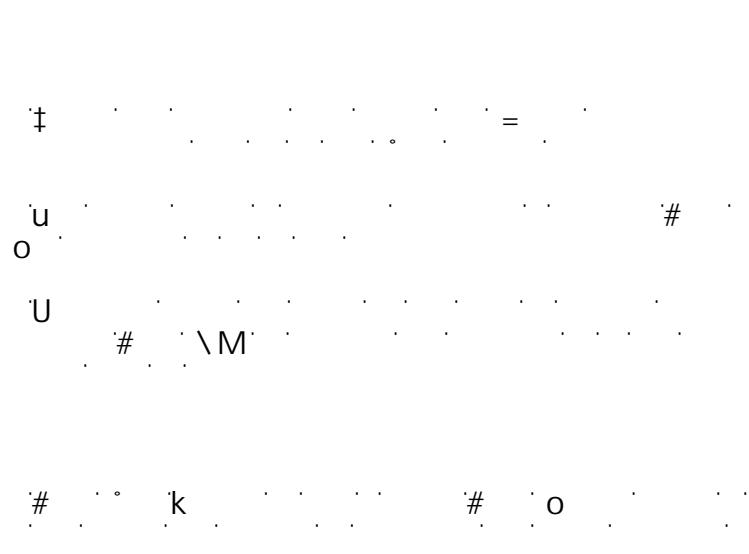

 $\mathsf{u}^{\mathcal{A}}$ Ó $\mathsf{u}^{\mathcal{B}}$ Ó $\mathsf{u}^{\mathcal{B}}$ Ó $\mathsf{u}^{\mathcal{B}}$  $\#$ 

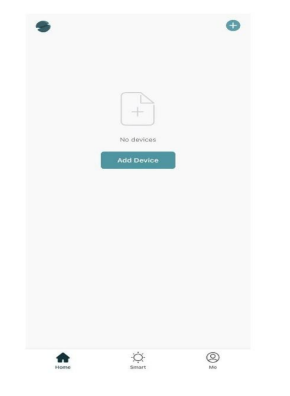

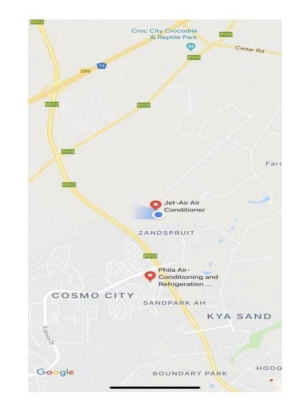

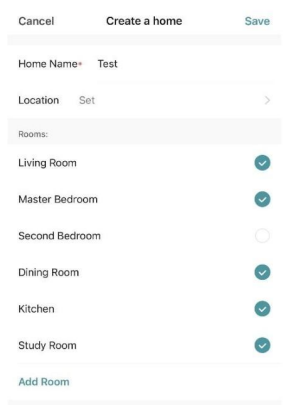

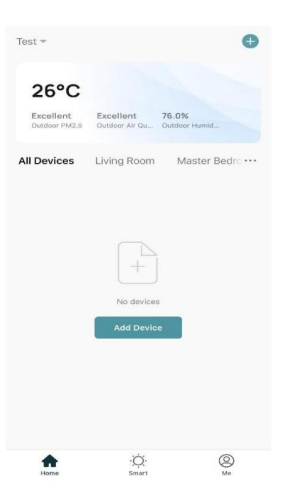

### 6. RESET AC Wi-Fi MODULE

#### RESET AC Wi-Fi MODULE

In the case of first time configuration or after changing the connected wireless router is, the WI-FI module inside the air conditioner needs to be reset.

Note:

The remote control provided in this figure is just one of many models which is for your reference only. Please rely on the model you have actually bought, though the operations are the same for all models.

#### Method 1

When AC is running, press "COOL" button "+" button together for 3s, hear "beep" sound for 8 times, then interval 2s and hear twice "beep" sounds, reset successfully (see Fig. 5b).

Note:

If the device in not connected successfully, please reset the air conditioner Wi-Fi in the same way.

#### SMARTPHONE, PAD OR OTHER MOBILE TERMINALS CONNECT TO Wi-Fi or HOTSPOT

Activate the WI-FI function of the mobile terminal and connect it to a wireless router or an access point.

Notes:

A wireless router is required for the WI-FI function to work. Please purchase one if you do not already have one.

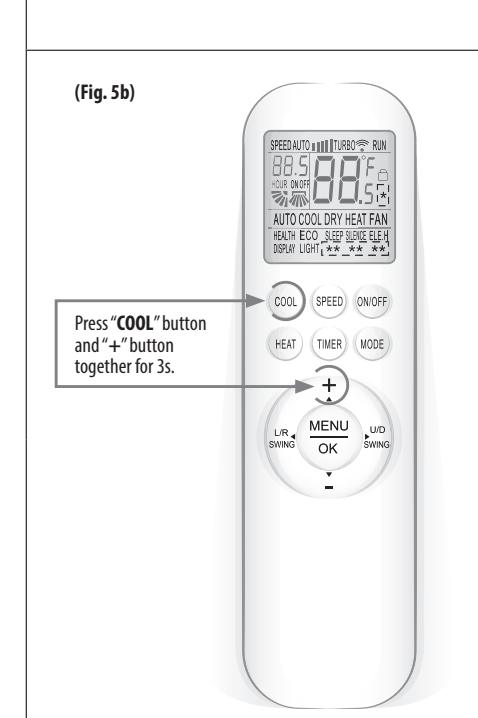

### 7. CONFIGURE THE DEVICES

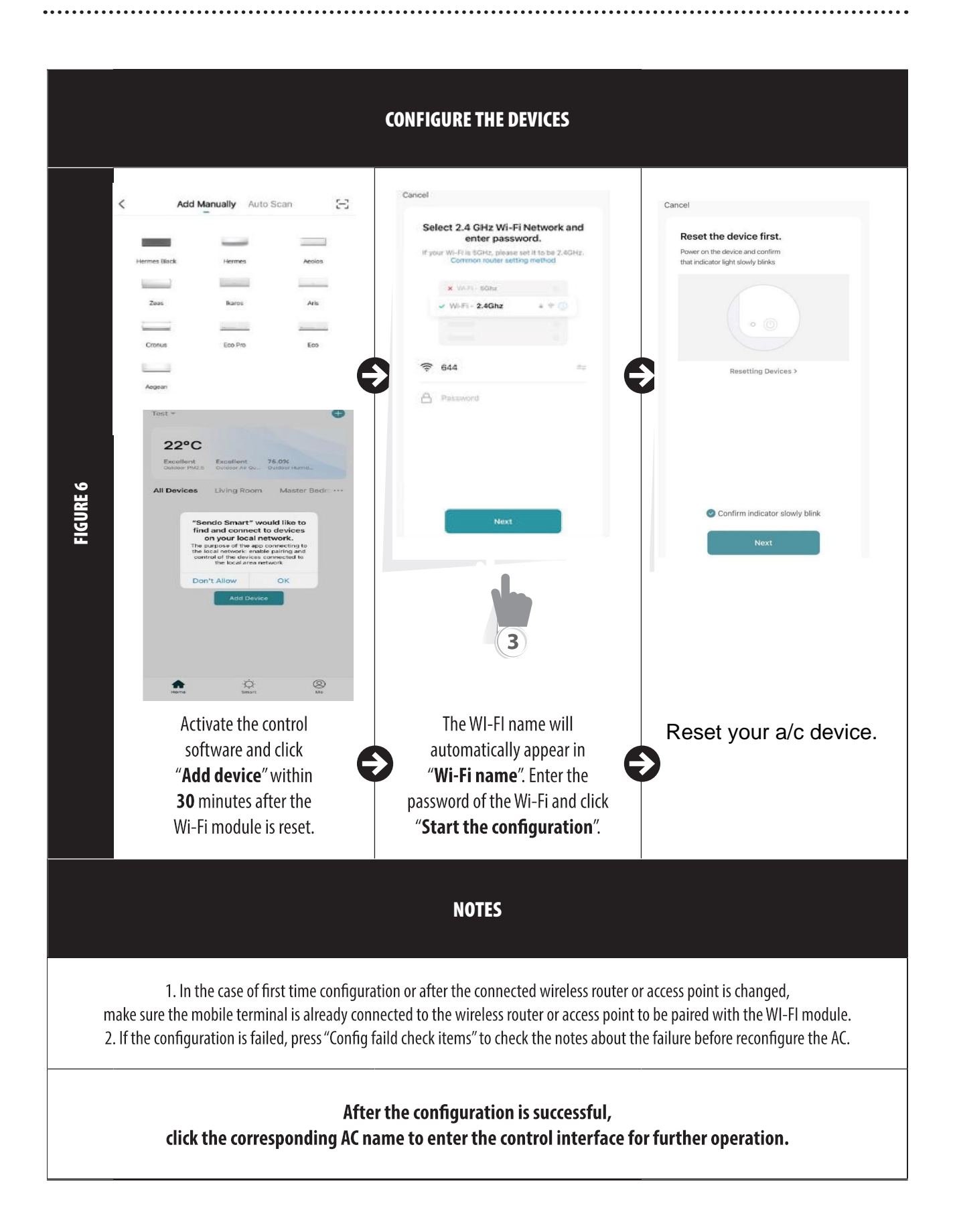

### 8. MANAGE THE DEVICES

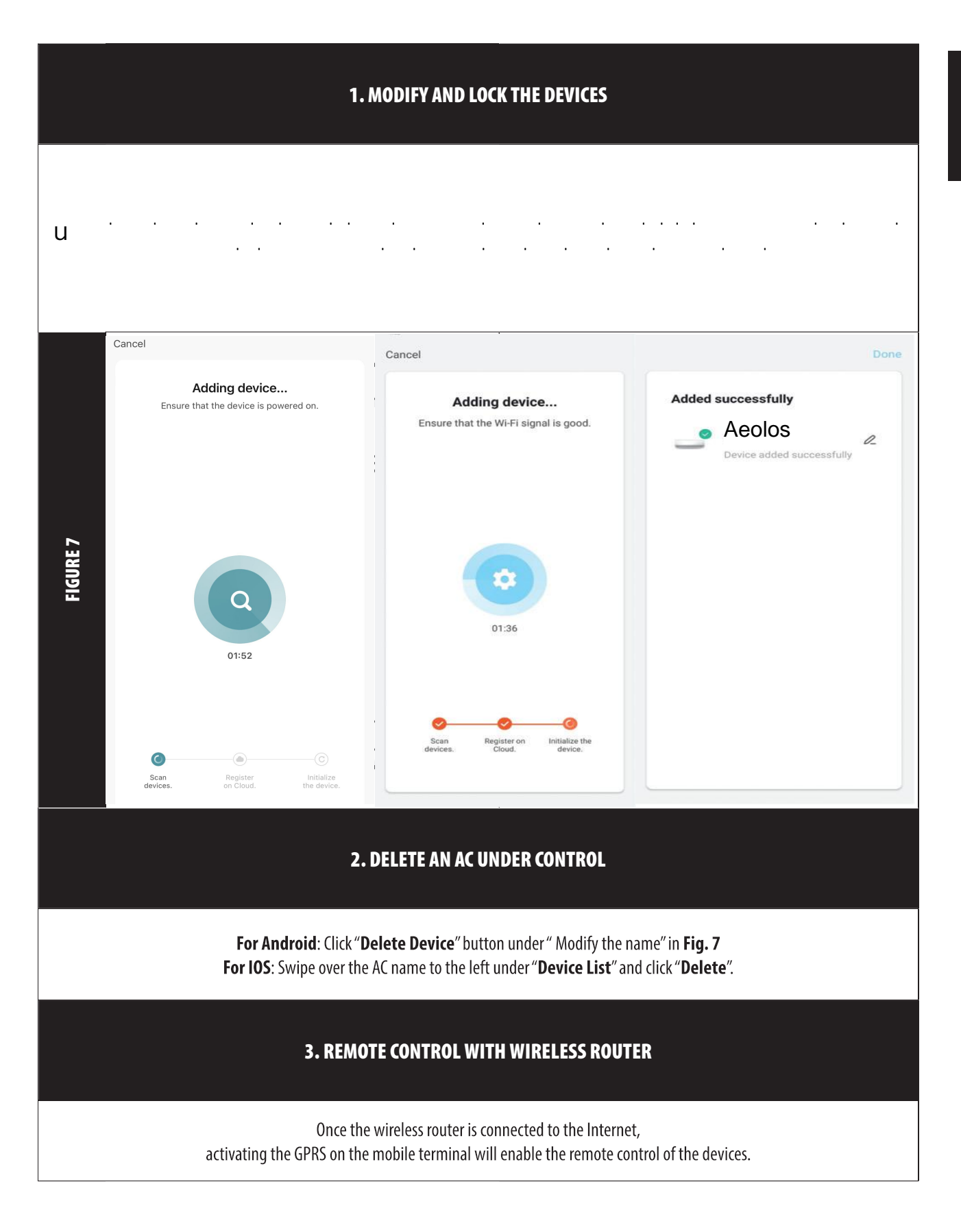

### 9. OTHERS

#### **OTHERS**

1. The software provides help service through which the users may check the operational instructions of the software and other information.

2. Besides, as the operation interface and the function of the software is under constant improvement, we will keep you informed about the subsequent upgrades for your updating.

3. As the operation interface may change due to the constant version upgrading, the figures in this manual are for reference only, so please rely on the actual operation interface.

#### APPENDIX A: << CONFIG FAILED CHECK ITEMS >>

1. Please make sure the mobile phone network under the current router WI-FI environment: Close the mobile phone 3G/4G data connection, to be connected to the router WI-FI pairing.

2. Please check the Wi-Fi name of the router, recommended not contain spaces and other non-alphanumeric characters.

3. Please check the Wi-Fi password of the router, not allowed more than 32 bits, recommended not contain spaces and special symbols in addition to letters and numbers.

4. Please check whether the Wi-Fi password input is correct when APP configuration you can check show password to confirm when input the WI-FI password.

5. If you have a problem with the wifi connection to your device, please contact the customer service line 801-300-3132.

 $\overline{7}$ 

Sendo smart connects with alexa as follows:

- Download the alexa application.
- Enter the sendo smart application and connect to the a / c model.

• When we enter the model, on the top right we click on edit, we go to the control and support from third parties and we click on alexa. We copy the pin he will give us.

• Enter the alexa application, click on the bottom right More and then click Skills & Games, do a search by sending sendo smart and the application will pop up. We connect to the pin we already have. And now we can control the a / c via alexa.

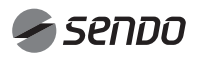

### 1. INDICE

### MANUALE DEL PROPRIETARIO Wi-Fi

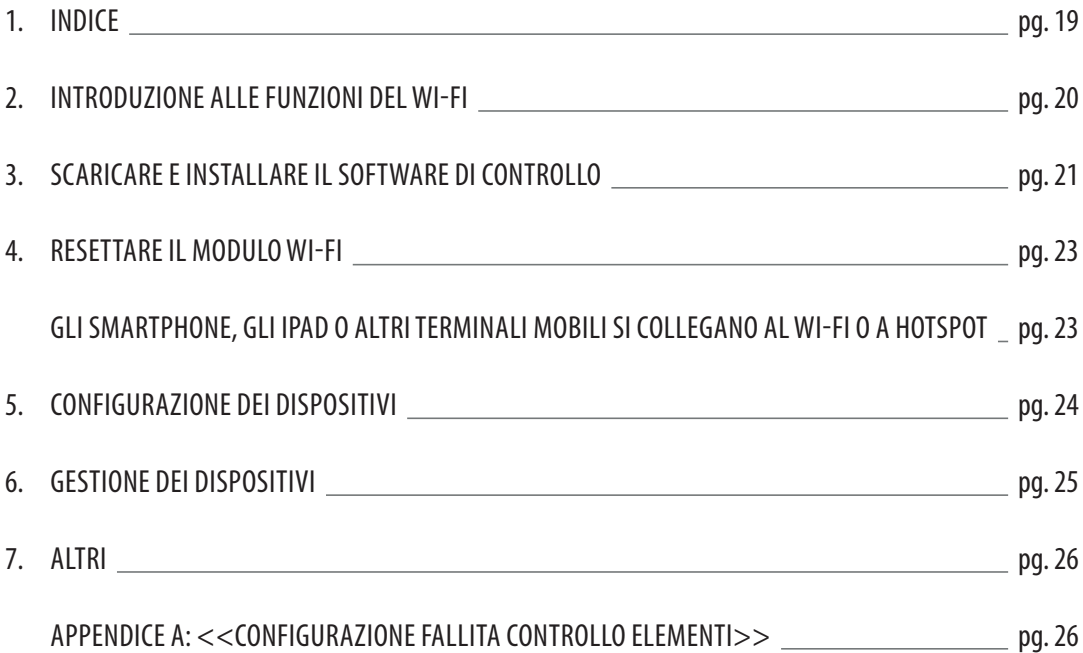

#### INTRODUZIONE ALLE FUNZIONI DEL WI-FI

Il condizionatore è dotato di tecnologia di controllo remoto, con un modulo Wi-Fi all'interno dell'apparecchio collegato al pannello display e al comando del Condizionatore. Il Condizionatore deve essere in costante collegamento con un router wireless o un punto di accesso collegato a Internet. I terminali mobili come gli smartphone e i tablet, su cui speciali software di controllo vengono installati e i moduli Wi-Fi successivamente configurati localmente, possono essere utilizzati come telecomandi una volta collegati a Internet.

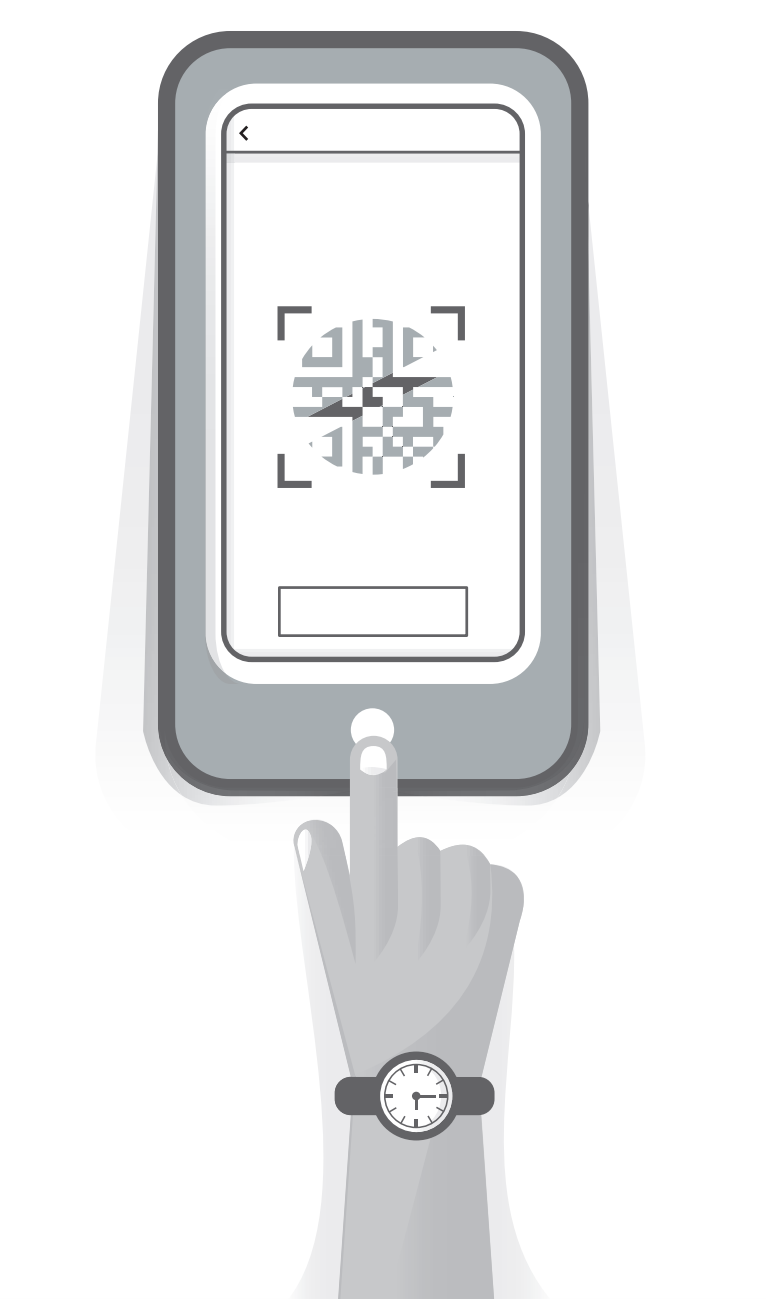

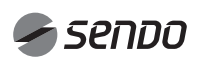

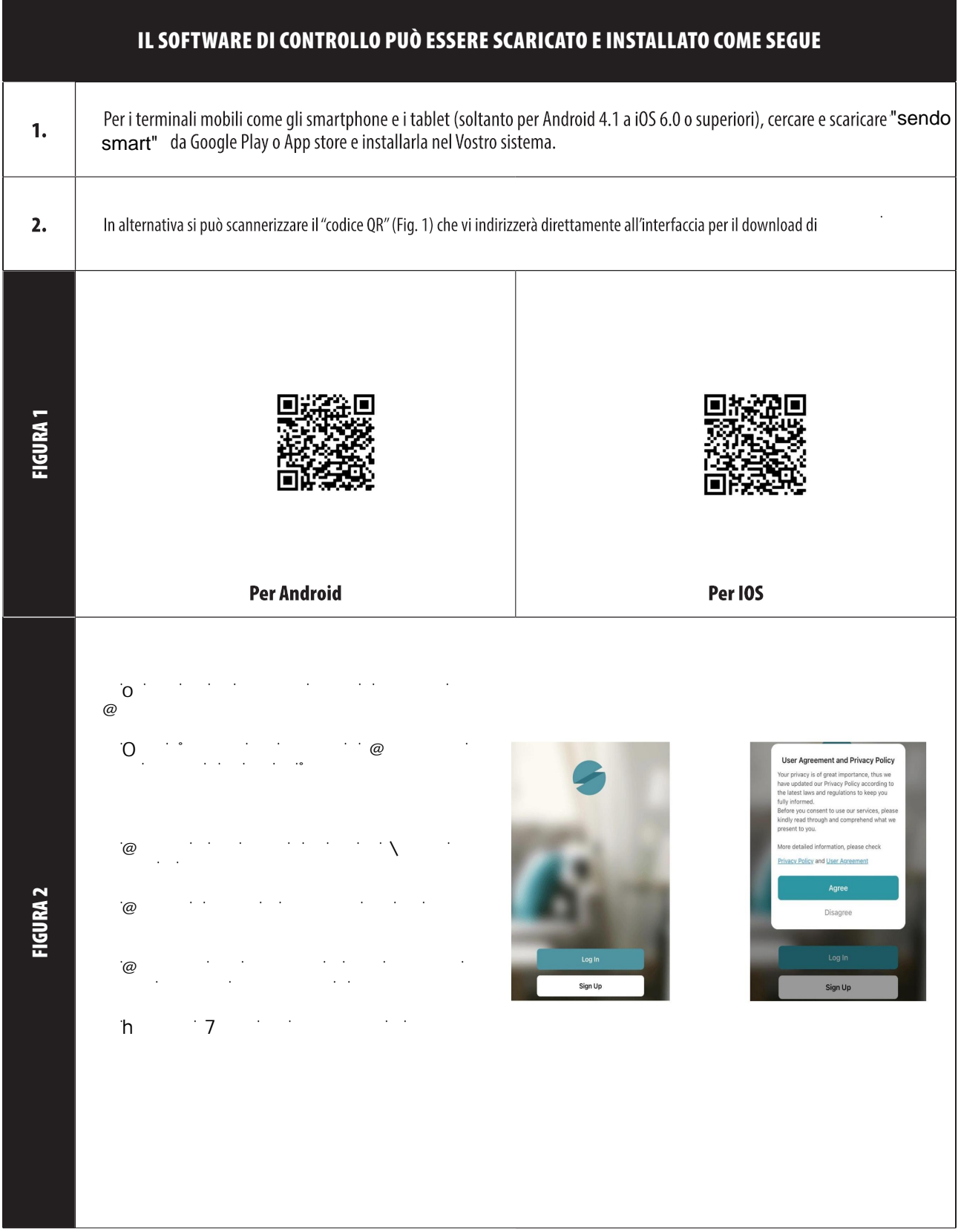

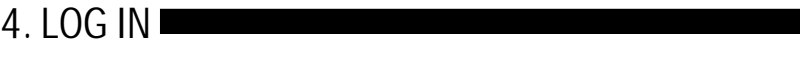

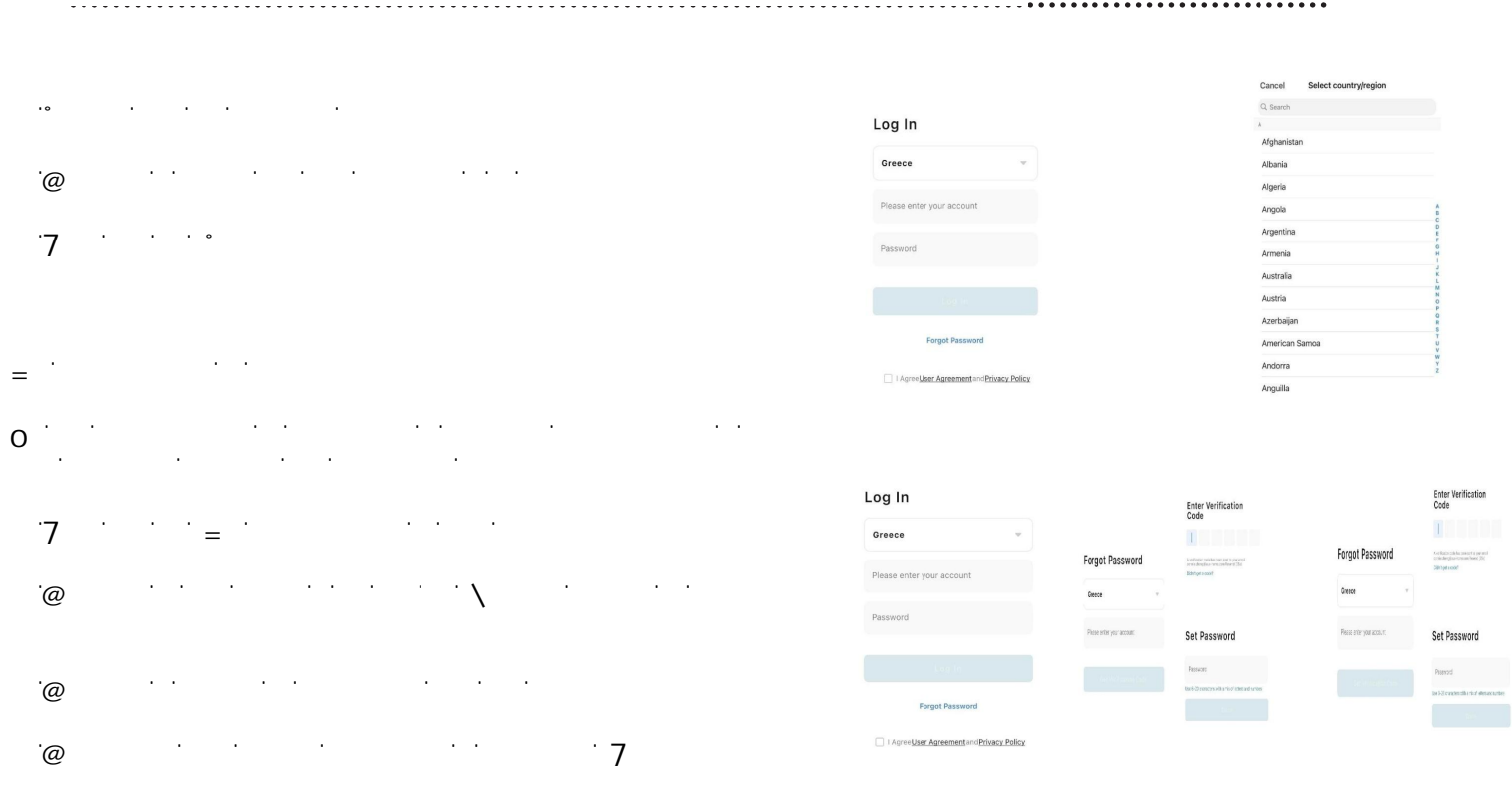

### 5.Family Management

j

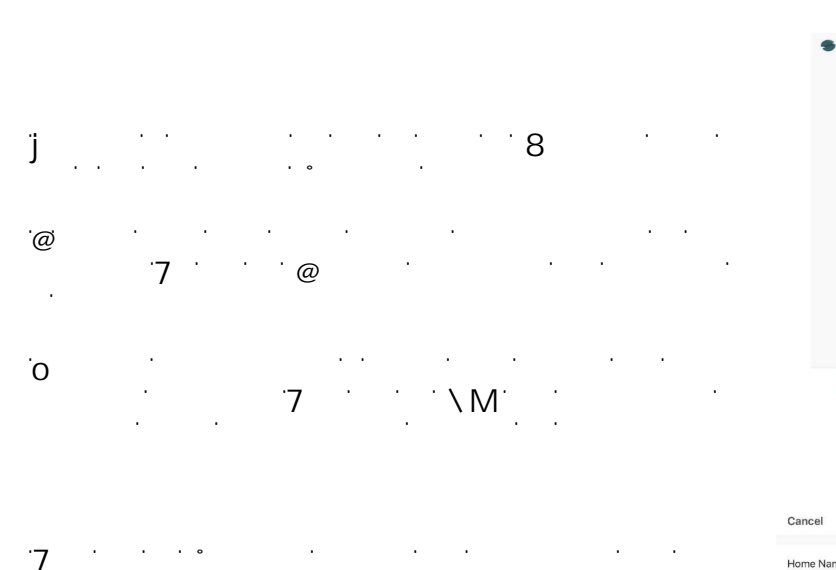

ϰ͘&ĂƌĞĐůŝĐƐƵΗŐŐŝƵŶŐŝƐƚĂŶnjĂΗƉĞƌĂŐŐŝƵŶŐĞƌĞƵŶĂ  $\overline{7}$  , and  $\overline{0}$ ƐŝŶŝƐƚƌĂ͕ƉĞƌĐŽŵƉůĞƚĂƌĞůĞŝŵƉŽƐƚĂnjŝŽŶŝĚĞůůĂƐƚĂŶnjĂ͘WĞƌ ŵ,

 $\bm{7}$  $\mathcal{A}$ ő sovětově všechově stanice stanice stanice stanice stanice standard stanice standard standard standard standard standard standard standard standard standard standard standard standard standard standard standard st

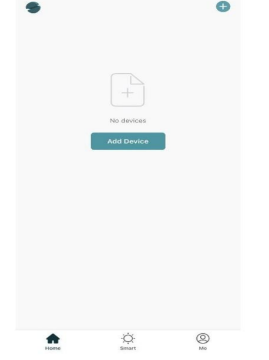

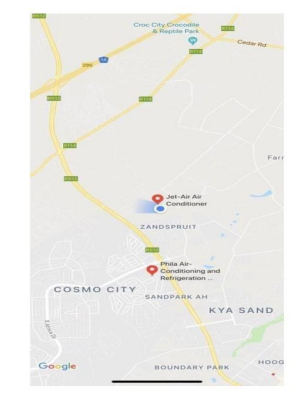

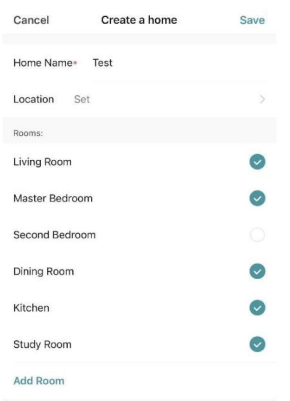

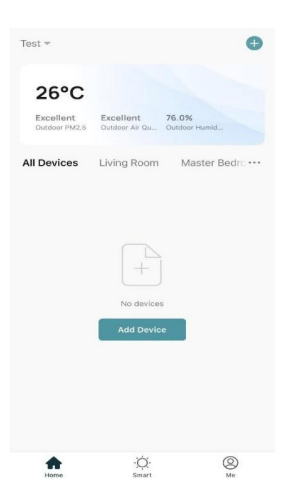

### 6. RESETTARE IL MODULO WI-FI

FIGURA 5

### REIMPOSTARE IL MODULO WI-FI DEL CONDIZIONATORE Nel caso in cui si stia eseguendo la configurazione per la prima volta o dopo aver cambiato il router wireless collegato, il modulo Wi-Fi all'interno del climatizzatore deve essere resettato. **(Fig. 5b) IT IT LITURBO<sup>®</sup> RUN** - Premere contemporaneamente il tasto "COOL" e "+" (si veda la fig. г П 5b) per almeno 3 secondi, un "bip" si ripeterà per 8 volte, poi 2 secondi di silenzio e infine 2 volte bip. Solo in questo modo il reset sarà avvenuto. Premere  $000$ SPEED ON/OFF Nota: contemporaneamente il tasto "**COOL**" e "+" (TIMER) (MODE Il telecomando illustrato nella figura è solo uno dei tanti (si veda la fig. 5b) per almeno 3 secondi  $+$ modelli da intendersi soltanto a titolo di consultazione. MENU Si prega di basarsi esclusivamente sul modello acquistato  $\overline{\bigcap_{k}}$ sebbene le operazioni siano le stesse per tutti i modelli. GLI SMARTPHONE, GLI IPAD O ALTRI TERMINALI MOBILI SI COLLEGANO AL WI-FI O A HOTSPOT Attivare la funzione Wi-Fi del terminale mobile e collegarlo a un router wireless o a un punto di accesso.

Nota:

È necessario un router wireless per attivare la funzione Wi-Fi. Si prega di acquistarlo nel caso in cui non ne abbiate uno.

ITALIANΟ

### 7. CONFIGURAZIONE DEI DISPOSITIVI

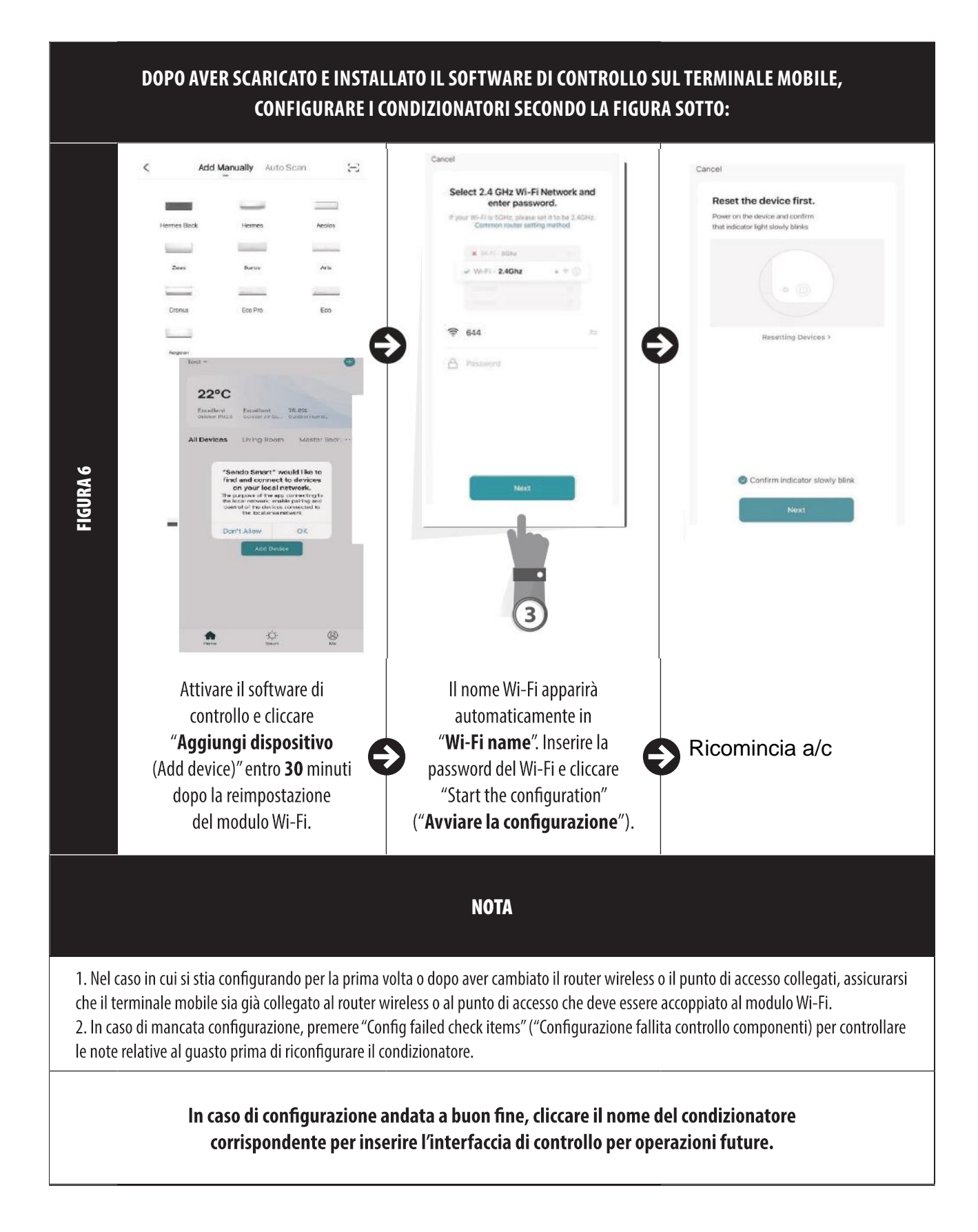

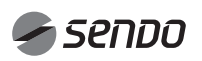

### 8. GESTIONE DEI DISPOSITIVI

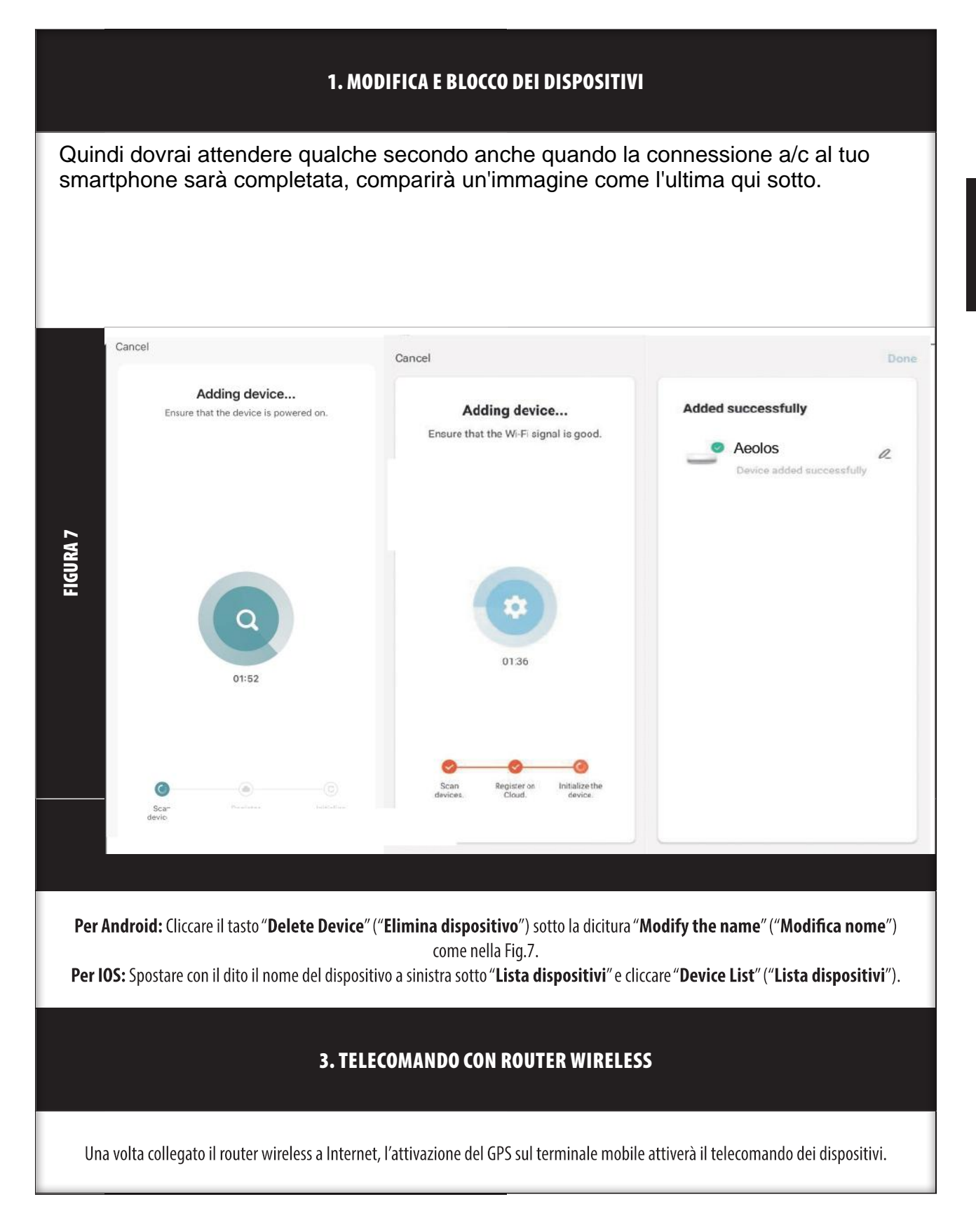

ITALIANΟ

#### ALTRI

1. Il software prevede un servizio di assistenza tramite cui gli utenti possono controllare le istruzioni operative del software e altre informazioni.

2. Inoltre, poiché l'interfaccia di operazione e la funzione del software è sempre in costante miglioramento, Vi terremo informati sugli aggiornamento successivi utili per aggiornare il prodotto.

3. Poiché l'interfaccia di operazione può variare a causa delle versioni di aggiornamento, le figure nel presente Manuale sono solo a titolo di onsultazione, pertanto, si prega di basarsi sull'interfaccia di operazione effettiva.

#### APPENDICE A: <<CONFIGURAZIONE FALLITA CONTROLLO COMPONENTI>>

1. Si prega di assicurarsi che la rete di telefonia mobile si trovi nell'ambiente attuale del router Wi-Fi: Chiudere la connessione dati 3G/4G del telefono cellulare così da collegare al router Wi-Fi.

2. Si prega di verificare il nome Wi-Fi del router, si raccomanda di non inserire spazi e altri caratteri non alfanumerici.

3. Si prega di verificare la password per il Wi-Fi del router, non sono consentiti più di 32 bit. Si raccomanda inoltre di non inserire spazi e simboli particolari oltre alle lettere e ai numeri.

4. Si prega di verificare se la password inserita per il Wi-Fi sia giusta durante la configurazione APP: si può verificare cliccando "Mostra password" per confermare al momento di inserire la password Wi-Fi.

**5.** @ *f* and *f* and *f* and *f* and *f* and *f* and *f* and *f* and *f* and *f* and *f* and *f* and *f* and *f* and *f* and *f* and *f* and *f* and *f* and *f* and *f* and *f* and *f* and *f* and *f* and *f* and *f* an

 $\Theta$   $\widehat{\phantom{a}}$   $\widehat{\phantom{a}}$ 

- $\overline{O}$
- ͻŶƚƌĂƌĞŶĞůůΖĂƉƉůŝĐĂnjŝŽŶĞƐĞŶĚŽƐŵĂƌƚĞĐŽŶŶĞƚƚĞƌƐŝĂůŵŽĚĞůůŽĂͬĐ͘ ͻYƵĂŶĚŽĞŶƚƌŝĂŵŽŶĞůŵŽĚĞůůŽ͕ŝŶĂůƚŽĂĚĞƐƚƌĂĐůŝĐĐŚŝĂŵŽƐƵŵŽĚŝĨŝĐĂ͕ĂŶĚŝĂŵŽĂůĐŽŶƚƌŽůůŽĞƐƵƉƉŽƌƚŽĚŝƚĞƌnjĞƉĂƌƚŝĞĐůŝĐĐŚŝĂŵŽƐƵĂůĞdžĂ͘ŽƉŝĂŵŽůĂƐƉŝůůĂĐŚĞĐŝ ͻŶƚƌĂŶĞůůΖĂƉƉůŝĐĂnjŝŽŶĞĂůĞdžĂ͕ĨĂŝĐůŝĐŝŶďĂƐƐŽĂĚĞƐƚƌĂƐƵůƚƌŽĞƋƵŝŶĚŝĨĂŝĐůŝĐƐƵďŝůŝƚăĞŐŝŽĐŚŝ͕ĨĂŝƵŶĂƌŝĐĞƌĐĂŝŶǀŝĂŶĚŽƐĞŶĚŽƐŵĂƌƚĞůΖĂƉƉůŝĐĂnjŝŽŶĞĂƉƉĂƌŝƌă͘ŝ
- $\frac{\partial}{\partial t} \frac{\partial}{\partial t} \frac{\partial}{\partial t} \frac{\partial}{\partial t} \frac{\partial}{\partial t}$

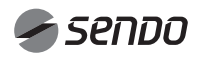

### 1. INHALT

### WIFI BEDIENUNGSANLEITUNG

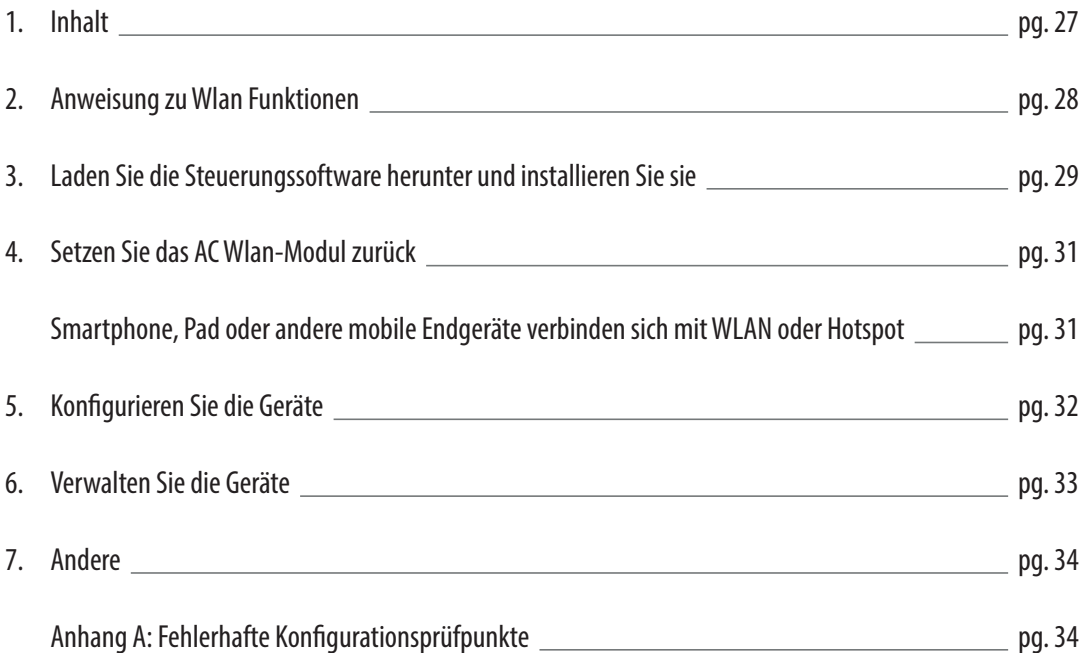

#### ANLEITUNG ZU WIFI-FUNKTIONEN

Das AC-System ist mit einer Fernbedienungstechnologie ausgestattet, bei der das WLAN-Modul in dem Gerät mit dem Anzeigefeld verbunden ist und der Befehl zum Ausführen des übertragenen Klimagerätes erfolgt. Das AC-System ist ständig mit einem kabellosen Router oder Access Point verbunden, der mit dem Internet verbunden ist. Mobile Endgeräte wie Smartphones und Tablet-Computer, auf denen spezielle Steuerungssoftware installiert und WLAN-Module erfolgreich lokal konfiguriert sind, können als Fernbedienungen verwendet werden, die mit dem Internet verbunden sind.

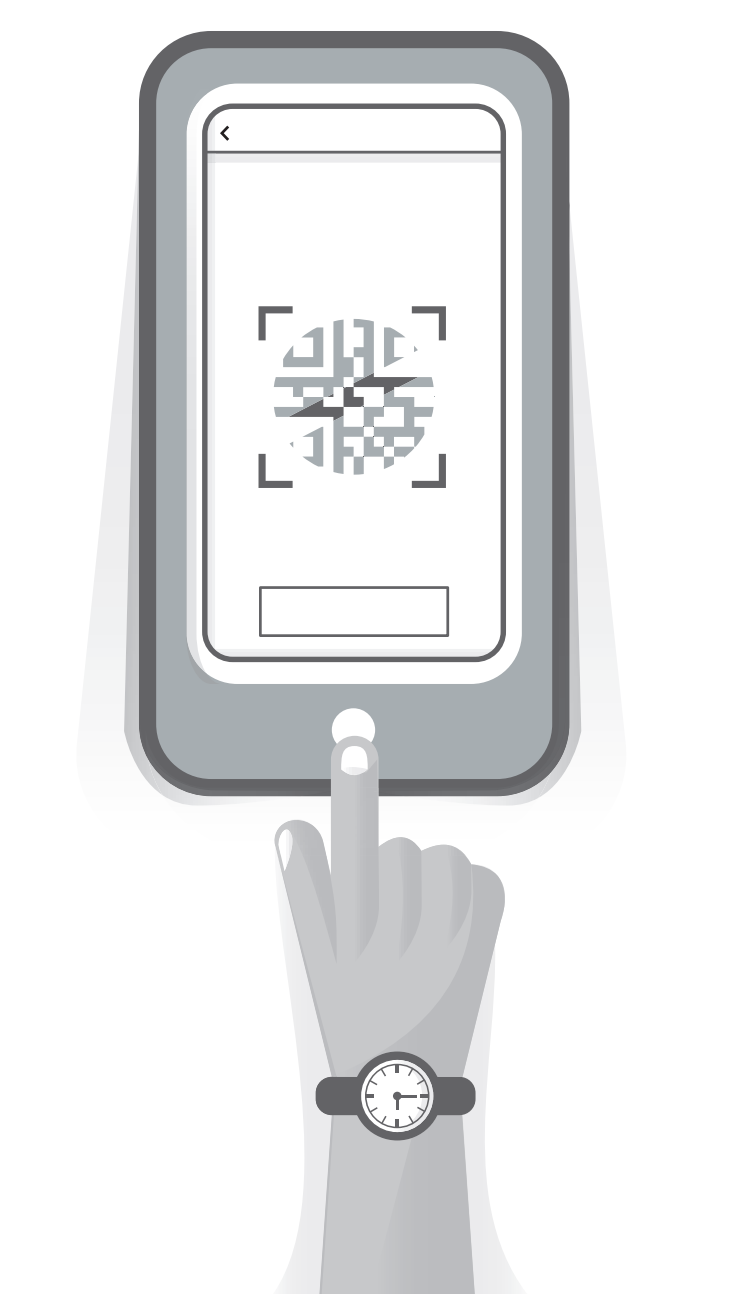

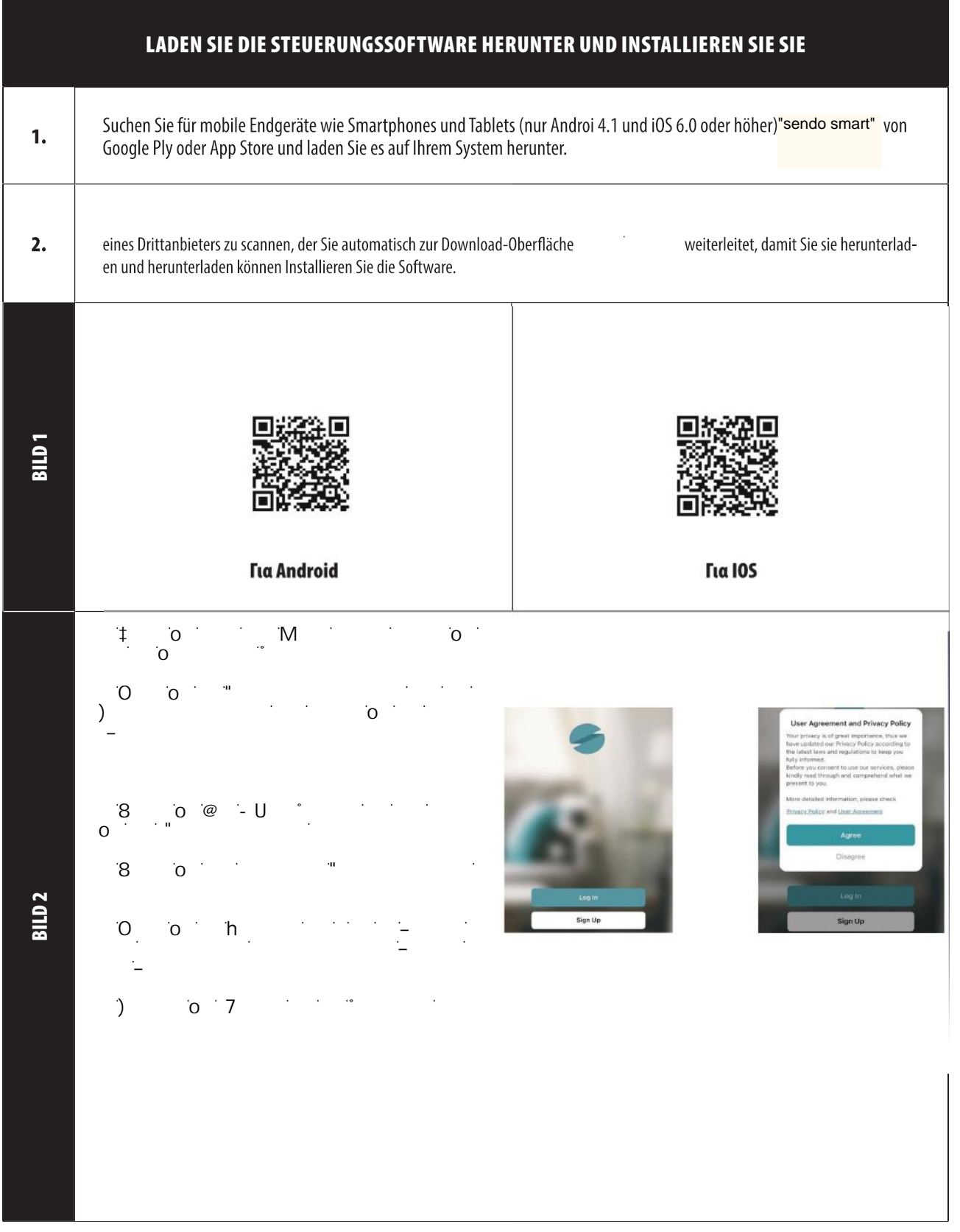

#### 1. ΕΠΑΝΑΦΕΡΕΤΕ ΤΗΝ ΜΟΝΑΔΑ ΜΑΡΙΑΘΕΤΕ ΤΗΝ ΜΟΝΑΔΑ ΜΑΡΙΑΘΕΤΕ ΤΗΝ ΜΟΝΑΔΑ ΜΑΡΙΑΘΕΤΕ ΤΗΝ ΜΟΝΑΔΑ ΜΑΡΙΑΘΕΤΕ ΤΗΝ ΜΟΝΑΔΑ Μ<br>ΠΑΝΑΦΕΡΕΤΕ ΤΗΝ ΜΟΝΑΔΑ ΜΑΡΙΑΘΕΤΕ ΤΗΝ ΜΟΝΑΛΑ ΜΑΡΙΑΘΕΤΕ ΤΗΝ ΜΟΝΑΛΑ ΜΑΡΙΑΘΕΤΕ ΤΗΝ ΜΟΝΑΛΑ ΜΑΡΙΑΘΕΤΕ ΤΗΝ ΜΟΝΑΛΑ ΜΑΡΙ 4.EINLOGGEN

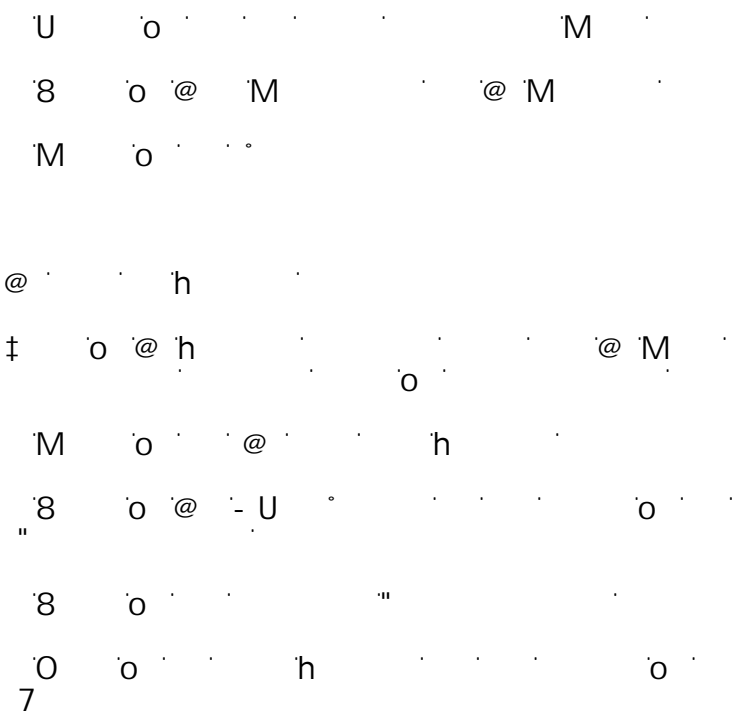

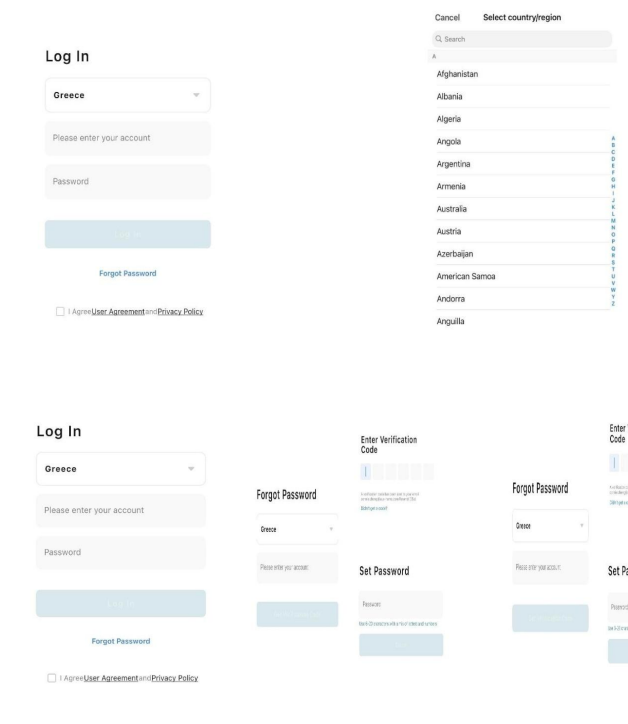

. . . . . . . . . . . . . . . . . . .

### 5.Familienmanagement

 $\uparrow$   $\qquad$   $\qquad$  $=$  †  $\qquad$   $\qquad$  $\hat{\mathbf{y}}$   $\hat{\mathbf{z}}$   $\hat{\mathbf{z}}$   $M$  o o  $M$ ϯ͘ĞǁĞŐĞŶ^ŝĞĚĞŶWƵŶŬƚĂƵĨĚĞƌ<ĂƌƚĞŵĂŶƵĞůů͕ƵŵĚŝĞ ĚƌĞƐƐĞnjƵćŶĚĞƌŶ͘<ůŝĐŬĞŶ^ŝĞĂƵĨΗK<Η͕ƵŵĚŝĞĚƌĞƐƐĞ nji njemačkovo sovetstvo sovetstvo sovetstvo sovetstvo sovetstvo sovetstvo sovetstvo sovetstvo sovetstvo sovet<br>Dogodk ™ ok  $\blacksquare$ Ó $\blacksquare$ Ó $\blacksquare$ Ñ $\blacksquare$ Ó És És Szaková Sovjet a Szaková Syria von Syria von Syria von Syria von Syria von Syria von Syria von Syria von ZĂƵŵĞŝŶƐƚĞůůƵŶŐĞŶnjƵćŶĚĞƌŶ͕ĚƌƺĐŬĞŶ^ŝĞΗ͘͘͘Η͘

 $M$  o  $\ddot{\phantom{a}}$  defines  $\ddot{\phantom{a}}$ <del>d</del>

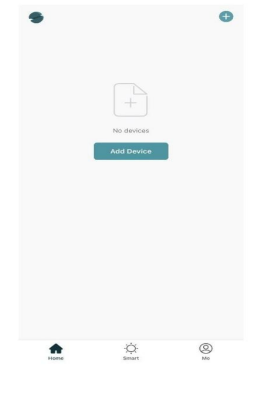

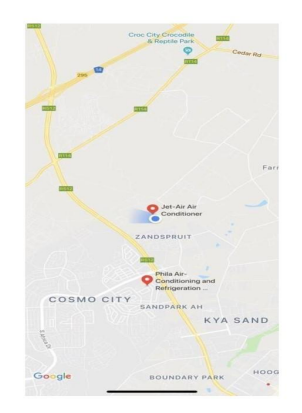

lerificatio

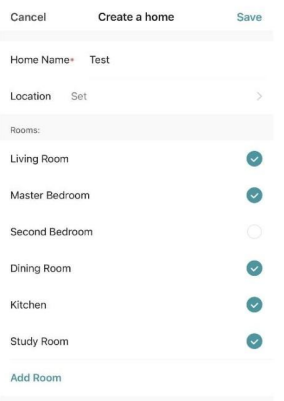

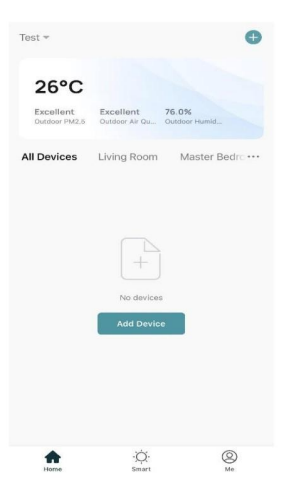

### 6. SETZEN SIE DAS AC WLAN-MODUL ZURÜCK

#### SETZEN SIE DAS AC WLAN-MODUL ZURÜCK

Bei der Erstkonfiguration oder nach einem Wechsel des angeschlossenen WLAN-Routers muss das WLAN-Modul in der Klimaanlage zurückgesetzt werden.

#### **Hinweis:**

Die in dieser Abbildung gezeigte Fernbedienung ist nur eines von vielen Modellen, die nur als Referenz dienen. Bitte verlassen Sie sich auf das tatsächlich gekaufte Modell, obwohl die Bedienung für alle Modelle gleich ist.

### PEED AUTO II II II II TURBO ? RU П  $\square$ AUTO COOL DRY HEAT FAN  $\cos$ (SPEED) ON/OFF Press "**COOL**" button and "**+**" button HEAT (TIMER) (MODE) together for 3s.  $\pm$ MENU  $\overline{\bigcap}$

**(Bild 5b)**

#### Methode 1

Wenn die Klimaanlage läuft, drücken Sie die Taste "COOL" und die Taste "+" gleichzeitig 2 Sekunden lang. Hören Sie 8 Mal den Signalton. Das Intervall beträgt dann 2 Sekunden. Ihr zweimaliger Signalton wird erfolgreich zurückgesetzt.

#### **Hinweis:**

Wenn das Gerät nicht erfolgreich angeschlossen ist, setzen Sie das WLAN der Klimaanlage auf die gleiche Weise zurück.

### SMARTPHONE, PAD ODER ANDERE MOBILE ENDGERÄTE STELLEN EINE VERBINDUNG ZU WLAN ODER HOTSPOT HER.

Aktivieren Sie die WLAN-Funktion des mobilen Endgeräts und verbinden Sie es mit einem WLAN-Router oder einem Access Point. Nota:

Ein WLAN-Router ist erforderlich, damit die WLAN-Funktion funktioniert. Bitte kaufen Sie eine, falls Sie noch keine haben.

### 7. KONFIGURIEREN SIE DIE GERÄTI

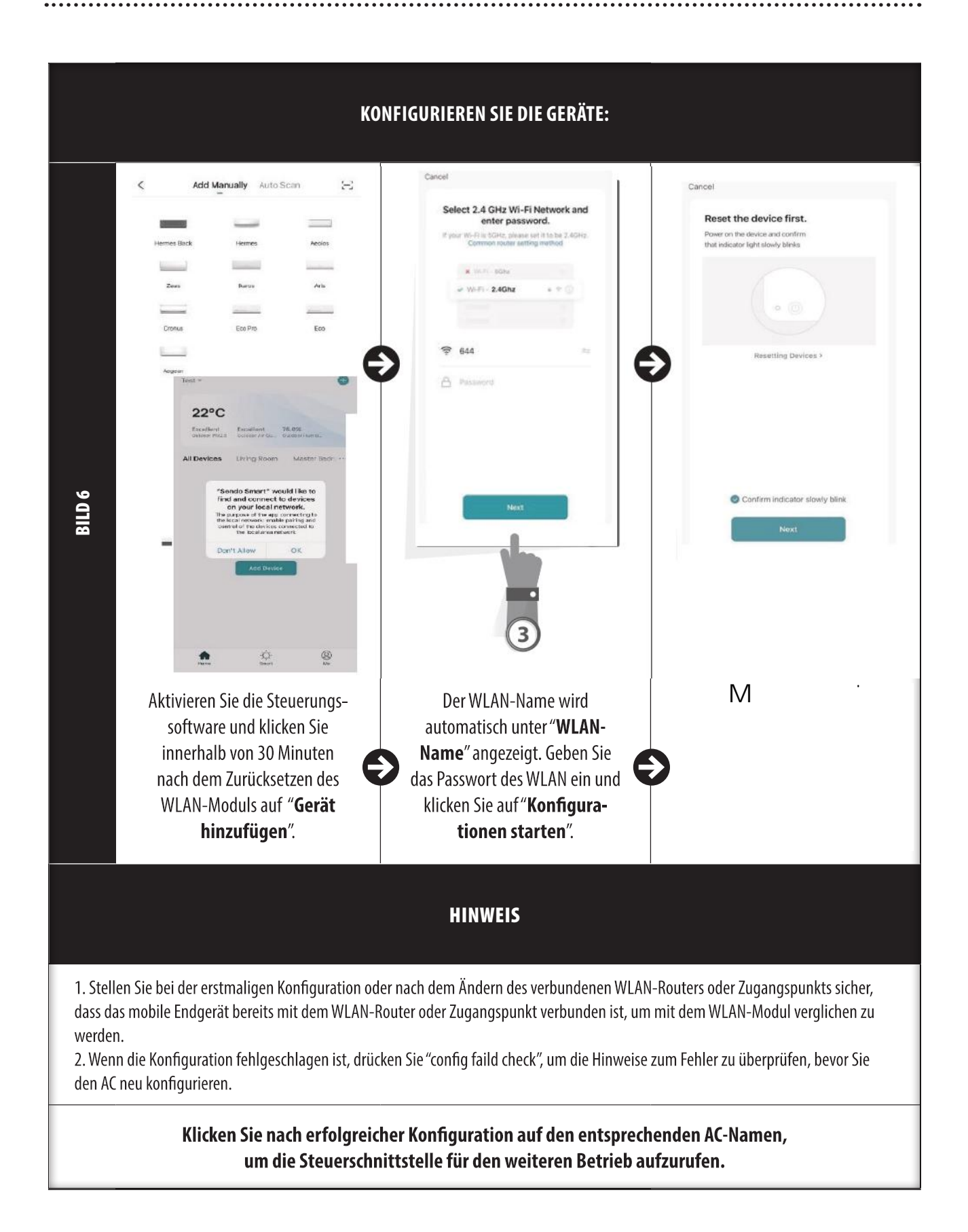

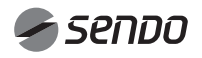

### 8. VERWALTEN SIE DIE GERÄTI

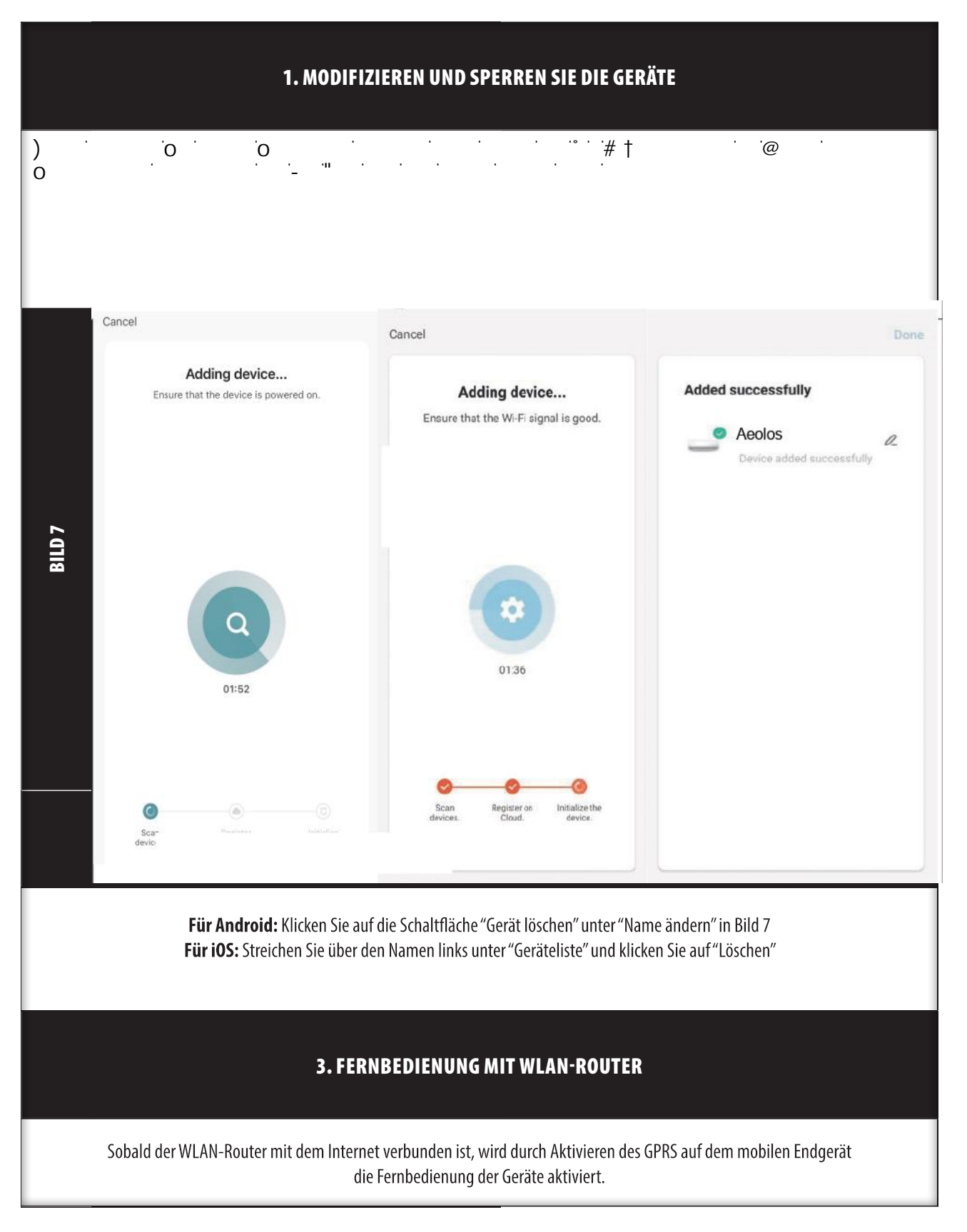

DEUTSCHE

### 9. ANDERE

#### ANDERE

1. Die Software bietet einen Hilfedienst, über den die Benutzer die Funktionsfähigkeit der Software und andere Informationen überprüfen können.

2. Da außerdem die Bedienoberfläche und die Funktion der Software ständig verbessert werden, werden wir Sie über die nachfolgenden Upgrades für Ihre Aktualisierung auf dem Laufenden halten.

3. Da sich die Bedienoberfläche aufgrund der ständigen Versionsaktualisierung ändern kann, dienen die in diesem Handbuch enthaltenen Informationen nur als Referenz. Verlassen Sie sich daher auf die tatsächliche Bedienoberfläche.

#### ANHANG A: KONFIGURIEREN FEHLGESCHLAGENER PRÜFPUNKTE

1. Stellen Sie sicher, dass sich das Mobilfunknetz unter der aktuellen WLAN-Umgebung des Routers befindet: Trennen Sie die mobile 3G / 4G-Datenverbindung, um eine Verbindung mit der WLAN-Kopplung des Routers herzustellen.

2. Bitte überprüfen Sie den WLAN-Namen des Routers. Es wird empfohlen, keine Leerzeichen und andere nicht alphanumerische Zeichen zu verwenden.

3. Bitte überprüfen Sie das WLAN-Passwort des Routers, das nicht länger als 32 Bit sein darf. Es wird empfohlen, neben Buchstaben und Zahlen keine Leerzeichen und Sonderzeichen zu verwenden.

4. Bitte überprüfen Sie, ob die Eingabe des WLAN-Passworts bei der APP-Konfiguration korrekt ist. Sie können das Kontrollkästchen Passwort anzeigen aktivieren, um die Eingabe des WLAN-Passworts zu bestätigen.

ι‡ oh toγt<br>Μ  $\mathcal{N}$ 5.

# $7$

 $\Theta$   $\overline{\phantom{a}}$  $\overline{0}$   $\overline{0}$   $\overline{$ δήλαξο δέχδες δεν είναι το δεν είναι το σύνθεσή. Η Η θα προσελεύει τη συνθεσία της προσελεύει της προσελεύει σ ͻtĞŶŶǁŝƌĚĂƐDŽĚĞůůĞŝŶŐĞďĞŶ͕ŬůŝĐŬĞŶǁŝƌŽďĞŶƌĞĐŚƚƐĂƵĨĞĂƌďĞŝƚĞŶ͕ŐĞŚĞŶnjƵƌ^ƚĞƵĞƌƵŶŐƵŶĚhŶƚĞƌƐƚƺƚnjƵŶŐǀŽŶƌŝƚƚĂŶďŝĞƚĞƌŶƵŶĚŬůŝĐŬĞŶĂƵĨůĞdžĂ͘tŝƌ  $\mathbb{Z}$ č $\mathbb{Z}$  $\mathbb{Z}$  $\mathbb{Z}$  $\mathbb{Z}$  $\mathbb{Z}$  $\mathbb{Z}$ ͻZƵĨĞŶ^ŝĞĚŝĞůĞdžĂͲŶǁĞŶĚƵŶŐĂƵĨ͕ŬůŝĐŬĞŶ^ŝĞƵŶƚĞŶƌĞĐŚƚƐĂƵĨDĞŚƌƵŶĚĚĂŶŶĂƵĨ&ćŚŝŐŬĞŝƚĞŶΘ^ƉŝĞůĞ͕ĨƺŚƌĞŶ^ŝĞĞŝŶĞ^ƵĐŚĞĚƵƌĐŚ͕ŝŶĚĞŵ^ŝĞƐĞŶĚŽƐŵĂƌƚ  $\mathcal{N}$ čÃ $\mathcal{N}$ čÃ $\mathcal{N}$ čã $\mathcal{N}$ š $\mathcal{N}$ š $\mathcal{N}$ š $\mathcal{N}$ čã $\mathcal{N}$ 

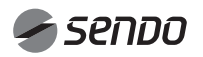

### 1. INHOUD

#### WiFi HANDLEIDING

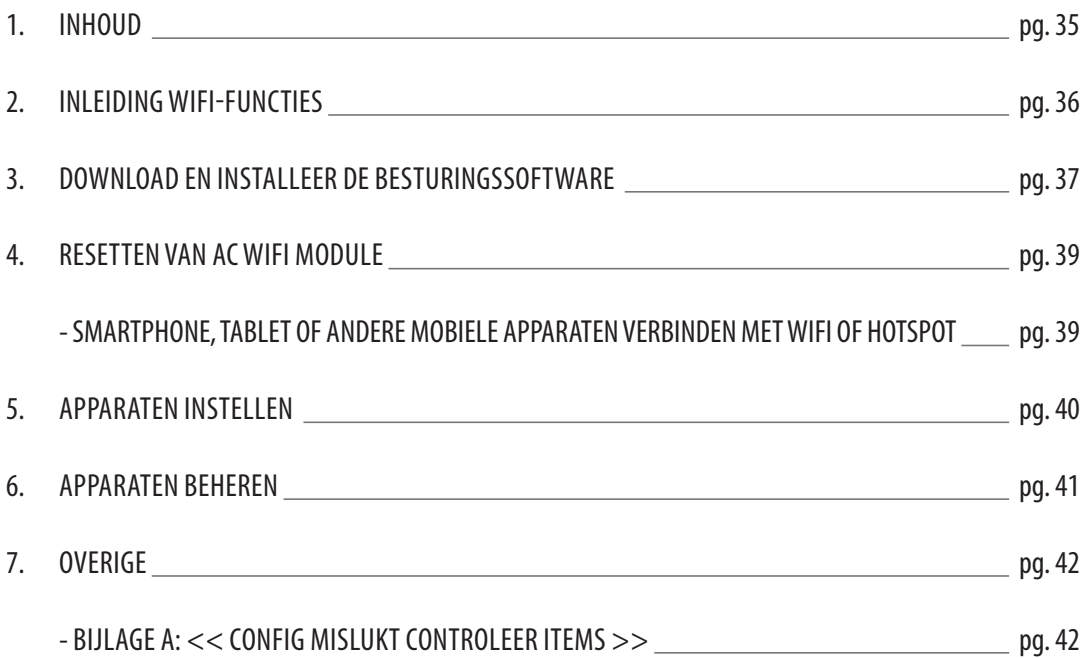

### INLEIDING WIFI-FUNCTIES

Het AC-systeem is uitgerust met afstandsbedieningstechnologie, waarbij de WiFi-module in de machine is aangesloten op het display en de opdracht om de AC te bedienen wordt verzonden. Het AC-systeem staat in constante verbinding met een draadloze router of een op het internet aangesloten toegangspunt. Mobiele apparaten zoals smartphones en tablets, waarop speciale besturingssoftware is geïnstalleerd en WiFi-modules met succes zijn geconfigureerd, kunnen als afstandsbediening worden gebruikt zodra ze op het internet zijn aangesloten.

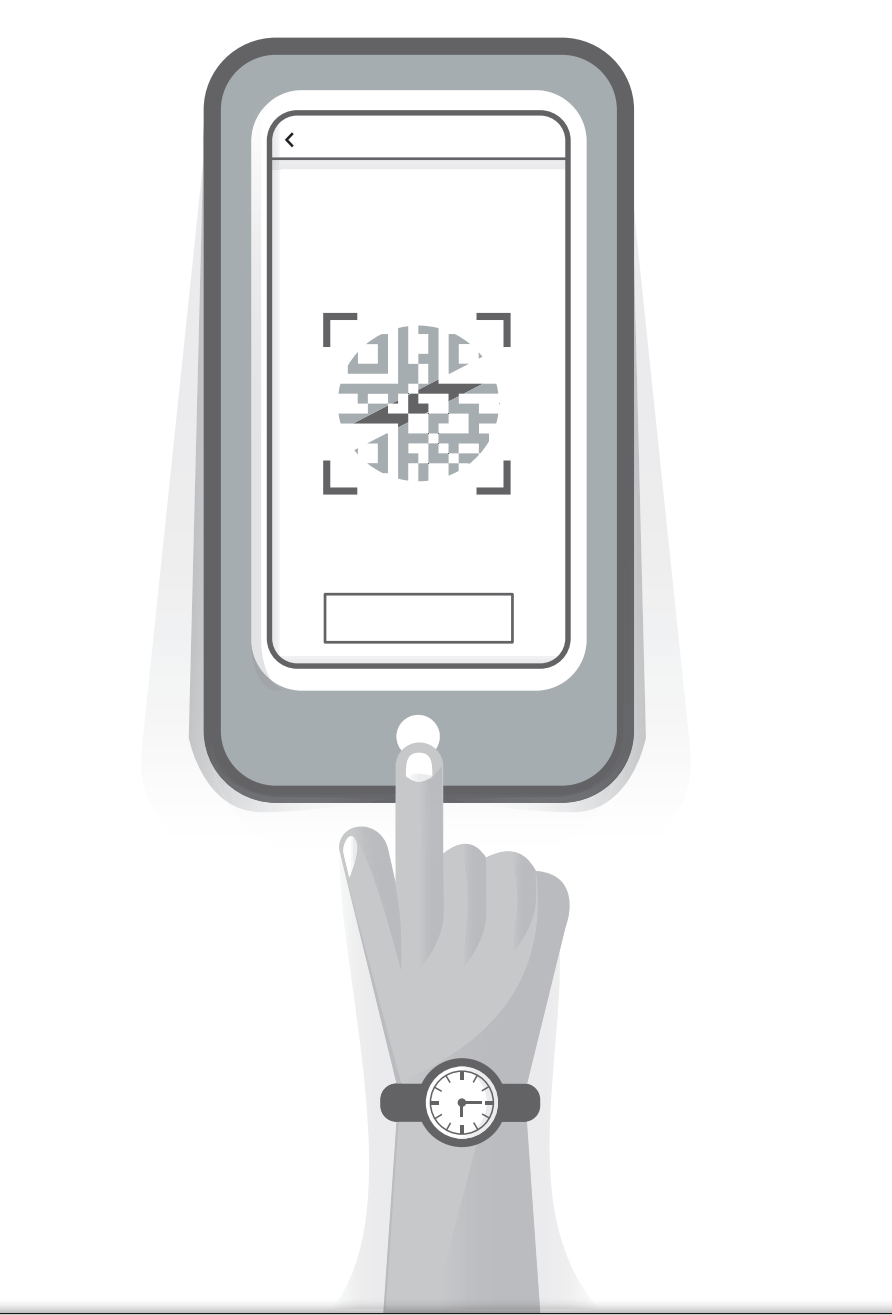

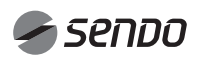
### 3. DE BESTURINGSSOFTWARE DOWNLOADEN EN INSTALLEREN

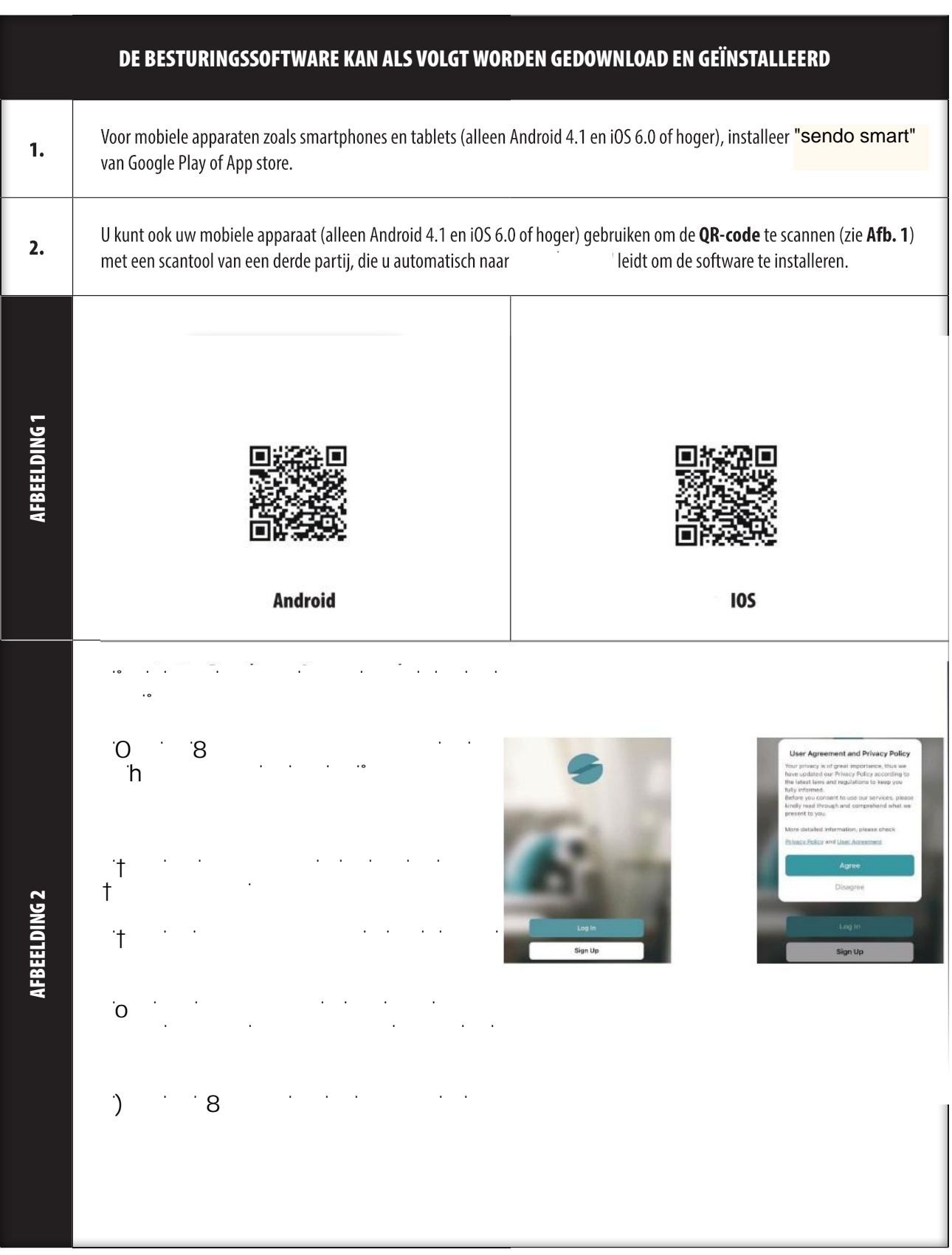

### $\frac{1}{\sqrt{2}}$ 4. LOG IN

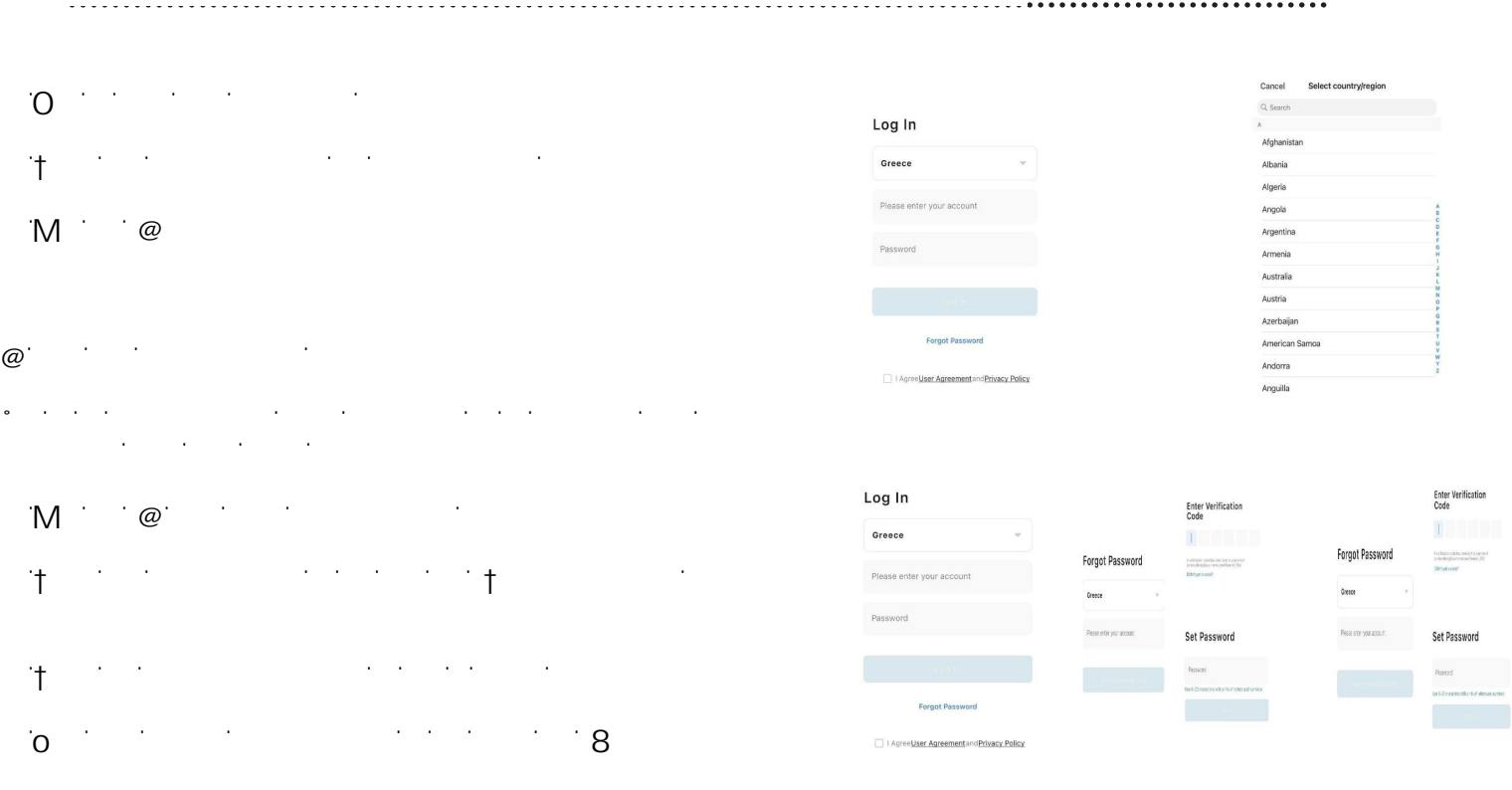

# 5.Family Management

ŝŶĔĞĂĨĞŐĞŐĞŐĞŐĞŐĞŐĞŐ

 $\downarrow$   $\downarrow$  $\overline{B}$ 

 $^{\circ}$ Ŷ $^{\circ}$ <ůŝŬŽƉΗ>ŽĐĂƚŝĞŝŶƐƚĞůůĞŶΗŽŵŶĂĂƌĚĞŬĂĂƌƚƚĞŐĂĂŶ͘ ϯ͘sĞƌƉůĂĂƚƐŚĂŶĚŵĂƚŝŐŚĞƚƉƵŶƚŽƉĚĞŬĂĂƌƚŽŵŚĞƚĂĚƌĞƐ ƚĞǁŝũnjŝŐĞŶ͘<ůŝŬŽƉΗK<ΗŽŵŚĞƚĂĚƌĞƐƚĞďĞǀĞƐƚŝŐĞŶ͕njŽĂůƐ

 $M$  M  $M$  $\mathbb N$  in the  $\mathbb N$ ŬĂŵĞƌŝŶƐƚĞůůŝŶŐĞŶƚĞǀŽůƚŽŽŝĞŶ͘KŵĚĞŬĂŵĞƌŝŶƐƚĞůůŝŶŐĞŶ ƚĞǁŝũnjŝŐĞŶ͕ĚƌƵŬƚƵŽƉΗ͘͘͘Η͘

ŴĎŽ ĨĂŵŝŴŚŴŚŴĞŴĞŎĞŶĞŎĞ

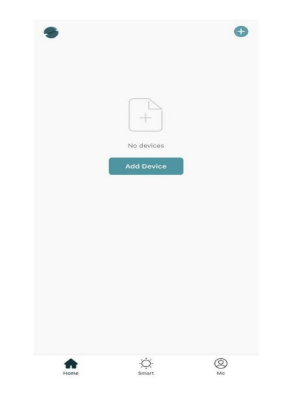

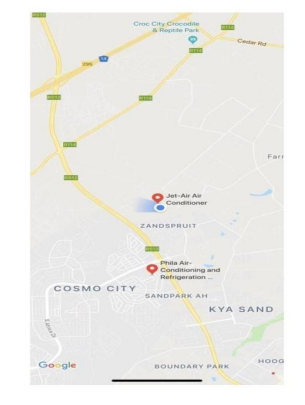

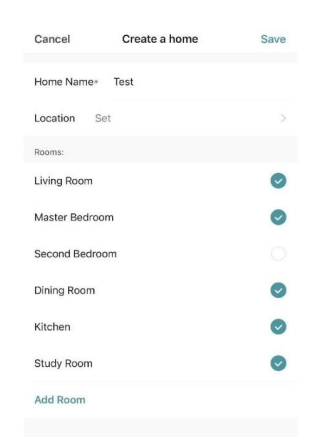

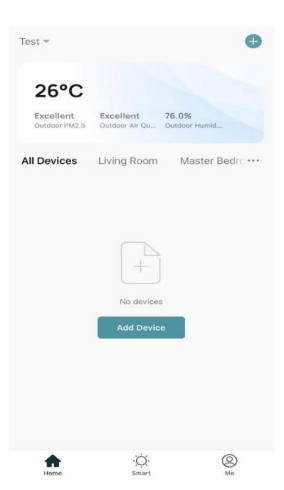

### 6. AC WiFi MODULE RESETTEN

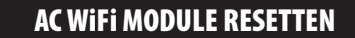

Na de eerste configuratie, of na het wijzigen van, de aangesloten draadloze router, moet de WiFi-module in de airconditioner worden gereset.

#### Let op:

De afstandsbediening in deze afbeelding is slechts één van de vele mogelijke modellen, en enkel ter referentie. Vertrouw alstublieft op het model dat u daadwerkelijk heeft gekocht, alhoewel alle modellen hetzelfde werken.

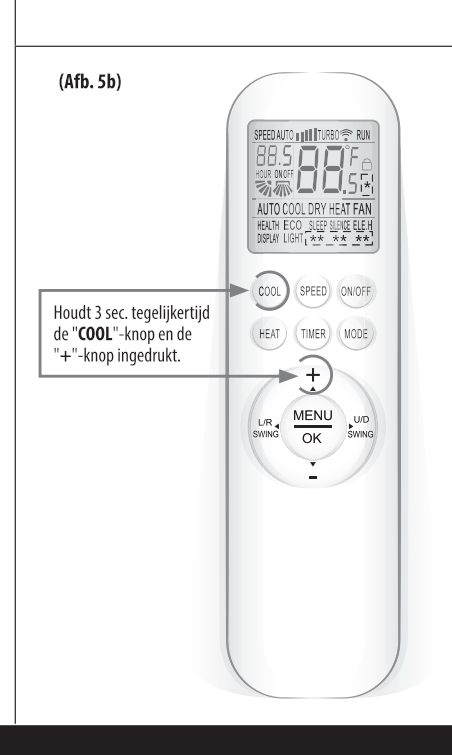

#### Methode 1

Wanneer de AC draait, drukt u 3 sec. tegelijkertijd de "COOL"-knop en de "+"-knop in. Daarna hoort u 8 keer een "piep", dan een interval van 2 sec. en nog 2 keer een "piep". Dit geeft aan dat het apparaat is gereset (zie afb. 5b).

Let op:

Als het apparaat niet is verbonden, reset dan de WiFi van de airconditioner op dezelfde manier.

#### SMARTPHONE, TABLET OF ANDERE MOBIELE APPARATEN VERBONDEN MET WIFI OF HOTSPOT

Activeer de WiFi-functie van het mobiele apparaat en verbind deze met een draadloze router of een toegangspunt.

#### **Opmerkingen:**

De WiFi-functie werkt alleen indien u over een draadloze router beschikt. Koop er één als u deze nog niet heeft.

**JEDERLANDS** 

### 7. APPARATEN CONFIGUREREN

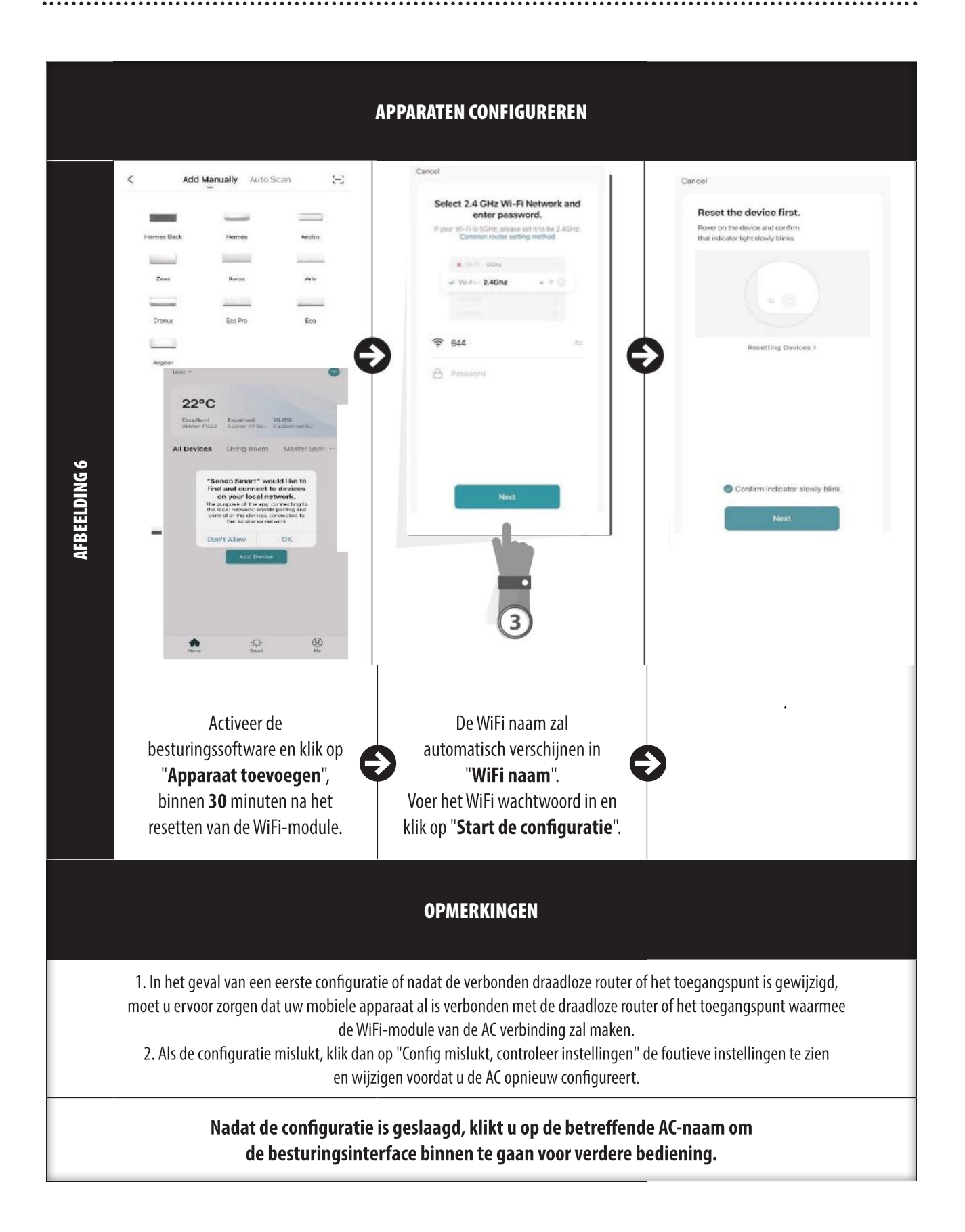

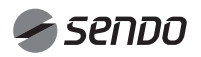

### 8. APPARATEN BEHEREN

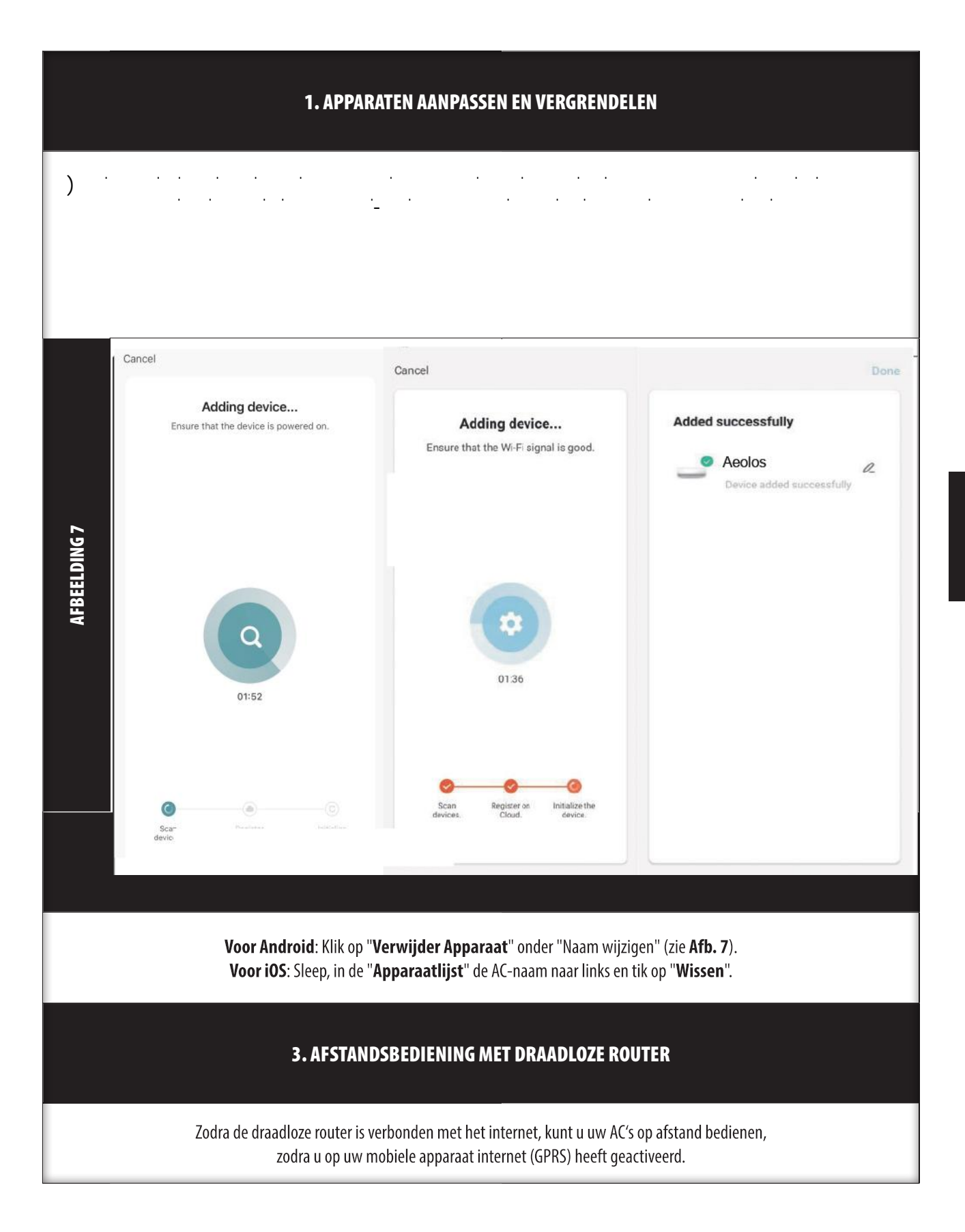

\*\*\*\*\*\*\*\*\*\*\*\*\*\*\*\*\*\*\*\*\*\*\*\*\*\*\*\*\*

### 9. OVERIGE

### **OVERIGE**

1. Via de software kunnen gebruikers de operationele instructies van de software en andere informatie kunnen controleren.

2. Omdat de bedieningsinterface en de functie van de software voortdurend wordt verbeterd, houden wij u bovendien op de hoogte van updates.

3. Aangezien de bedieningsinterface kan veranderen als gevolg van de constante verbetering ervan, zijn de afbeeldingen in deze handleiding alleen bedoeld als hulpmiddel, kijk dus vooral naar de daadwerkelijke bedieningsinterface.

### BIJLAGE A: << CONFIG MISLUKT, CONTROLEER INSTELLINGEN >>

1. Zorg ervoor dat uw mobiele apparaat verbonden is met uw router: Deactiveer de 3G/4G-verbinding, zodat u uw mobiele apparaat met uw router kunt verbinden.

2 Controleer de WiFi naam van de router. Het wordt aanbevolen dat deze geen spaties of niet-alfanumerieke tekens bevat.

3. Controleer het WiFi-wachtwoord van de router. Wachtwoorden van meer dan 32 tekens zijn niet toegestaan. Het wordt aanbevolen dat deze geen spaties of niet-alfanumerieke tekens bevat.

4. Controleer of u het WiFi-wachtwoord correct heeft ingegeven wanneer u de App instelt. U kunt "toon wachtwoord" aanvinken om het wachtwoord te zien.

5. Als je problemen hebt met de wifi-verbinding, bel dan de klantenservice: 801-300-3132.

ĂƉƉůŝĐĂƚŝĞnjĂůǀĞƌƐĐŚŝũŶĞŶ͘tĞŵĂŬĞŶǀĞƌďŝŶĚŝŶŐŵĞƚĚĞƉŝŶĚŝĞǁĞĂůŚĞďďĞŶ͘ŶŶƵŬƵŶŶĞŶǁĞĚĞĂͬĐďĞĚŝĞŶĞŶǀŝĂĂůĞdžĂ͘

#### $\Theta$   $\blacksquare$

- $\lambda$
- ͻsŽĞƌĚĞƐĞŶĚŽƐŵĂƌƚͲĂƉƉůŝĐĂƚŝĞŝŶĞŶŵĂĂŬǀĞƌďŝŶĚŝŶŐŵĞƚŚĞƚĂͬĐͲŵŽĚĞů͘ ͻůƐǁĞŚĞƚŵŽĚĞůŝŶǀŽĞƌĞŶ͕ŬůŝŬŬĞŶǁĞƌĞĐŚƚƐďŽǀĞŶŽƉďĞǁĞƌŬĞŶ͕ŐĂĂŶǁĞŶĂĂƌĚĞĐŽŶƚƌŽůĞĞŶŽŶĚĞƌƐƚĞƵŶŝŶŐǀĂŶĚĞƌĚĞŶĞŶŬůŝŬŬĞŶǁĞŽƉĂůĞdžĂ͘tĞ ŬŽƉŝģƌĞŶĚĞƐƉĞůĚĚŝĞŚŝũŽŶƐnjĂůŐĞǀĞŶ͘  $\bf{a}$   $\bf{a}$   $\bf{b}$   $\bf{a}$   $\bf{b}$   $\bf{a}$   $\bf{b}$   $\bf{b}$   $\bf{b}$   $\bf{b}$   $\bf{b}$   $\bf{c}$   $\bf{b}$   $\bf{c}$   $\bf{b}$   $\bf{c}$   $\bf{b}$   $\bf{c}$   $\bf{c}$   $\bf{c}$   $\bf{c}$   $\bf{c}$   $\bf{c}$   $\bf{c}$   $\bf{c}$   $\bf{c}$   $\bf{c}$   $\bf{$

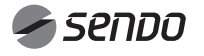

# 1. TABLE DES MATIÈRES

### Manuel du propriétaire de Wi-Fi

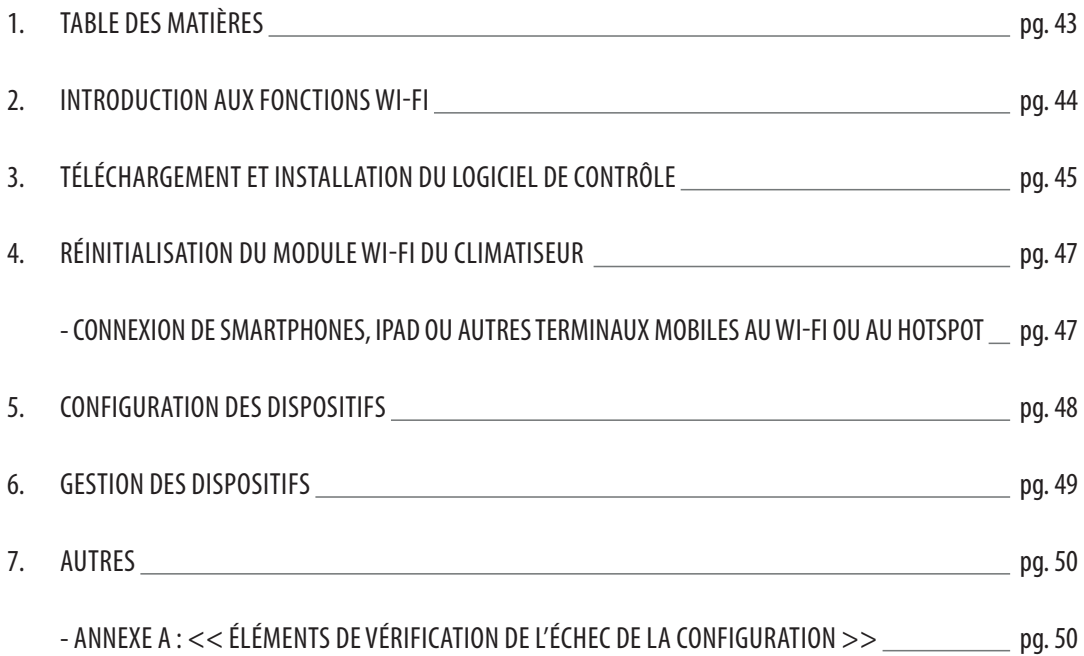

...............................

#### INTRODUCTION AUX FONCTIONS Wi-Fi

Le système climatiseur est équipé d'une technologie de commande à distance, avec le module WI-FI à l'intérieur de la machine connecté au panneau d'affichage et la commande de fonctionnement du climatiseur transmise. Le système climatiseur est en connexion constante avec un routeur sans fil ou un point d'accès connecté à l'Internet. Les terminaux mobiles tels que les smartphones et les tablettes électroniques, sur lesquels sont installés des logiciels de contrôle spéciaux et des modules WI-FI configurés localement avec succès, peuvent être utilisés comme télécommandes une fois qu'ils sont connectés à Internet.

![](_page_43_Picture_3.jpeg)

![](_page_44_Picture_72.jpeg)

### $\frac{1}{\sqrt{2}}$ 4. LOG IN

![](_page_45_Picture_158.jpeg)

# 5.Family Management

![](_page_45_Figure_3.jpeg)

![](_page_45_Picture_4.jpeg)

![](_page_45_Picture_5.jpeg)

 $#$  $#$ ƐƵƉĠƌŝĞƵƌŐĂƵĐŚĞ͕ƉŽƵƌƚĞƌŵŝŶĞƌůĞƐƉĂƌĂŵğƚƌĞƐĚĞůĂ **N** ƐƵƌΗ͘͘͘Η͘

 $\#$ ŐĂƵĐŚĞƉŽƵƌĂũŽƵƚĞƌĞƚŐĠƌĞƌůĂĨĂŵŝůůĞ͘

![](_page_45_Picture_8.jpeg)

![](_page_45_Picture_9.jpeg)

![](_page_45_Picture_10.jpeg)

**こんかんハーミドロトロッツマー対のところか** 

Enter Verification<br>Code TI III orkansklupnot (pr<br>colohyjnetysmber)

Set Password

![](_page_45_Picture_11.jpeg)

### 6. RÉINITIALISATION DU MODULE Wi-Fi DU CLIMATISEUR

![](_page_46_Picture_1.jpeg)

#### CONNEXION DE SMARTPHONES, TABLETTES OU AUTRES TERMINAUX MOBILES AU Wi-Fi ou à l'HOTSPOT

Activez la fonction WI-FI du terminal mobile et connectez-le à un routeur sans fil ou à un point d'accès.

Notes:

Un routeur sans fil est nécessaire pour que la fonction WI-FI fonctionne. Veuillez en acheter un si vous n'en avez pas déjà un.

# 7. CONFIGURATION DES DISPOSITIFS

![](_page_47_Picture_1.jpeg)

### 8. GESTION DES DISPOSITIFS

![](_page_48_Picture_1.jpeg)

**FRANCAIS** 

### AUTRES

1. Le logiciel fournit un service d'aide par lequel les utilisateurs peuvent vérifier les instructions de fonctionnement du logiciel et d'autres informations.

2. Par ailleurs, l'interface d'exploitation et le fonctionnement du logiciel étant en constante amélioration, nous vous tiendrons informés des mises à jour ultérieures.

3. Étant donné que l'interface d'exploitation peut changer en raison de la mise à jour constante des versions, les chiffres figurant dans ce manuel ne sont donnés qu'à titre indicatif, veuillez donc vous fier à l'interface d'exploitation réelle.

### ANNEXE A : << ÉLÉMENTS DE CONTRÔLE DE L'ÉCHEC DE LA CONFIGURATION>>

1. Veuillez vous assurer que le réseau de téléphonie mobile se trouve dans l'environnement WI-FI du routeur actuel : Fermez la connexion de données 3G/4G du téléphone mobile, pour la relier au couplage WI-FI du routeur.

2. Veuillez vérifier si le module a été réinitialisé avec succès : Appuyez 8 fois sur le bouton Health de la télécommande pour réinitialiser, un bruit de « goutte à goutte » indique que la réinitialisation a réussi.

3. Veuillez vérifier le mot de passe Wi-Fi du routeur, qui ne doit pas dépasser 32 bits. Il est recommandé qu'il ne contienne pas d'espaces et de symboles spéciaux en plus des lettres et des chiffres.

4. Veuillez vérifier si la saisie du mot de passe WI-FI est correcte lors de la configuration de l'APP ; vous pouvez vérifier « show password » (afficher mot de passe) pour confirmer lors de la saisie du mot de passe WI-FI.

 $_5$ , o $_7$ ĐůŝĞŶƚ͗ϴϬϭͲϯϬϬͲϯϭϯϮ͘ 5.  $\overline{0}$ 

^ĞŶĚŽƐŵĂƌƚƐĞĐŽŶŶĞĐƚĞăĂůĞdžĂĐŽŵŵĞƐƵŝƚ͗

- ͻdĠůĠĐŚĂƌŐĞnjůΖĂƉƉůŝĐĂƚŝŽŶůĞdžĂ͘
- ͻŶƚƌĞnjĚĂŶƐůΖĂƉƉůŝĐĂƚŝŽŶƐĞŶĚŽƐŵĂƌƚĞƚĐŽŶŶĞĐƚĞnjͲǀŽƵƐĂƵŵŽĚğůĞĂͬĐ͘ ͻ>ŽƌƐƋƵĞŶŽƵƐĞŶƚƌŽŶƐĚĂŶƐůĞŵŽĚğůĞ͕ĞŶŚĂƵƚăĚƌŽŝƚĞ͕ŶŽƵƐĐůŝƋƵŽŶƐƐƵƌŵŽĚŝĨŝĞƌ͕ŶŽƵƐĂůůŽŶƐĚĂŶƐůĞĐŽŶƚƌƀůĞĞƚůĞƐƵƉƉŽƌƚĚĞƚŝĞƌƐĞƚŶŽƵƐĐůŝƋƵŽŶƐƐƵƌ
- ĂůĞdžĂ͘EŽƵƐĐŽƉŝŽŶƐůΖĠƉŝŶŐůĞƋƵΖŝůŶŽƵƐĚŽŶŶĞƌĂ͘ ͻŶƚƌĞnjĚĂŶƐůΖĂƉƉůŝĐĂƚŝŽŶĂůĞdžĂ͕ĐůŝƋƵĞnjĞŶďĂƐăĚƌŽŝƚĞWůƵƐƉƵŝƐĐůŝƋƵĞnjƐƵƌ^ŬŝůůƐΘ'ĂŵĞƐ͕ĨĂŝƚĞƐƵŶĞƌĞĐŚĞƌĐŚĞĞŶĞŶǀŽLJĂŶƚƐĞŶĚŽƐŵĂƌƚĞƚůΖĂƉƉůŝĐĂƚŝŽŶ ĂƉƉĂƌĂŠƚƌĂ͘EŽƵƐŶŽƵƐĐŽŶŶĞĐƚŽŶƐăůĂďƌŽĐŚĞƋƵĞŶŽƵƐĂǀŽŶƐĚĠũă͘ƚŵĂŝŶƚĞŶĂŶƚŽŶƉĞƵƚĐŽŶƚƌƀůĞƌůĂĐůŝŵǀŝĂĂůĞdžĂ͘

![](_page_49_Picture_15.jpeg)

# 1. CONTEÚDO

### MANUAL DO UTILIZADOR DE Wi-Fi

![](_page_50_Picture_66.jpeg)

### INTRODUÇÃO ÀS FUNÇÕES DO Wi-Fi

O sistema AC está equipado com tecnologia de controlo remoto, com o módulo WI-FI no interior da máquina ligado ao painel de visualização e o comando para executar o AC transmitido. A ligação do sistema AC a um router sem fios ou ponto de acesso sem fios ligado à Internet é constante. Terminais móveis, como telefones inteligentes e tablets, com softwares especiais de controlo instalados e módulos WI-FI configurados com êxito a nível local, podem ser utilizadores como controladores remotos uma vez ligados à Internet.

![](_page_51_Picture_3.jpeg)

![](_page_51_Picture_4.jpeg)

![](_page_52_Figure_1.jpeg)

### $\overline{\phantom{a}}$ 4.CONECTE-SE

![](_page_53_Figure_1.jpeg)

### 5.Gestão Familiar

![](_page_53_Figure_3.jpeg)

- $\#$  and  $\emptyset$  $\#$  and  $\circ$ ƉĂƌĂĐŽŶĐůƵŝƌĂƐĐŽŶĨŝŐƵƌĂĕƁĞƐĚĂƐĂůĂ͘WĂƌĂĂůƚĞƌĂƌĂƐ ĐŽŶĨŝŐƵƌĂĕƁĞƐĚĂƐĂůĂ͕ƉƌĞƐƐŝŽŶĞΗ͘͘͘Η͘
- $\#$ van van die van die van die van die van die van die van die van die van die van die van die van die van die va<br>Die van die van die van die van die van die van die van die van die van die van die van die van die van die va

![](_page_53_Figure_6.jpeg)

Create a home

Test

Home Name

Location Set

Poome:

Living Room

Dining Room

Kitchen Study Room

Add Room

Master Bedroom Second Bedroon Save

 $\bullet$  $\bullet$ 

 $\bullet$ 

 $\bullet$ 

 $\bullet$ 

![](_page_53_Picture_7.jpeg)

![](_page_53_Picture_8.jpeg)

### 6. REINICIAR MÓDULO Wi-Fi DO AC

![](_page_54_Figure_1.jpeg)

Ative a função de WI-FI do terminal móvel e ligue-o a um router sem fios ou a um ponto de acesso.

**Notas:** 

Para a função de WI-FI funcionar, é necessário um router sem fios. Compre um se ainda não possuir um router.

## 7. CONFIGURAR OS DISPOSITIVOS

![](_page_55_Picture_1.jpeg)

![](_page_55_Picture_2.jpeg)

### 8. GERIR OS DISPOSITIVOS

.....................

![](_page_56_Picture_1.jpeg)

PORTUGUÊS

\*\*\*\*\*\*\*\*\*\*\*\*\*\*\*\*\*\*\*\*\*\*\*

#### **OUTROS**

1. O software oferece um serviço de ajuda através do qual os utilizadores podem consultar as instruções operacionais do software e outras informações.

2. Além disso, como a interface de operação e a função do software são constantemente aperfeiçoadas, iremos mantê-lo a par das atualizações posteriores.

3. Como a interface de operação pode ser alterada pelas constantes atualizações da versão, as imagens deste manual são apenas para referência, por isso, consulte sempre a interface de operação real.

### APÊNDICE A: << CONFIGURAÇÃO DE ITENS DE VERIFICAÇÃO FALHADOS >>

1. Certifique-se de que a rede móvel no ambiente WI-FI do atual router: Fecha a ligação de dados 3G/4G móveis, para ser ligado aos routers WI-FI emparelhados.

2.Verifique o nome Wi-Fi do router, é recomendável que não inclua espaços e outros caracteres não alfanuméricos.

3. Verifique a palavra-passe Wi-Fi do router, não pode ter mais de 32 bits, é recomendável que não inclua espaços e símbolos especiais, além de letras e números.

4. Verifique se a palavra-passe Wi-Fi foi introduzida corretamente quando a configuração do APP pode verificar a palavra-passe para confirmar quando introduzir a palavra-passe WI-FI.

5. Se você tiver algum problema com a conexão wifi, ligue para o centro de atendimento ao cliente: 801-300-3132.

- ^ĞŶĚŽƐŵĂƌƚƐĞĐŽŶĞĐƚĂĐŽŵĂůĞdžĂĚĂƐĞŐƵŝŶƚĞĨŽƌŵĂ͗
- λάδα, markazi džava, markazi džava, markazi džava, markazi džava, markazi džava, markazi džava, markazi džava, ͻŶƚƌĞŶŽĂƉůŝĐĂƚŝǀŽƐĞŶĚŽƐŵĂƌƚĞĐŽŶĞĐƚĞͲƐĞĂŽŵŽĚĞůŽĂͬĐ͘
- ͻYƵĂŶĚŽĞŶƚƌĂŵŽƐŶŽŵŽĚĞůŽ͕ŶŽĐĂŶƚŽƐƵƉĞƌŝŽƌĚŝƌĞŝƚŽĐůŝĐĂŵŽƐĞŵĞĚŝƚĂƌ͕ǀĂŵŽƐĂŽĐŽŶƚƌŽůĞĞƐƵƉŽƌƚĞĚĞƚĞƌĐĞŝƌŽƐĞĐůŝĐĂŵŽƐĞŵĂůĞdžĂ͘
- $#$ ͻŶƚƌĞŶŽĂƉůŝĐĂƚŝǀŽĂůĞdžĂ͕ĐůŝƋƵĞŶŽĐĂŶƚŽŝŶĨĞƌŝŽƌĚŝƌĞŝƚŽDĂŝƐĞĚĞƉŽŝƐĐůŝƋƵĞĞŵ^ŬŝůůƐΘ'ĂŵĞƐ͕ĨĂĕĂƵŵĂďƵƐĐĂĞŶǀŝĂŶĚŽƐĞŶĚŽƐŵĂƌƚĞŽ ĂƉůŝĐĂƚŝǀŽŝƌĄĂƉĂƌĞĐĞƌ͘EſƐŶŽƐĐŽŶĞĐƚĂŵŽƐĂŽƉŝŶŽƋƵĞũĄƚĞŵŽƐ͘ĂŐŽƌĂƉŽĚĞŵŽƐĐŽŶƚƌŽůĂƌŽĂͬĐǀŝĂĂůĞdžĂ͘

### 1. CONTENIDO

#### MANUAL DEL PROPIETARIO DE WI-FI

![](_page_58_Picture_68.jpeg)

#### INTRODUCCIÓN A LAS FUNCIONES WI-FI

El sistema de AC está equipado con tecnología de control remoto, con el módulo WI-FI dentro de la máquina conectado al panel de visualización y el mando para ejecutar el AC transmitido. El sistema de AC está en constante conexión con un router inalámbrico o punto de acceso conectado a Internet. Los terminales móviles, como los teléfonos inteligentes y las tabletas, en los que se instala un software de control especial y se configuran con éxito módulos WI-FI a nivel local, pueden utilizarse como mandos a distancia una vez que se conectan a Internet.

![](_page_59_Picture_3.jpeg)

![](_page_59_Picture_4.jpeg)

![](_page_60_Picture_62.jpeg)

### $\overline{\phantom{a}}$ 4.INICIAR SESIÓN

 $\overline{\omega}$   $\overline{\omega}$  $\overline{\omega}$  $\hat{a} = \begin{bmatrix} 1 & 1 & 1 \\ 1 & 1 & 1 \\ 1 & 1 & 1 \end{bmatrix}$ Ků $\lambda$ čěště $\lambda$  $\overline{\mathsf{O}}^{\mathsf{S}}$ ĐƵĞŶƚĂ͕ƐŝŐĂĞƐƚŽƐƉĂƐŽƐ͗  $\tilde{\mathcal{A}}$  ,  $\tilde{\mathcal{A}}$  ,  $\tilde{\mathcal{A}}$ 

- $\hat{\varnothing}$  , and  $\hat{\varnothing}$ ĐIỆC STRANGER
- $\overline{\omega}$
- ϰ͘ƐƚĂďůĞnjĐĂƵŶĂŶƵĞǀĂĐŽŶƚƌĂƐĞŹĂLJƉƌĞƐŝŽŶĞΗ>ŝƐƚŽΗ͘

# Log In Greece  $\bar{\psi}$ Please enter your account | | AgreeUser Agreement and Privacy Policy

![](_page_61_Picture_6.jpeg)

#### **Enter Verification**<br>Code Log In **Enter Verification**<br>Code Greece O BILLI Forgot Password Forgot Password  $\begin{array}{l} \mbox{Cylkats} \; \mbox{Cylkats} \; \mbox{mast} \; \mbox{Cylm} \; \mbox{mast} \; \mbox{mast} \; \mbox{mast} \; \mbox{mast} \; \mbox{mast} \; \mbox{mast} \; \mbox{mast} \; \mbox{mast} \; \mbox{mast} \; \mbox{mast} \; \mbox{mast} \; \mbox{mast} \; \mbox{mast} \; \mbox{mast} \; \mbox{mast} \; \mbox{mast} \; \mbox{mast} \; \mbox{mast} \; \mbox{mast} \; \$ icelesc missourcepee ter your account .<br>Please e .<br>Grece Greece Set Password .<br>Research you accure Set Password **Forgot Password** □ I AgreeUser Agreement and Privacy Policy

### 5.Gestión familiar

- $\#$ ĚĞůŚŽŐĂƌΗLJǀĂLJĂĂůĂƉĄŐŝŶĂΗŐƌĞŐĂƌĨĂŵŝůŝĂΗ͘
- Ϯ͘ůŶŽŵďƌĞĚĞůĂĐĂƐĂƐĞŝŶŐƌĞƐĂŵĂŶƵĂůŵĞŶƚĞ͕ƐŝĞƐ ŶĞĐĞƐĂƌŝŽ͘,ĂŐĂĐůŝĐĞŶΗƐƚĂďůĞĐĞƌƵďŝĐĂĐŝſŶΗƉĂƌĂŝƌĂů
- ϯ͘DƵĞǀĂŵĂŶƵĂůŵĞŶƚĞĞůƉƵŶƚŽĞŶĞůŵĂƉĂƉĂƌĂ ĐĂŵďŝĂƌůĂĚŝƌĞĐĐŝſŶ͘,ĂŐĂĐůŝĐĞŶΗĐĞƉƚĂƌΗƉĂƌĂ ĐŽÝ ĎŽÝĎ ĎŽ
- ϰ͘,ĂŐĂĐůŝĐĞŶΗŐƌĞŐĂƌŚĂďŝƚĂĐŝſŶΗƉĂƌĂĂŐƌĞŐĂƌƵŶĂ  $\overline{a}$   $\overline{a}$   $\overline{$ ůĂĞƐƋƵŝŶĂƐƵƉĞƌŝŽƌŝnjƋƵŝĞƌĚĂ͕ƉĂƌĂĐŽŵƉůĞƚĂƌůĂ  $\sum_{i=1}^{\infty}$ ĎŽÝĎŇŤŠŤŠÝĎŠŇĎŠ
- ,  $\frac{1}{\sqrt{2}}$  , the contract of the contract of the contract of the contract of the contract of the contract of the contract of the contract of the contract of the contract of the contract of the contract of the contract ŝnjƋƵŝĞƌĚĂƉĂƌĂĂŐƌĞŐĂƌLJĂĚŵŝŶŝƐƚƌĂƌůĂĨĂŵŝůŝĂ͘

![](_page_61_Figure_14.jpeg)

![](_page_61_Figure_15.jpeg)

![](_page_61_Picture_276.jpeg)

![](_page_61_Picture_17.jpeg)

## 6. REINICIO DEL MÓDULO Wi-Fi DE AC

![](_page_62_Figure_1.jpeg)

#### TERMINALES DE SMARTPHONE, PAD U OTROS TERMINALES MÓVILES CONECTADOS A WI-FI O PUNTOS DE ACCESO

Active la función WI-FI del terminal móvil y conéctelo a un router inalámbrico o a un punto de acceso.

**Notas:** 

Se necesita un router inalámbrico para que la función WI-FI funcione. Compre uno si aún no lo tiene.

# 7. CONFIGURACIÓN DE LOS DISPOSITIVOS

![](_page_63_Picture_1.jpeg)

![](_page_63_Picture_2.jpeg)

# 8. GESTIÓN DE LOS DISPOSITIVOS

.......................

![](_page_64_Picture_1.jpeg)

**ESPAÑOL** 

\*\*\*\*\*\*\*\*\*\*\*\*\*\*\*\*\*\*\*

### **OTROS**

1. El software proporciona un servicio de ayuda a través del cual los usuarios pueden comprobar las instrucciones de funcionamiento del programa y otra información.

2. Además, como la interfaz de funcionamiento y la función del software están en constante mejora, le mantendremos informado sobre las mejoras posteriores para su actualización.

3. Como la interfaz de funcionamiento puede cambiar debido a la constante actualización de la versión, las cifras de este manual son solo de referencia, por lo que debe basarse en la interfaz de funcionamiento real.

#### ANEXO A: << CONFIG. ERROR ELEMENTOS DE COMPROBACIÓN >>

1. Compruebe la red de telefonía móvil bajo el actual entorno WI-FI del router: Cierre la conexión de datos 3G/4G del teléfono móvil para conectarse al emparejamiento WI-FI del router.

2. Compruebe el nombre Wi-Fi del router; se recomienda que no contenga espacios ni otros caracteres no alfanuméricos.

3. Compruebe la contraseña Wi-Fi del router; no se permiten más de 32 bits y se recomienda que no contenga espacios ni símbolos especiales aparte de letras y números.

4. Compruebe si la entrada de la contraseña de Wi-Fi es correcta en la configuración de APP; puede comprobarlo mostrando la contraseña para confirmar cuando la introduzca.

5. Si tiene algún problema con la conexión wifi, llame al centro de atención al cliente: 801-300-3132

![](_page_65_Picture_145.jpeg)

![](_page_65_Picture_12.jpeg)

# 1. TABELA E PËRMBAJTJES

### MANUALI I ZOTËRUESIT TË Wi-Fi

![](_page_66_Picture_68.jpeg)

. . . . . . . . . . . . . . . . . . .

#### PREZANTIM ME FUNKSIONET E WI-FI

Sistemi AC është i pajisur me teknologji të kontrollit në distancë, me modulin WI-FI brenda makinerisë së lidhur me panelin e ekranit dhe komandën për të vënë në funksionim AC-në e transmetuar. Sistemi AC është në lidhje të vazhdueshme me një ruter me valë ose pikë hyrjeje të lidhur me internetin. Terminalet celulare si telefonat inteligjentë dhe kompjuterët tabletë, në të cilët janë instaluar softuer kontrolli të veçantë dhe modulet WI-FI janë konfiguruar me sukses në nivel lokal, mund të përdoren si telekomanda pasi të jenë lidhur me internetin.

![](_page_67_Picture_3.jpeg)

![](_page_67_Picture_4.jpeg)

![](_page_68_Picture_66.jpeg)

### 4. ΕΠΑΝΑΦΕΡΕΤΕ ΤΗΝ ΜΟΝΑΔΑ ΜΑΡΙΑΘΗΝΑΣΗ ΜΟΝΑΛΑ ΜΑΡΙΑΘΗΝΑΣΗ ΜΟΝΑΔΑ ΜΑΡΙΑΘΗΝΑΣΗ ΜΟΝΑΔΑ ΜΑΡΙΑΘΗΝΑΣΗ ΜΟΝΑΔΑ ΜΑΡΙΑΘΗΝ<br>ΔΕΙΔΑ ΜΑΡΙΑΘΗΝΑΣΗ ΜΟΝΑΛΑ ΜΑΡΙΑΘΗΝΑΣΗ ΜΟΝΑΛΑ ΜΑΡΙΑΘΗΝΑΣΗ ΜΟΝΑΛΑ ΜΑΡΙΑΘΗΝΑΣΗ ΜΟΝΑΛΑ ΜΑΡΙΑΘΗΝΑΣΗ ΜΟΝΑΛΑ ΜΑΡΙΑΘΗΝΑ 4.Identifikohu

![](_page_69_Picture_109.jpeg)

### 5.Menaxhimi i Familjes

![](_page_69_Figure_3.jpeg)

![](_page_69_Picture_4.jpeg)

 $M$ ƐŚƚƵĂƌĚŚĞŵĞŶĂdžŚƵĂƌĨĂŵŝůũĞŶ͘

![](_page_69_Picture_6.jpeg)

![](_page_69_Picture_7.jpeg)

![](_page_69_Picture_110.jpeg)

![](_page_69_Picture_9.jpeg)

### 6. RINDEZJA E MODULIT AC TË WI-FI

![](_page_70_Figure_1.jpeg)

Aktivizoni funksionin WI-FI të terminalit celular dhe lidheni atë me një ruter me valë ose me një pikë hyrjeje.

Shënime:

Për vënien në punë të Wi-FI kërkohet një ruter me valë. Jeni të lutur të blini një nëse nuk e keni tashmë.

## 7. KONFIGURIMI I PAJISJES

![](_page_71_Picture_1.jpeg)
# 8. MENAXHIMI I PAJISJES

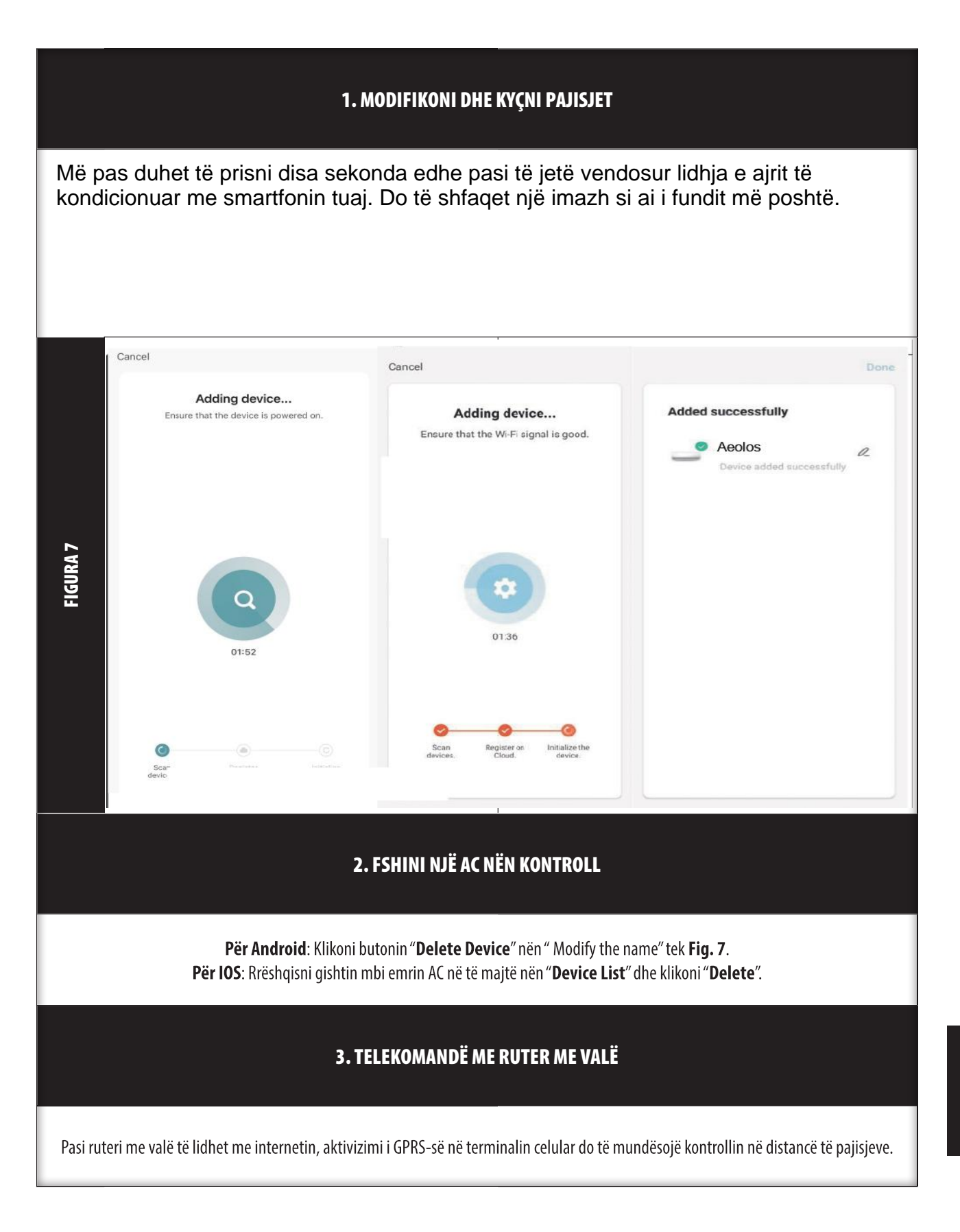

# 9. TË TJERA

### TË TJERA

1. Programi ofron shërbime ndihme përmes të cilëve përdoruesit mund të kontrollojnë udhëzimet operacionale të tij dhe informacione të tjera.

2. Po ashtu, meqenëse ndërfaqja e funksionimit dhe funksioni i programit është në përmirësim të vazhdueshëm, do t'ju mbajmë të informuar në lidhje me përditësimet pasuese.

3. Ndërsa ndërfaqja e funksionimit mund të ndryshojë për shkak të përditësimit të vazhdueshëm të versionit, figurat në këtë manual janë vetëm për referencë, prandaj jeni të lutur t'i referoheni ndërfaqes aktuale të funksionimit.

#### SHTOJCA A: << CONFIG FAILED CHECK ITEMS >>

1. Lutemi sigurohuni që rrjeti i telefonisë celulare nën mjedisin aktual të ruterit WI-FI: Mbyllni lidhjen e të dhënave të telefonit celular 3G/4G, për t'u lidhur me çiftimin e ruterit WI-FI.

2. Kontrolloni emrin e Wi-Fi të ruterit. Emri rekomandohet të mos përmbajë hapësira dhe karaktere të tjera jo-alfanumerike.

3. Kontrolloni fjalëkalimin e Wi-Fi të ruterit. Wi-Fi nuk lejohet të jetë më shumë se 32 bit. Emri rekomandohet të mos përmbajë hapësira dhe simbole të veçanta përveç shkronjave dhe numrave.

4. Kontrolloni nëse e keni vendosur fjalëkalimin Wi-Fi saktë kur konfiguroni APP. Mund të zgjidhni shfaqjen e fjalëkalimit për t'u siguruar se ky i fundit është i saktë kur vendosni fjalëkalimin e WI-FI.

5. Nëse keni ndonjë problem me lidhjen wifi, telefononi në qendrën e shërbimit të klientit: 801-300-3132.

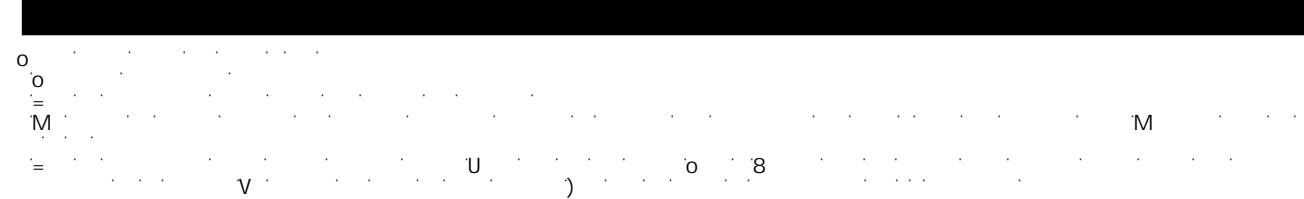

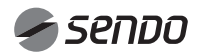

# 1. СОДЕРЖАНИЕ

 $\overline{\phantom{a}}$ 

### РУКОВОДСТВО ПО ЭКСПЛУАТАЦИИ ТОЧКИ ДОСТУПА Wi-Fi

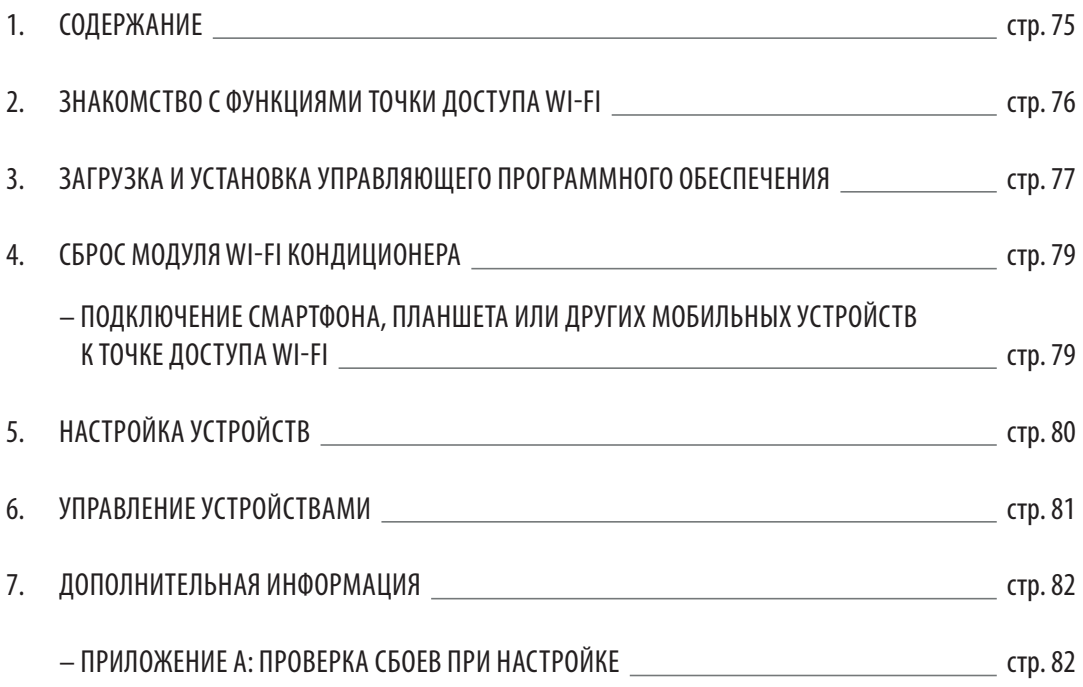

#### ЗНАКОМСТВО С ФУНКЦИЯМИ ТОЧКИ ДОСТУПА WI-FI

Кондиционер оснащен технологией удаленного управления, при этом модуль Wi-Fi подключен к панели дисплея и передает команду включения кондиционера. Кондиционер не находится в постоянном соединении с беспроводным маршрутизатором или точкой доступа, подключенной к Интернету. Мобильные устройства, такие как смартфоны и планшетные компьютеры, на которых установлено специальное управляющее программное обеспечение, и локально настроенные модули Wi-Fi могут использоваться в качестве удаленных контроллеров после подключения к Интернету.

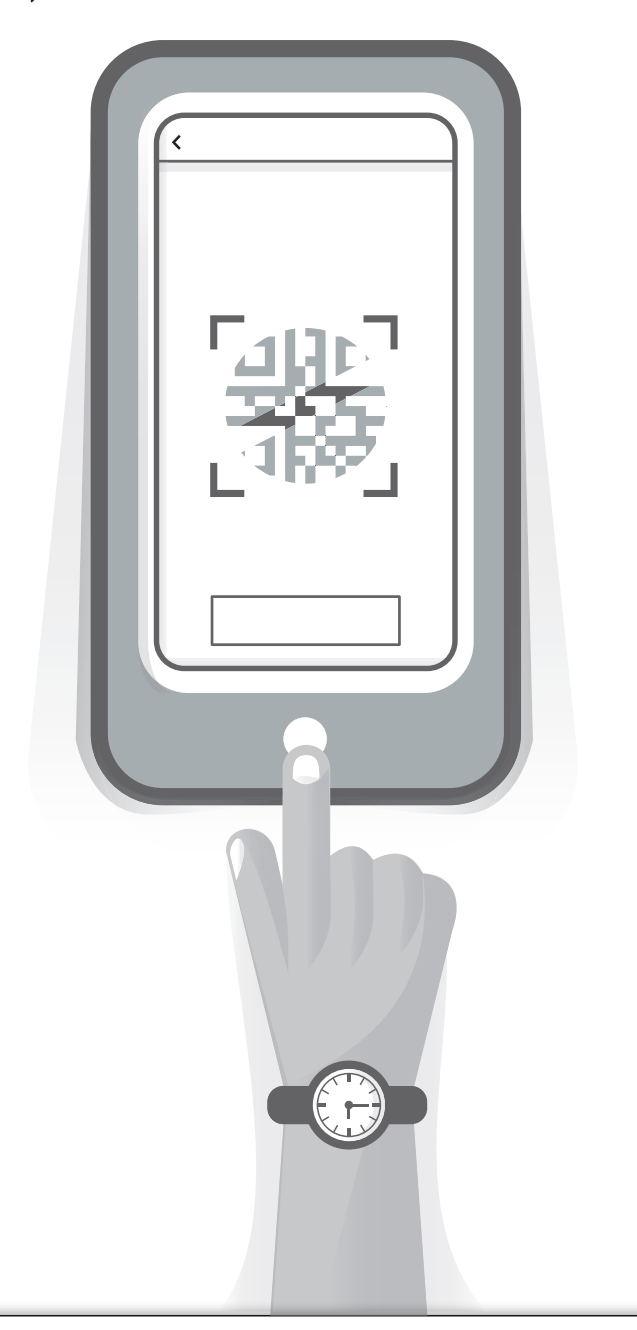

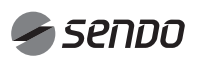

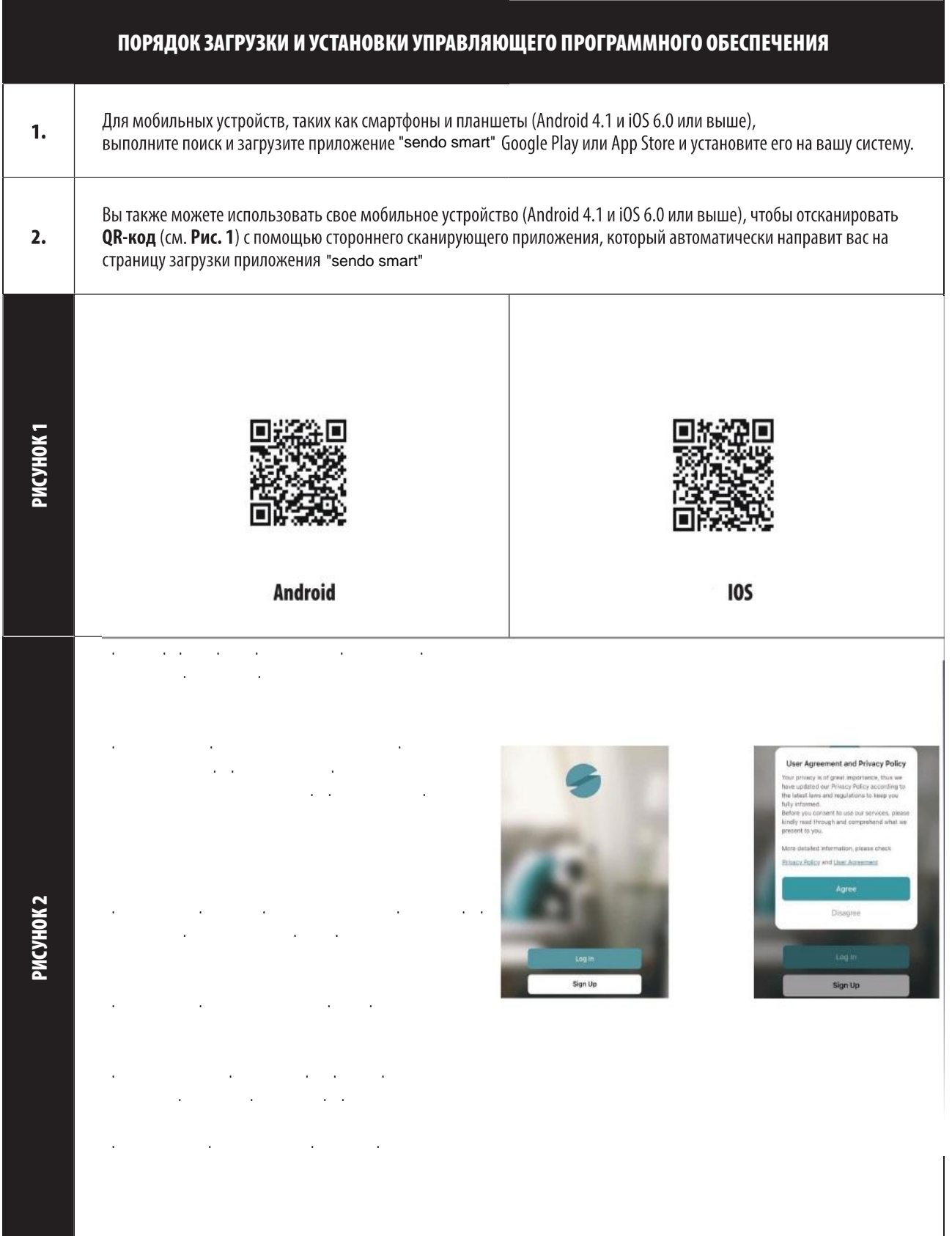

### $\overline{4}$ .

- $\bar{\mathcal{A}}$  $\ddot{\phantom{a}}$  $\bar{L}$  ,  $\bar{L}$  $\bar{L}$
- $\mathbf{r}$  $\mathbf{r}$  $\mathcal{L}$  $\sim$  $\alpha$  ,  $\alpha$
- $\ddot{\phantom{a}}$

#### $\sim$

- 
- $\cdot$  $\cdot$  $\ddot{\phantom{a}}$
- $\ddot{\phantom{a}}$  $\overline{\phantom{a}}$  $\alpha=1$  $\ddot{\phantom{1}}$  $\ddot{\phantom{a}}$
- $\bar{z}$  $\bar{a}$  $\ddot{\phantom{a}}$  $\ddot{\phantom{a}}$
- $\ddot{\phantom{0}}$  $\bar{z}$  $\bar{z}$  $\alpha=1$ J.

# 5.

# $\sim$   $\sim$

- $\cdot$  $\mathbf{L}$
- $\ddot{\phantom{a}}$  $\ddot{\phantom{a}}$ l,  $\ddot{\phantom{a}}$  $\ddot{\phantom{a}}$  $\mathbf{r}$  $\ddot{\phantom{a}}$  $\mathbf{r}$  $\mathbb{R}^2$

- $\overline{a}$  $\overline{\phantom{a}}$  $\overline{\phantom{a}}$  $\overline{a}$  $\overline{a}$  $\overline{a}$  $\overline{a}$
- $\sim$   $\sim$  $\mathcal{A}^{\mathcal{A}}$  $\overline{a}$  $\ddot{\phantom{a}}$  $\overline{a}$  $\ddot{\phantom{a}}$  $\sqrt{2}$  $\mathbb{R}^2$  $\overline{\phantom{a}}$

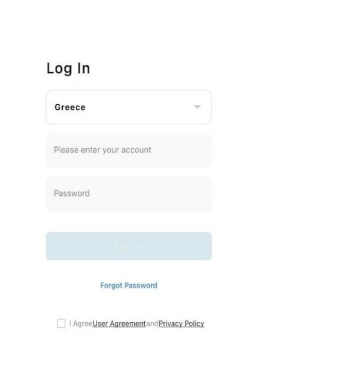

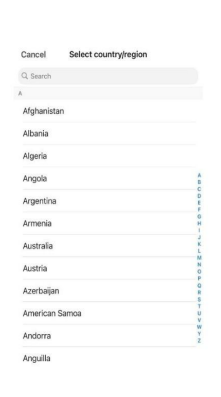

#### Log In **Enter Verification**<br>Code **Enter Verification**<br>Code TI LIT Greece  $\bar{\psi}$ OE HE Forgot Password Forgot Passwor Arthumately provided provided by the control of the Michigan control of the Michigan state of the Arthumately of the Arthumately of the Arthumately of the Arthumately of the Arthumately of the Arthumately of the Arthumatel  $\label{eq:1} \begin{array}{ll} \mbox{for} \& \mbox{for} \& \mbox{for}$ Please enter your account a Greece .<br>Researcher and and Set Password .<br>Please artist your account. Set Password Insum<br>National **Forgot Password** I AgreeUser Agreement and Privacy Policy

...........................

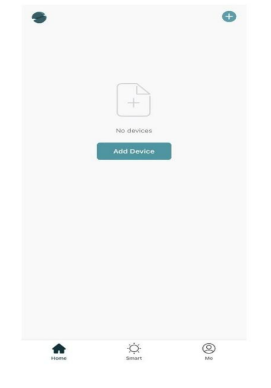

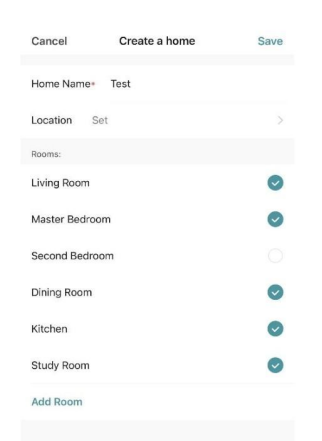

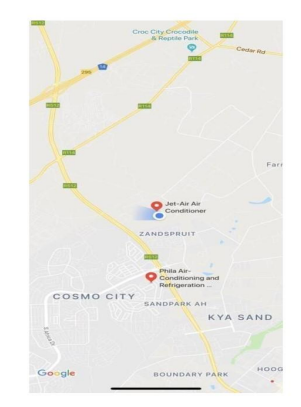

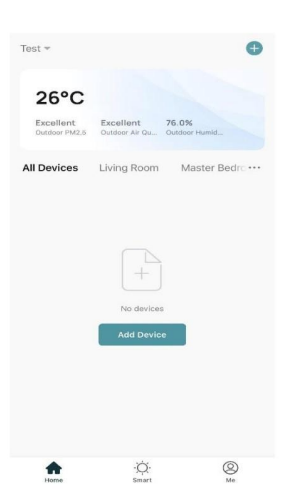

## 6. СБРОС МОДУЛЯ Wi-Fi КОНДИЦИОНЕРА

#### СБРОС МОДУЛЯ Wi-Fi КОНДИЦИОНЕРА

В случае первой настройки или после смены подключаемого беспроводного маршрутизатора, необходимо выполнить сброс модуля Wi-Fi кондиционера.

#### Примечание.

Пульт дистанционного управления, представленный на рисунке, является изображением отдельно взятой модели и показан для справки. Пульт управления для вашего устройства может отличаться, однако основные операции являются одинаковыми для всех моделей.

#### Способ №<sup>1</sup>

Когда кондиционер работает, нажмите кнопку режима охлаждения (COOL) вместе с кнопкой (+) и удерживайте их в нажатом положении в течение 3 секунд; устройство издаст гудок 8 раз, затем после 2-секундного интервала, устройство издаст еще два гудка, которые будут сигнализировать успешное выполнение сброса (см. Рис. 5b).

#### Примечание.

Если устройство не подключилось, выполните сброс настроек Wi-Fi кондиционера аналогичным образом.

#### ПОДКЛЮЧЕНИЕ СМАРТФОНА, ПЛАНШЕТА ИЛИ ДРУГИХ МОБИЛЬНЫХ УСТРОЙСТВ К ТОЧКЕ ДОСТУПА WI-FI

Активируйте функцию Wi-Fi на мобильном устройстве и подключите его к беспроводному маршрутизатору или точке доступа.

#### Примечание.

Для работы функции Wi-Fi требуется беспроводной маршрутизатор. При отсутствии беспроводного маршрутизатора его необходимо приобрести.

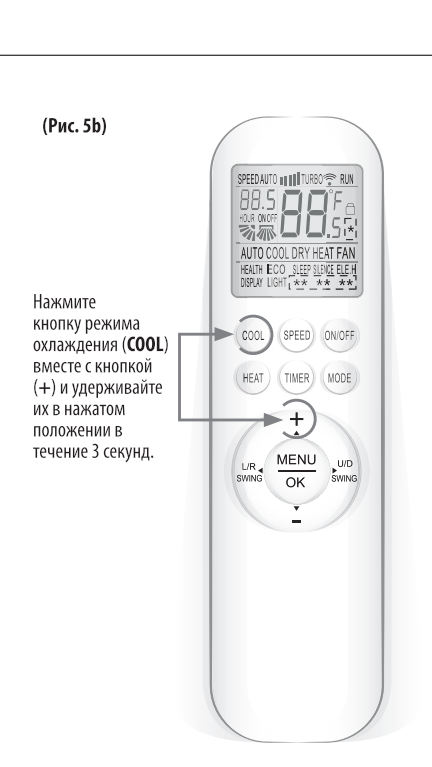

# 7. НАСТРОЙКА УСТРОЙСТВ

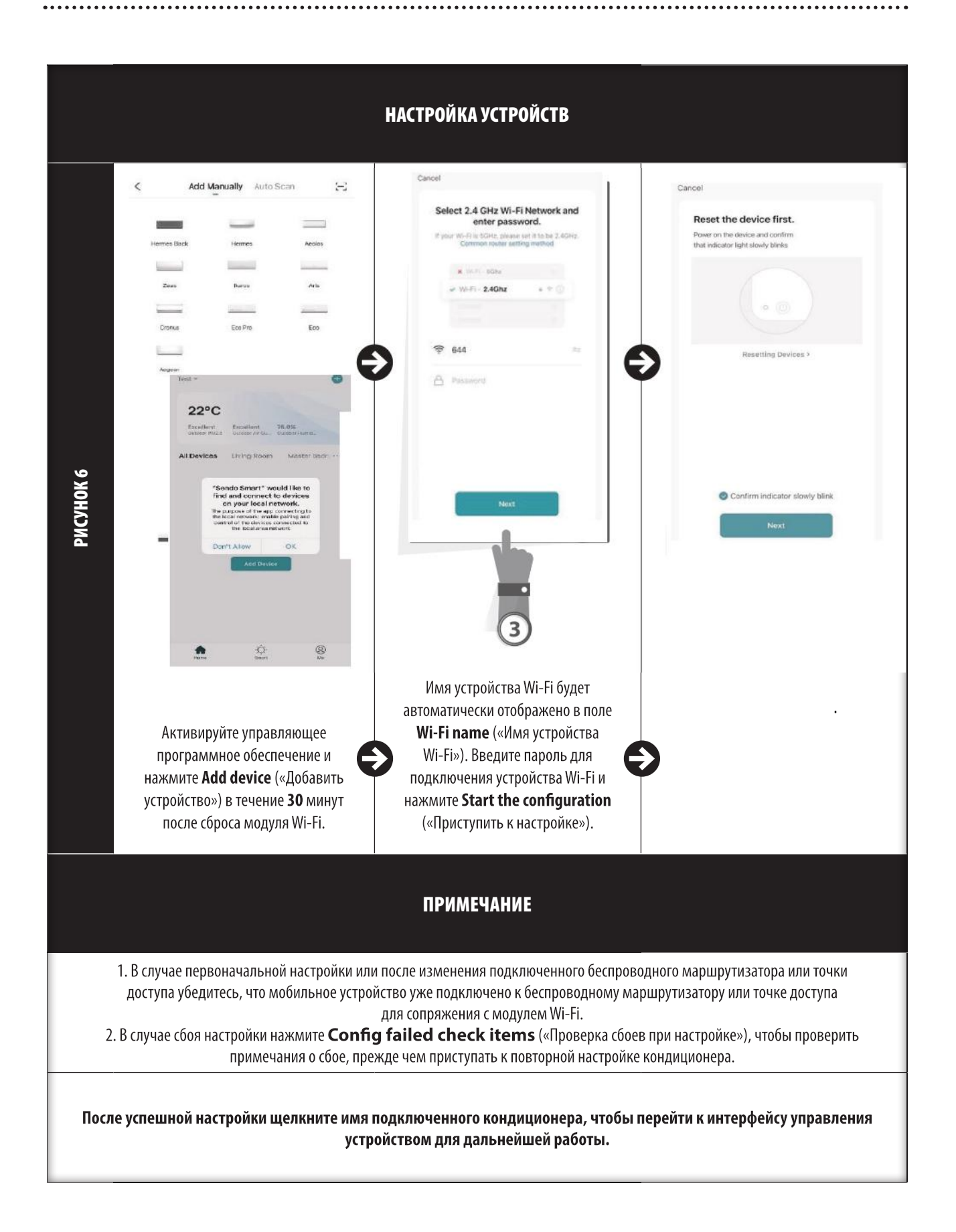

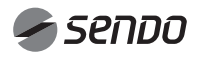

# 8. УПРАВЛЕНИЕ УСТРОЙСТВАМИ

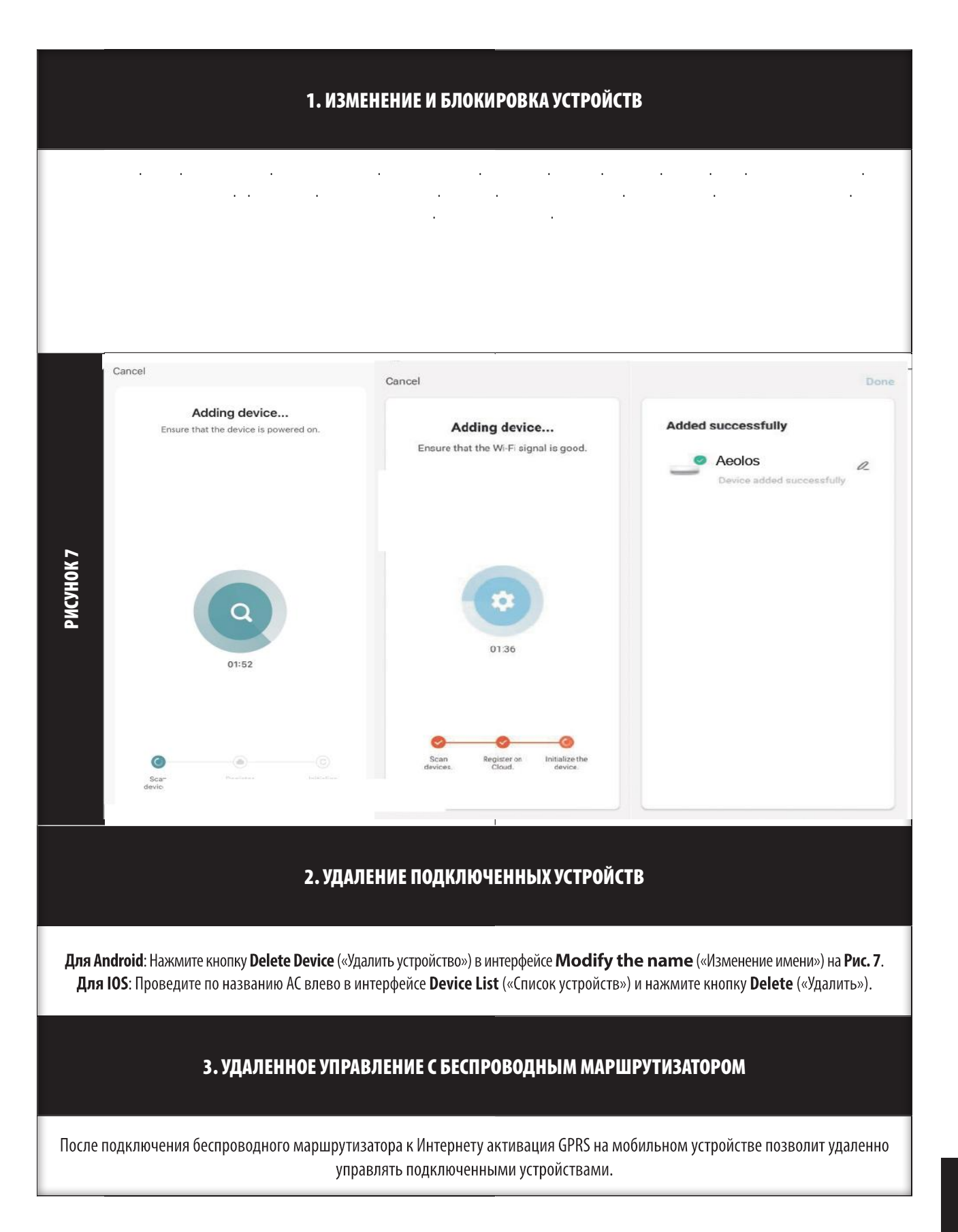

81

\*\*\*\*\*\*\*\*\*\*\*\*\*\*\*\*\*\*\*\*

# 9. ДОПОЛНИТЕЛЬНАЯ ИНФОРМАЦИЯ

#### ДОПОЛНИТЕЛЬНАЯ ИНФОРМАЦИЯ

1. В программное обеспечение встроена справочная служба, с помощью которой пользователи могут ознакомиться с руководством по эксплуатации программного обеспечения и дополнительной информацией.

2. Кроме того, поскольку рабочий интерфейс и функции программного обеспечения постоянно улучшаются, в данном разделе будет отображаться информация о последующих обновлениях.

3. Поскольку рабочий интерфейс может изменяться в ходе постоянного обновления версий программного обеспечения, цифры в данном руководстве приводятся только для справки. Руководствуйтесь фактическим рабочим интерфейсом вашего устройства.

#### ПРИЛОЖЕНИЕ А: << ПРОВЕРКА СБОЕВ ПРИ НАСТРОЙКЕ >>

1. Убедитесь, что мобильный телефон подключен к среде WI-FI маршрутизатора: отключите соединение для передачи данных 3G/4G на мобильном телефоне, чтобы подключиться к маршрутизатору через Wi-Fi.

2. Проверьте имя Wi-Fi маршрутизатора; оно не должно содержать пробелы или специальные символы помимо букв и цифр.

З. Проверьте пароль Wi-Fi маршрутизатора; он не должен превышать 32 бита, а также содержать пробелы или специальные символы помимо букв и цифр.

4. Проверьте правильность ввода пароля Wi-Fi в настройках приложения (при вводе пароля можно включить отображение вводимых символов).

5. Если у вас возникли проблемы с подключением к Wi-Fi, позвоните в центр обслуживания клиентов: 801-300-3132.

- 
- -

 $\label{eq:2.1} \begin{array}{l} \mathcal{L}(\mathcal{A}) = \mathcal{L}(\mathcal{A}) \\ \mathcal{L}(\mathcal{A}) = \mathcal{L}(\mathcal{A}) \end{array}$ 

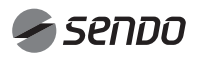

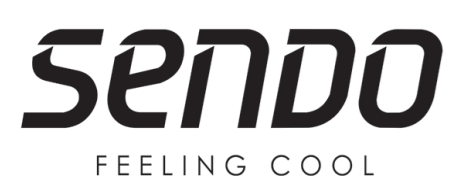

**www.sendo.world**